# User's Guide **PhotoDirector CyberLink**

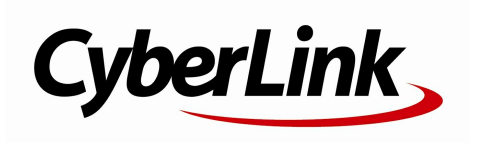

# **Copyright and Disclaimer**

All rights reserved.

To the extent allowed by law, PhotoDirector IS PROVIDED "AS IS", WITHOUT WARRANTY OF ANY KIND, EITHER EXPRESS OR IMPLIED, INCLUDING WITHOUT LIMITATION ANY WARRANTY FOR INFORMATION, SERVICES, OR PRODUCTS PROVIDED THROUGH OR IN CONNECTION WITH PhotoDirector AND ANY IMPLIED WARRANTIES OF MERCHANTABILITY, FITNESS FOR A PARTICULAR PURPOSE, EXPECTATION OF PRIVACY, OR NON-INFRINGEMENT. BY USING THIS SOFTWARE, YOU AGREE THAT CYBERLINK WILL NOT BE LIABLE FOR ANY DIRECT, INDIRECT, OR CONSEQUENTIAL LOSS ARISING FROM THE USE OF THIS SOFTWARE OR MATERIALS CONTAINED EITHER IN THIS PACKAGE.

The terms and conditions here under shall be governed and construed in accordance with the laws of Taiwan.

PhotoDirector is a registered trademark along with other company and product names mentioned in this publication, used for identification purposes and remain the exclusive property of their respective owners.

## **International Headquarters**

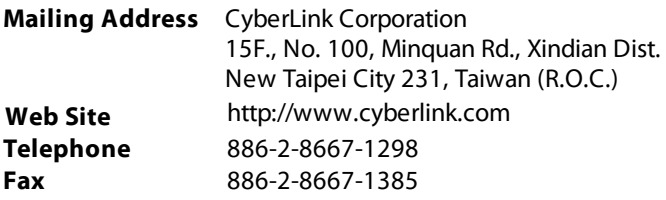

Copyright © 2016 CyberLink Corporation. All rights reserved.

# **Contents**

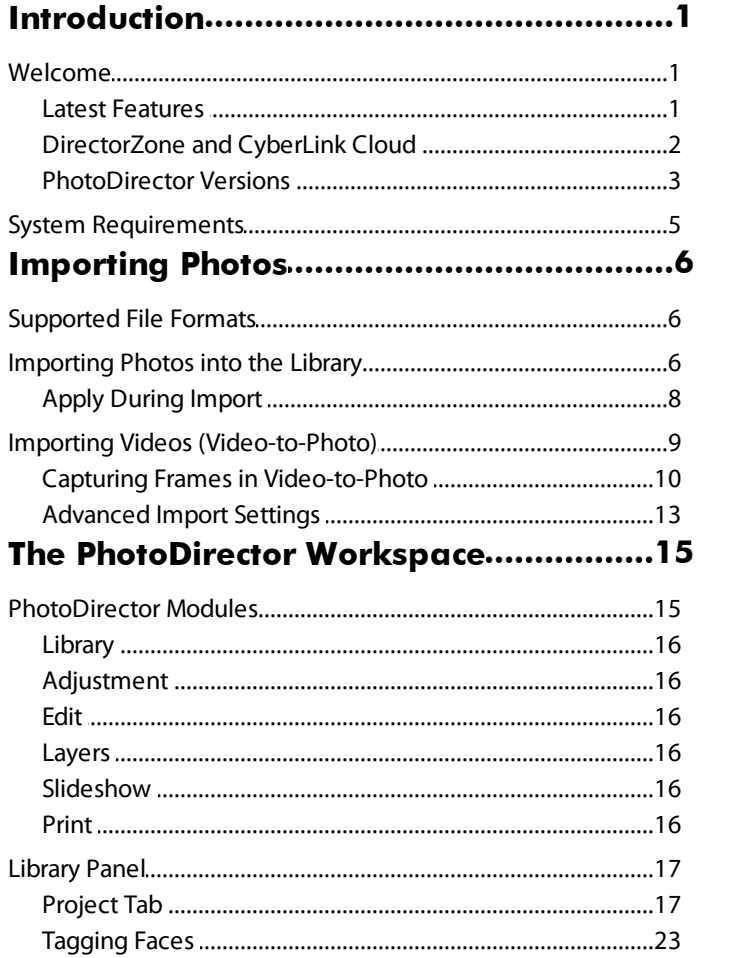

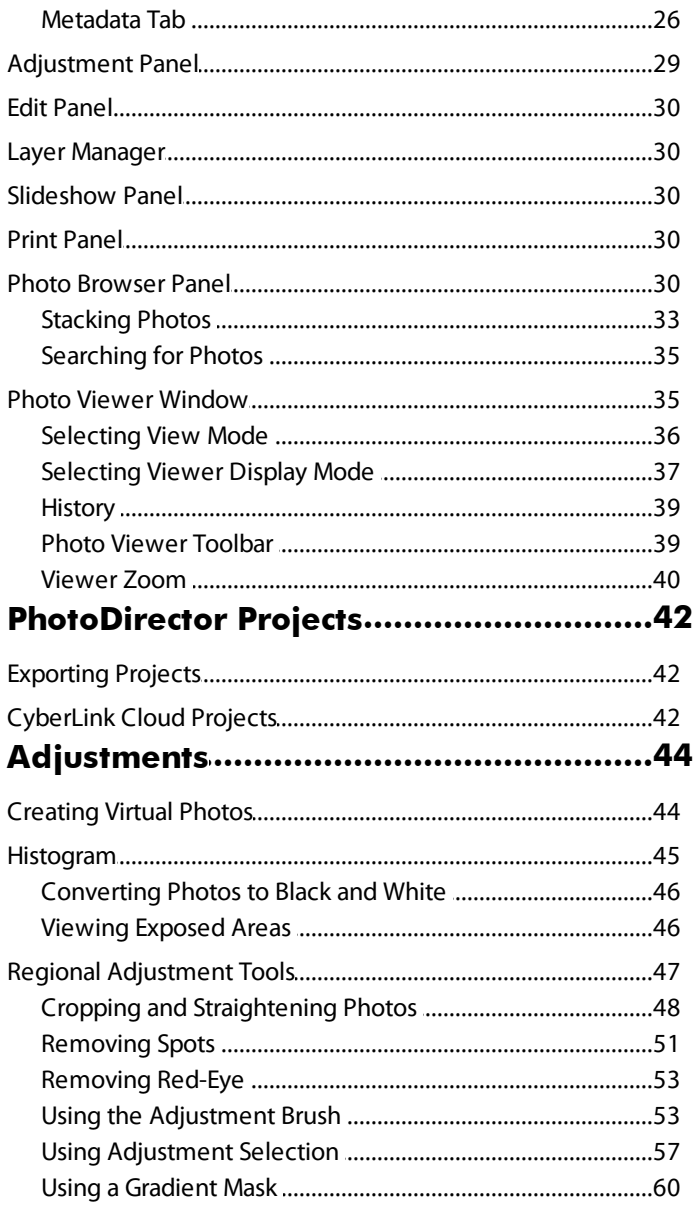

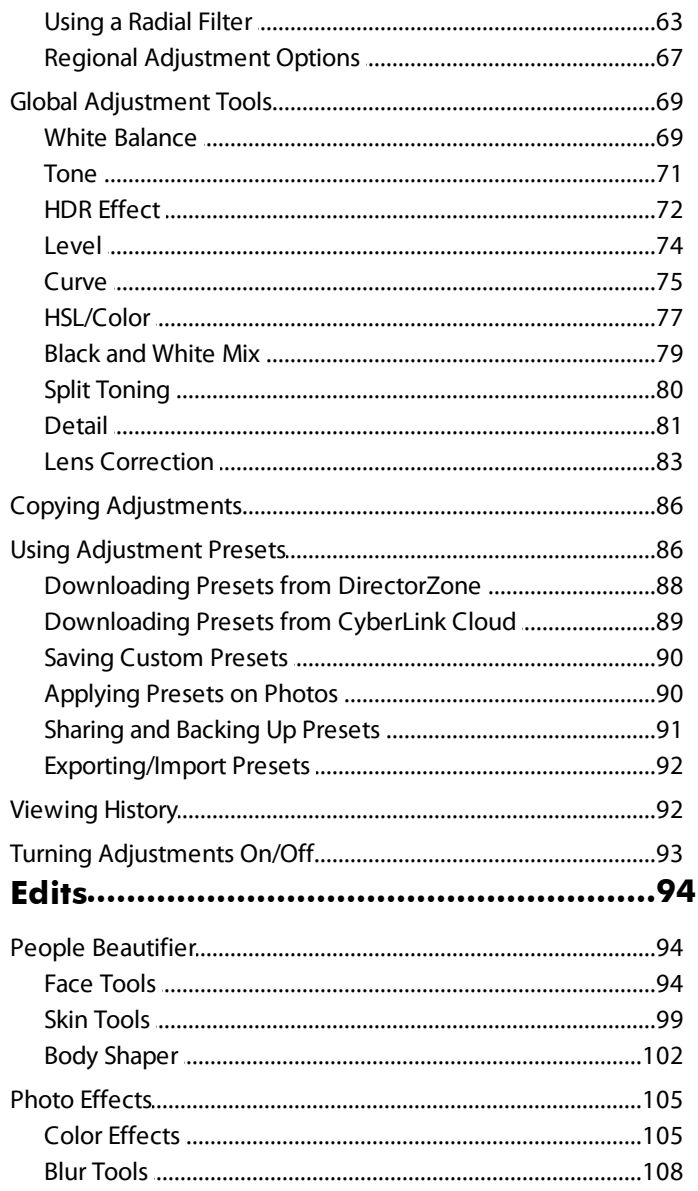

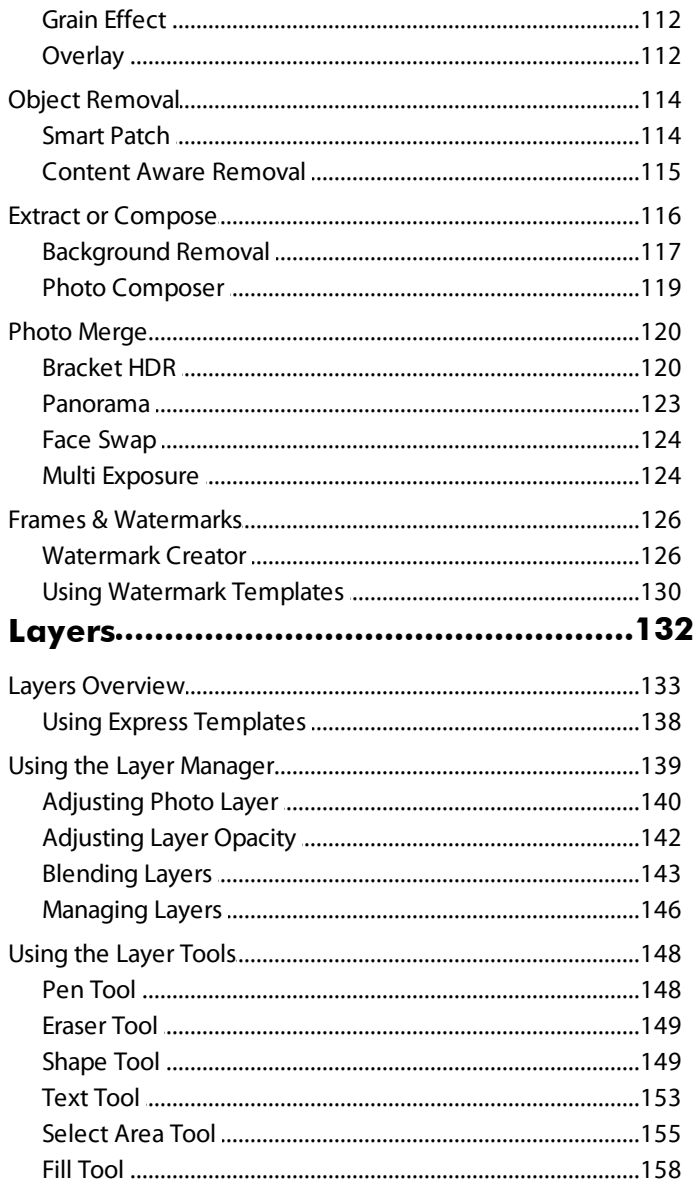

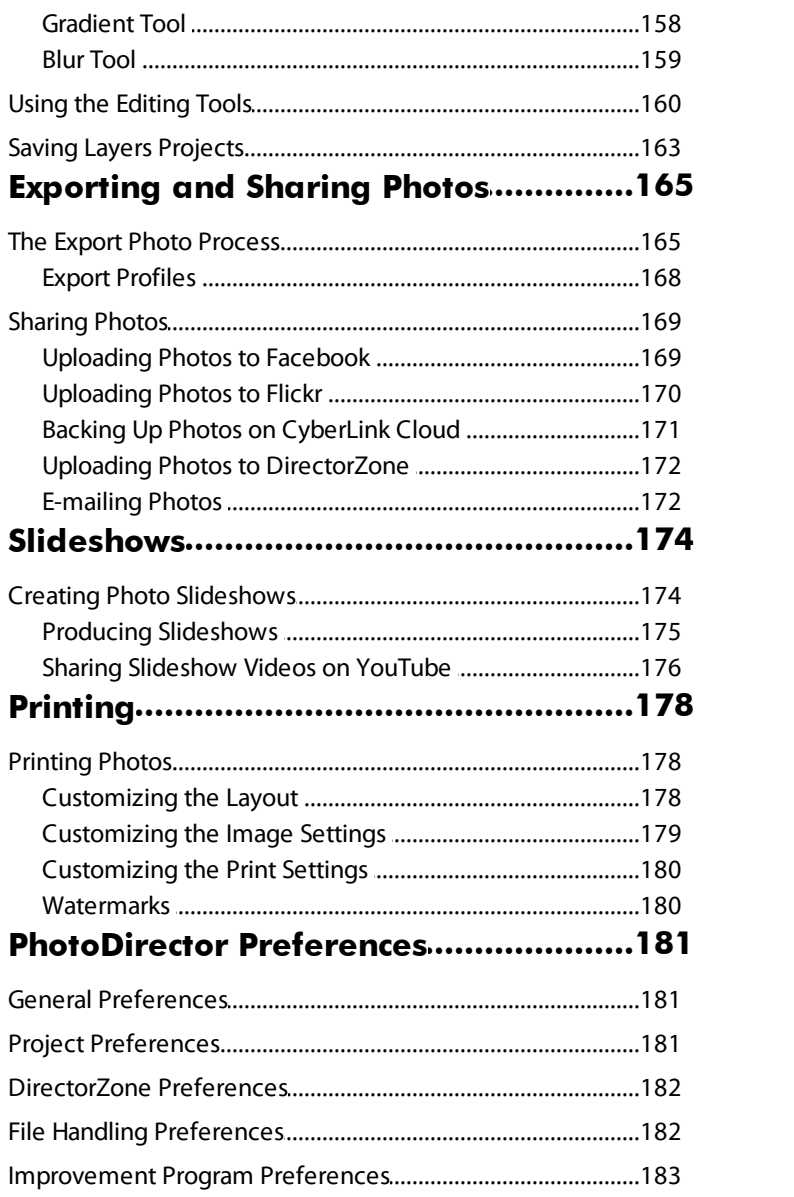

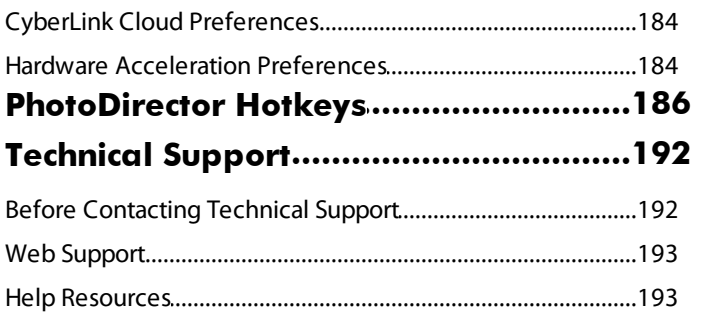

#### <span id="page-8-0"></span>**Chapter 1:**

# **Introduction**

This chapter introduces CyberLink PhotoDirector and provides an overview of all its features. It also outlines the system requirements for installing and using the program.

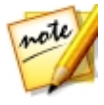

*Note: this document is for reference and informational use only. Its content and the corresponding program are subject to change without notice. For more helpful tips on using the program, please visit our user forum, or see the video tutorials in the Learning Center at http:// directorzone.cyberlink.com/tutorial/phd.*

# <span id="page-8-1"></span>**Welcome**

Welcome to the CyberLink family of digital media tools. CyberLink PhotoDirector is a photography program that lets you manage, adjust, and edit your digital photos, or create new ones using layers. You can then share your photos on Facebook or Flickr, use them in slideshows, produce slideshow videos you can upload to YouTube, and much more.

### <span id="page-8-2"></span>**Latest Features**

This section outlines some of the latest features within the CyberLink PhotoDirector program.

#### **Video-to-Photo**

- · Capture photos from video files that are up to 2K/4K in quality.
- · Apply TrueTheater Adjustments to enhance the quality of the captured photos.
- · Import captured photos directly into the Panorama, Face Swap, and new Multi Exposure feature.

#### **ComposeMultiExposurePhotos**

- · Use burst shot photos, or photos captured from a video file, to create amazing Multi Exposure photos.
- · Auto object tracking makes creation easy.

· Three output styles to fit your creative needs.

#### **EnhancedLayer Tools**

- · Use express layer templates to instantly create fantastic looking photos.
- · Save layers projects as new express templates and share on DirectorZone.
- Preview blending mode results before applying in your layers project.
- · Apply blur effects directly on a selected layer.
- · Utilize the magic wand selection tool for more advanced layer editing.

#### **New Effects**

- · Create stylish photos with ease using the 40+ built-in overlay templates.
- · Remove all but a chosen color from a photo with the color splash effect.
- · Give subjects/objects in photos the perception of motion using the motion blur effect.

#### **More PhotoDirector Improvements**

- · Hierarchical tags make photo management even easier.
- · Thumbnail view previews of adjustment presets.
- · Continued improvement of the auto tone adjustment feature.
- · Supports even more camera lens profiles and RAW image formats.

### <span id="page-9-0"></span>**DirectorZone and CyberLink Cloud**

You can upload/download color presets and lens profiles, and back up photos, preferences, projects, and more with the DirectorZone and CyberLink Cloud\* features.

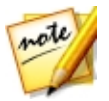

*Note: \* optional feature in CyberLink PhotoDirector. Check the version table on our web site for detailed versioning information.*

#### **DirectorZone**

DirectorZone is a free web service that lets you search for and download color presets and lens profiles created by other users of CyberLink PhotoDirector.

To access the benefits of DirectorZone, you can sign in by:

- · clicking the **Signinto DirectorZone** link in the top right corner of the CyberLink PhotoDirector window.
- clicking the  $\ddot{\mathcal{Q}}$  button at the top of the window to open the PhotoDirector preferences, and then on the **DirectorZone** tab. See [DirectorZone](#page-189-0) Preferences for more information.

Also, be sure to periodically click the **button to check out the latest DirectorZoneBulletin**, and view **Templates andTutorialson DirectorZone**or the **Photo Galleryon DirectorZone**. Just click in one of these sections in the Notifications window to view the bulletin or download these templates. Or go to http://directorzone.cyberlink.com to find out more information on the features and benefits of the DirectorZone web service.

#### **CyberLink Cloud**

CyberLink Cloud is a cloud storage service from CyberLink where users can upload and download their presets, PhotoDirector projects, exported photos, and more. CyberLink Cloud allows users to back up media, preferences, projects, etc., and ensure their working environment is the same on multiple computers.

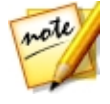

*Note: CyberLink Cloud is a subscription cloud storage service that is included with some CyberLink products, and is available for purchase through our web site. For more detailed information, see http:// www.cyberlink.com/products/cyberlink-cloud/.*

### <span id="page-10-0"></span>**PhotoDirector Versions**

The features that are available in CyberLink PhotoDirector are completely dependent on the version you have installed on your computer.

To view the PhotoDirector version table, please go to our web site: http:// www.cyberlink.com/products/photodirector-ultra/compare\_en\_US.html

Click the CyberLink PhotoDirector logo in the top right, or select **Help>About CyberLink PhotoDirector** from the menu, to determine the version and build number for your copy of CyberLink PhotoDirector.

#### **PhotoDirector Live**

PhotoDirector Live is a subscription based version of CyberLink PhotoDirector that provides all the photo adjustment features you expect, and adds the CyberLink Cloud storage service and more.

With a PhotoDirector Live subscription, you get:

- · All the advanced photo adjustment and editing features of the Ultra version of CyberLink PhotoDirector.
- · The ability to back up program preferences, projects, and presets on the cloud storage space CyberLink Cloud.
- · Guaranteed updates to the latest versions of CyberLink PhotoDirector Ultra.

PhotoDirector Live is the must-have solution for on-the-go photo editors who want easy access to their media and the latest up-to-date photo editing technologies.

#### **Updating PhotoDirector**

Software upgrades and updates (patches) are periodically available from CyberLink. CyberLink PhotoDirector automatically prompts you when either is available.

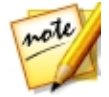

*Note: you can prevent CyberLink PhotoDirector from auto checking for updates/upgrades in General [Preferences.](#page-188-1)*

To update your software, do this:

- 1. Click the **button to open the Notifications window.**
- 2. Check the **New Updates** and **UpgradeInfo** sections.
- 3. Select an item in these sections to open your web browser, where you can purchase product upgrades or download the latest patch update.

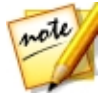

*Note: you must connect to the Internet to use this feature.*

# <span id="page-12-0"></span>**System Requirements**

The system requirements listed below are recommended as minimums for using the CyberLink PhotoDirector program.

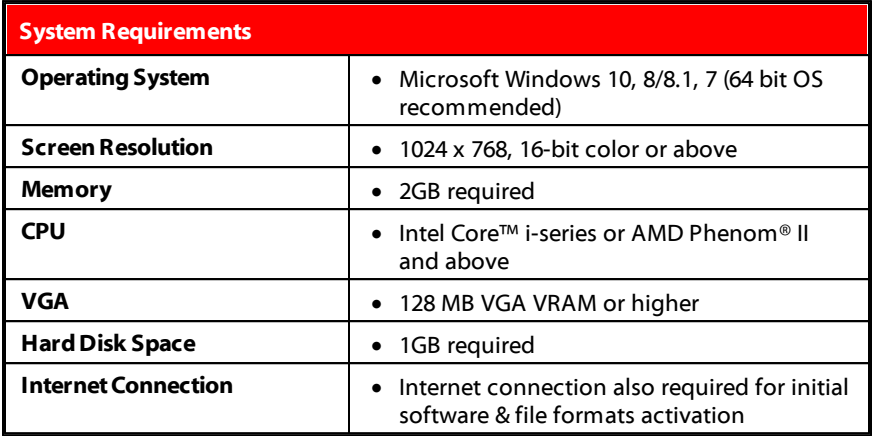

#### <span id="page-13-0"></span>**Chapter 2:**

# **Importing Photos**

The first step when using CyberLink PhotoDirector is to import your photos into the program. CyberLink PhotoDirector supports a variety of different photo file types, including most camera RAW file formats.

# <span id="page-13-1"></span>**Supported File Formats**

CyberLink PhotoDirector supports the following photo file formats:

**Photos**: JPEG, PNG, TIFF.

**RAW photo formats**: CyberLink PhotoDirector also supports the import of most camera RAW photo formats. See the PhotoDirector spec page on the CyberLink web site for an up-to-date list of all the supported RAW photo formats: http:// www.cyberlink.com/products/photodirector-ultra/spec\_en\_US.html

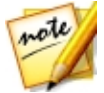

*Note: you can also import PHI files into CyberLink PhotoDirector, which are PhotoDirector layers project files. See [Layers](#page-139-0) for more information.*

# <span id="page-13-2"></span>**Importing Photos into the Library**

You can import photos into CyberLink PhotoDirector from your computer's hard drive, a digital camera, and also from removable devices, such as memory cards and portable hard drives.

To import photos into CyberLink PhotoDirector, do this:

- 1. Click on **Library**, and then on the **Import** button at the bottom of the library panel.
- 2. Select one of the following import options:
	- · **Photos**: select to import individual photo files. Once selected, browse to and then select all of the photos on your computer/removable device that you want to import, and then click **Open**. Thumbnails of all the photos display in the Photo Import window.

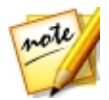

*Note: if the photo files you want to import are not displayed in the current folder, ensure that the correct file type is selected in the bottom right corner of the Select Some Photos dialog.*

- · **Folder**: select to import a folder that contains your photos. Once selected, browse to and then select the folder on your computer/removable device that you want to import photos from, and then click **SelectFolder**. Thumbnails of all the photos in the selected folder display in the Photo Import window.
- · **From Camera**: select to import photos directly from a digital camera or a card reader. Ensure that your camera is connected to your computer (and turned on) and then select **From Camera** to import photos from it. Once selected, the Photo Import window displays. Select your camera (or card reader) from the **Source** drop-down to display thumbnails of all the photos in the Photo Import window.
- · **From Cloud**\*: if you have a subscription to CyberLink Cloud, select this option to download photos that are in your CyberLink Cloud storage. Once selected, find all the photos you want to download, select them, and then click the **Download**button.

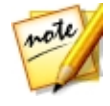

*Note: you can use in the bottom right of the preview window to resize the photo thumbnails. \* optional feature in CyberLink PhotoDirector. Check the version table on our web site for detailed versioning information.*

- 3. Select **Includesubfolders**, if you are importing photos from a folder, device, or digital camera, to display and import photos that are in any subfolders.
- 4. Select **Excludepossibleduplicates** to have CyberLink PhotoDirector filter out any photos that were imported previously.
- 5. Manually select the thumbnails of the photos you want to import, or use the

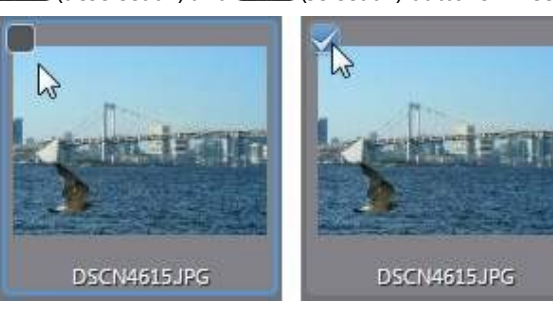

(deselect all) and  $\overline{M}$  (select all) buttons if necessary.

- 6. Select one of the following two import options:
	- · **Keepincurrentlocation**: keeps the photos in their original source location.
	- · **Makeextracopyin**: select this option if you want CyberLink PhotoDirector to copy the imported photos to another location you select in the **Destination** drop-down.
- 7. If making an extra copy of the photos in another location, click select the **Destination** where the imported photos are copied. You can also click  $\mathbb H$  to edit the name of the folder that will be created in this location, if

note

required.

*Note: you can also rename the photos as they are copied into the specified destination folder. See Apply [During](#page-15-0) Import for more information.*

- 8. If making an extra copy of the photos in another location, you can **Organize** them by selecting one of the following:
	- · **PutinSingleFolder**: puts all of the photos in one folder.
	- · **ByOriginal Folder Structure**: duplicates the original folder structure from the source location.
	- · **ByCaptureDate**: puts the photos in a series of folders, labeled by the date they were captured. Click  $\left[\begin{array}{c} \hline \hline \hline \hline \hline \end{array}\right]$  to set the date format for the folder naming.
- 9. Click **Import**. CyberLink PhotoDirector imports the photos into your project library.

## <span id="page-15-0"></span>**Apply During Import**

CyberLink PhotoDirector can apply adjustment presets to photos during the import process. You can also begin organizing your photos by adding copyright information and keyword tags as they are imported.

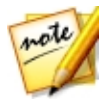

*Note: if you cannot find the Apply During Import section of the Photo*

*Import window, click on the right edge of the window to display it.*

· **Applypreset**: select to apply the adjustment preset you select from the drop-down to all of the photos during import. See Using [Adjustment](#page-93-1) Presets for information on creating adjustment presets.

- · **Copyright**: in the field provided, enter in the copyright text you would like to embed in each photo. The copyright information can be viewed and edited later on the Metadata tab in the library panel.
- · **Tags**: in the field provided, enter in the keyword tags you want to apply to each photo, separated by a semi colon.

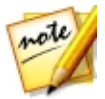

*Note: you can add existing tags by typing in the tag name and then selecting them. To add new tags, just enter the new tag name in the field provided, and they will be added to the library during import.*

· **Rename**: if you selected the **Makeextracopyin** option, you can select this option to rename the files as they are being copied. Once selected, choose the naming format from the drop-down. The File Name options use the current name of the photo file, but will add a numbering sequence or the capture date to the end. Select the Custom Name options to enter in your own custom name for the photo files in the field provided. You can also specify the photo file numbering format, and the starting number used.

# <span id="page-16-0"></span>**Importing Videos (Video-to-Photo)**

You can import videos files into CyberLink PhotoDirector, and then capture select video frames. These video frames are imported as new photos in to the library, where they can be adjusted, edited, and much more.

To import videos into CyberLink PhotoDirector, do this:

- 1. Click on **Library**, and then on the **Video-to-Photo** button at the bottom of the library panel.
- 2. Browse to and select the video file you want to import, and then click **Open**.
- 3. Select one of the following Video-to-Photo import options:
	- · **ImportVideo Frames asNew Photos**: select this option to just capture frames of your video file and import them into the library. Once in the library you can make adjustments to them, or use them with any of the other features available in CyberLink PhotoDirector.
	- · **CreateaPanoramaPhoto**: select this option to capture frames of your video file and then use them to create a panorama image. See [Panorama](#page-130-0) for information on creating a panorama image once imported.

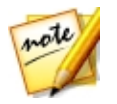

*Note: for the best results, use a video file where the camera steadily pans left or right.*

· **MakeaPerfectGroupShot**: select this option to capture frames of your video file and then use them to incorporate the best faces in a new photo. See [Face](#page-131-0) [Swap](#page-131-0) for information once imported.

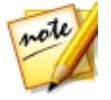

*Note: for the best results, make sure there is minimal camera, background, and head movement of the subjects in the video you are using for this feature.*

· **ComposeaMultiExposurePhoto**: select this option to capture frames of your video file and then use them to create a multi exposure photo. See [Multi](#page-131-1) [Exposure](#page-131-1) for information once imported.

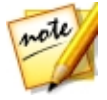

*Note: for the best results, make sure there is minimal camera or background movement in the video you are using for this feature.*

- 4. In the Video-to-Photo window, capture all the frames of video you want to import in the library. See Capturing Frames in [Video-to-Photo](#page-17-0) for more information.
- 5. Once you are ready, click **Go to Library**.
- 6. Set the Import Settings as follows:
	- · **Folder**: indicates the folder on your computer where the photos will be saved.

To change the folder, click and then browse to and select the new folder.

· **Putinsubfolder**: select this option if you want to place the imported photos in a new subfolder. Input the name of the new folder in the field provided.

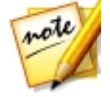

*Note: you can click Advanced for more import settings. See [Advanced](#page-20-0) Import [Settings](#page-20-0) for more information.*

7. Click **Import**to import the new photos into the library, and use them in the selected feature.

## <span id="page-17-0"></span>**Capturing Frames in Video-to-Photo**

Once you have selected a video and an import option, the Video-to-Photo window displays.

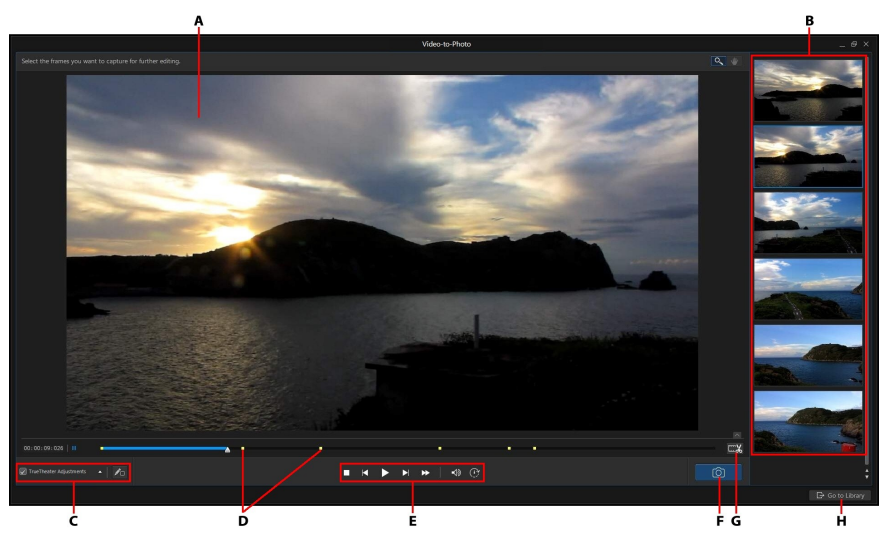

*A - Preview Window, B - Captured Frames/New Photos Panel, C - TrueTheaterAdjustments,D - Captured Frame Indicators, E - Playback Controls, F - Capture Frame,G - Trim Video,H -Go to Library/ImportNew Photos*

In the Video-to-Photo window you can trim the imported video clip, apply TrueTheater Adjustments, and capture frames as new photos.

#### **Trimming the Video Clip**

Before capturing the frames you can trim the imported video clip. To trim the video clip, do this:

- 1. Click the  $\mathbb{R}$  button to open the Trim window.
- 2. Use the player controls to find where you want the trimmed clip to begin, and then drag the mark in position slider to this position.

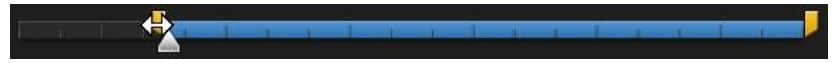

3. Use the player controls to find where you want the trimmed clip to end, and then drag the mark out position slider to this position.

- 4. If required, you can preview what the trimmed clip will look like by clicking **Output** and then clicking the play button on the player controls. Click **Original** if you want to play the original video.
- 5. Click **OK** to set your changes and trim the clip.

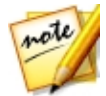

*Note: you can reenter the trim window to refine the trimmed clip at any time.*

#### **Applying TrueTheater Adjustments**

Before you capture frames, you can apply TrueTheater Adjustments to enhance your video and the resulting photos.

To apply TrueTheater Adjustments, do this:

- 1. Select the **TrueTheater Adjustments** check box in the bottom left corner to enable them.
- 2. Click  $\blacksquare$  and then adjust the TrueTheater Adjustments options as follows:
	- · **Sharpness**: select this option to up scale the original video to a higher resolution version, which is sharper and artifact-free. Use the slider to adjust the sharpness to the best output that suits your configuration.
	- · **Lighting**: is a video enhancement technology developed by CyberLink that detects video content and dynamically adjusts the brightness/contrast ratios. Use the level slider to adjust the TrueTheater Lighting effect the desired amount.
	- · **Color**: select this option to dynamically adjust the color saturation ratio in the video. Use the level slider to make the colors in the video more vivid, without affecting skin tones.

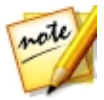

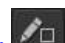

*Note: you can click at any time while applying the TrueTheater Adjustments to view the original video and compare how the adjustments have enhanced your video.*

#### **Capturing Frames as New Photos**

To capture frames of the imported video, do this:

1. Use the playback controls to find a moment in your video where you want to capture the video and then pause the video.

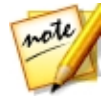

*Note: if you find that the video preview is not smooth during playback, you*

*can click and then select Non Real-time Preview. This mutes the audio and displays the preview at a reduced speed to help make the preview go more smoothly.*

- 2. If required, use the  $\Box$  and  $\Box$  buttons to find the exact video frame you want to capture.
- 3. When ready, click  $\Box$  to capture the frame of video and add it to the captured frames panel.
- 4. Repeat steps 1-3 to capture as many frames as required.
- 5. When you are done, click **Go to Library** to import the new photos into the library, and then use them in the selected feature.

## <span id="page-20-0"></span>**Advanced Import Settings**

Before importing the photos into the PhotoDirector library, you can set the following advanced import settings:

- 1. In the **Destination** section of the Import Settings window, specify the import location as follows:
	- · **Folder**: specify the folder that photos are imported to as follows:
		- Click on the specify a specific folder on your computer where the photos are imported to.
		- · **Putinsubfolder**: select this option if you want to place the imported photos in a new subfolder. Input the name of the new folder in the field provided.
- 2. In the **FileSettings** section of the Import Settings window, if required, you can specify the file format and color space as follows.
- · **Format**: specify whether you want the captured photos to be in the JPEG, PNG, or TIFF file format.
- · **Color space**: select the type of color space you want used on the imported photos.
- 3. In the **ImageSize** section of the Import Settings window is where you can set the size of the imported photos, as follows:
	- · **Keeporiginalresolutionasvideo frame**: select this option if you don't want the photos resized during the import process.
	- · **Resizeto fit**: select this option if you want CyberLink PhotoDirector to resize the photos during the import process. In the fields provided, specify the new size as follows:
		- · **Width/Height**: specify the width or height of each photo in the fields provided. CyberLink PhotoDirector will resize photos to the specified size, and ensure the photos maintain their current aspect ratio.
		- · **Resolution**: enter the desired resolution of the photos in the field provided.
- 4. In the **Namingformat** section of the Import Settings window, specify the naming convention used on the imported photo files as follows:

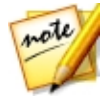

*Note: see the Example field at the bottom of Naming format section to view an example of the naming that will be used on the imported photos.*

- · **Prefix**: in the field provided, enter the prefix used in each photo file name.
- · **Startnumber**: if you want the file name to contain a number sequence, specify the starting number in the field provided.
- 5. In the **Applyduringimport** section of the Import Settings window, you can add copyright information and keyword tags as follows:
	- · **Copyright**: in the field provided, enter in the copyright text you would like to embed in each photo. The copyright information can be viewed and edited later on the Metadata tab in the library panel.
	- · **Tags**: in the field provided, enter in the keyword tags you want to apply to each photo, separated by a semi colon.
- 6. Click **Import**. CyberLink PhotoDirector will import the captured photos as specified.

<span id="page-22-0"></span>**Chapter 3:**

# **The PhotoDirector Workspace**

This chapter outlines the CyberLink PhotoDirector workspace, and all of its features. Getting familiar with the workspace is helpful, because it is where you spend all of your time when using CyberLink PhotoDirector.

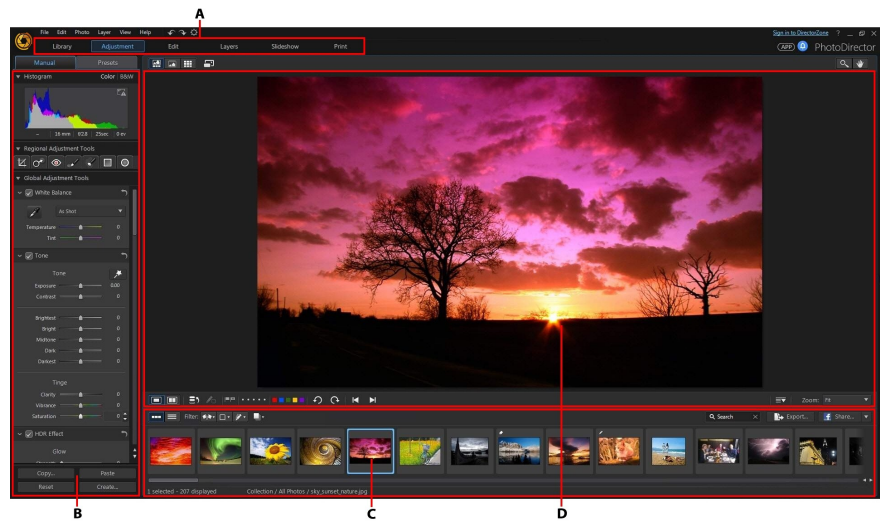

*A - PhotoDirectorModules, B - Library/Adjustment/Edit/Layers/Slideshow/Print Panel, C - Photo Browser Panel,D - Photo ViewerWindow*

# <span id="page-22-1"></span>**PhotoDirector Modules**

CyberLink PhotoDirector is comprised of six main modules: **Library**, **Adjustment**, **Edit**, **Layers**, **Slideshow**, and **Print**.

# <span id="page-23-0"></span>**Library**

Click the **Library** button to open the photo library of CyberLink PhotoDirector. When you import photos into CyberLink PhotoDirector, they are stored in the photo library. Once in the library you can organize them in a smart collection, folder, album, and by keyword tags. See [Library](#page-24-0) Panel for more information.

# <span id="page-23-1"></span>**Adjustment**

The Adjustment module is where you touch up and make adjustments to the photos in your library. Click the **Adjustment** button apply presets, crop and rotate photos, apply gradients, remove spots, red-eye, and make other corrections. You can also adjust white balance, sharpness, color, and much, much more. See [Adjustments](#page-51-0) for more information.

# <span id="page-23-2"></span>**Edit**

In the Edit module you can touch up the faces in your photos, apply effects, remove objects and backgrounds, add images on photos, apply watermarks and frames on your photos, and much more. See **[Edits](#page-101-0)** for more information.

# <span id="page-23-3"></span>**Layers**

In the Layers module you can perform advanced photo composing. See [Layers](#page-139-0) for detailed information.

# <span id="page-23-4"></span>**Slideshow**

In this module you can use your photos to create slideshows with background music, and then export them as video files or upload them directly to YouTube. Select the **Slideshow** button to access the slideshow module. See [Slideshows](#page-181-0) for more information on all the features in this module.

# <span id="page-23-5"></span>**Print**

Once you have finished adjusting and editing your images, you can print them in the Print module. You can print off your photos one at time, print multiple photos on a single sheet of paper, and also add watermarks to your printed photos. For more information see **[Printing](#page-185-1) Photos**.

# <span id="page-24-0"></span>**Library Panel**

The library panel is where you import, organize, and view all of the photos in CyberLink PhotoDirector. It also provides access to the metadata information for each individual photo.

The library panel has two tabs: **Project** and **Metadata**. To access either tab, simply click on it to view its contents.

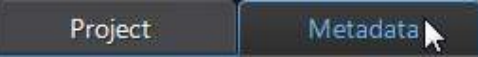

# <span id="page-24-1"></span>**Project Tab**

Click **Project** to access all of the photos in the library. When photos are imported into the library, a CyberLink PhotoDirector project database keeps track of photo location, and associated photo information, including adjustments you make to each photo. If required you can add new projects, open existing projects, or export smart collections, albums, folders, and tags as new projects.

On the Project tab you can also organize imported photos by album, folder, keyword tags, and more.

#### **Smart Collection**

CyberLink PhotoDirector automatically organizes your photos in a Smart Collection for easy browsing. Every time you import, rate, or reject photos, CyberLink PhotoDirector updates the Smart Collection.

- · **AllPhotos**: select to view all the photos you have imported into the current project database.
- · **LatestImports**: select to view the photos that were most recently imported into the library.
- · **1 Star or Better**: select to view photos you have rated 1 or more stars.
- · **5 Stars**: select to view all the photos you have rated 5 stars.
- · **Rejected**: select to view all the rejected photos.

Right click on a Smart Collection folder to export the photos, or create a new project that contains just the photos in the selected collection. You can also **Rename**, **Edit** or **Delete** some folders out of the Smart Collection.

You can also create a custom Smart Collection based on rules you specify. To create a custom Smart Collection, do this:

- 1. Select the **Project** tab, and then click **in** in the Smart Collection section.
- 2. Select **CreateSmartCollection**.
- 3. Enter the information in the fields as follows:
	- · **Name**: enter a name for the new collection of photos.
	- · **Match**: select whether to match at least one (**Any**) of the rules, **All** of the rules, or **None** of them.
- 4. Use the drop-down boxes to set the rules for the type of photos that you want to include in the Smart Collection.
- 5. Click on **Create** to finish. CyberLink PhotoDirector creates the collection based on your selected rules.

#### **Folders**

When photos are imported into the library, CyberLink PhotoDirector organizes them into folders based on the structure of the import source location.

Right click on a folder to:

· **SynchronizeFolder**: select to ensure the folder is up-to-date. Use this feature if the photos were added, deleted, or moved out of the folder. Synchronize folders as follows:

#### **Synchronizing folder options**

If CyberLink PhotoDirector detects any changes, the following related options become enabled.

- · **Importnew photos**: if photos were added to the folder, this option becomes enabled. Select it to import the specified number of photos into the folder.
- **Show import dialog before importing**: select if you want to display the Photo Import window before importing. If you do not select this option, CyberLink PhotoDirector performs a background import of the photos.

· **Removemissingphotos**: if there are missing photos in the folder, this option becomes enabled. Select it to remove the specified number of photos from the folder. Click the **Show MissingPhotos**button to see which photos are missing.

Click the **Synchronize** button to begin the process.

· **FindMissingFolder**: select to locate the selected folder if it was moved to a

different location. Click the **button to specify the New location of the** missing folder.

- · **ExportPhotos**: select to export the photos, with any changes applied to them, in the selected folder. See [Exporting](#page-172-0) and Sharing Photos for more information.
- · **ExportFolder asNew Project**: select to create a new project database that only includes the photos in the selected folder.
- · **TagFaces**: select this option if you want CyberLink PhotoDirector to analyze all the photos in the selected folder and tag any faces it detects in them. See [Tagging](#page-30-0) Faces for more information.
- · **Removefrom Library**: select to remove the selected folder, and all of the photos it contains, from the library.
- · **Locateon Disk**: select to view the selected folder, and all of its contents, in Windows Explorer.
- · **RenameFolder**: select to give the selected folder a different name.

#### **Albums**

You can organize your photos in custom albums. To create a new album, do this:

- 1. Select the **Project** tab, and then click **in** in the Albums section.
- 2. In the pop-up menu that displays:
	- · select **CreateAlbum withSelectedPhotos** to create a new album that contains all the current photos you have selected.
	- · select **CreateEmptyAlbum** to create an album that does not have any photos in it.
- · select **CreateEmptyAlbum Set**to create a new album set. Album sets are comprised of a number of albums that you can group together. You cannot add photos directly into an album set, but it can contain multiple albums comprised of a number of photos.
- 3. Enter an **Album name**in the dialog that displays, and then click **Create**to add it to the library.

To add photos into albums in the library, just drag them from the photo browser panel to the album in the library.

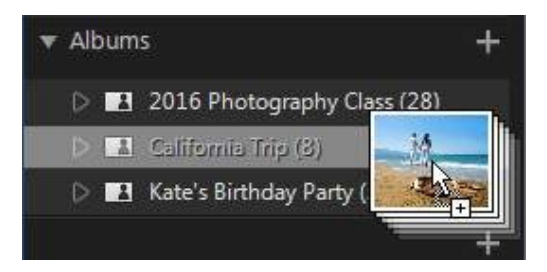

Right click on an album to:

- · **ExportAlbum asNew Project**: select to create a new project database that only includes the photos in the selected album.
- · **ExportPhotos**: select to export the photos, with any changes applied to them, in the selected album. See [Exporting](#page-172-0) and Sharing Photos for more information.
- · **TagFaces**: select this option if you want CyberLink PhotoDirector to analyze all the photos in the selected album and tag any faces it detects in them. See [Tagging](#page-30-0) Faces for more information.
- · **Rename**: select to give the selected album a different name.
- · **Delete**: select to delete the selected album from the library. Any photos it contains are not removed from the project library.

#### **Tags**

You can add keyword tags to photos in the project library. Tags are useful for photo management and when sharing photos, as users search by tag keywords to find photos they are interested in.

To create a new tag, do this:

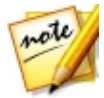

*Note: you can also create new tags on the Metadata tab.*

- 1. Select the **Project** tab, and then click **in** the Tags section.
- 2. In the pop-up menu that displays:
	- · select **CreateTag** to create new tag in the project library.
	- · select **CreateTagwithSelectedPhotos** to create a new tag and then add them to all the current photos you have selected.
- 3. Enter a **Tagname** in the dialog that displays.

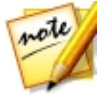

*Note: if an existing tag was selected when you clicked , the put in option is available. Select this option to add the new tag as a subcategory of the selected tag. Deselect it to add the tag at the same level as the selected tag.*

4. Click **Create**to add it to the library.

To add keyword tags to photos in the library, just drag photos from the photo browser panel to the tag in the library.

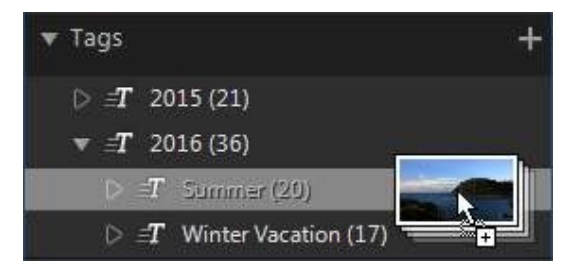

Right click on a tag to:

- · **ExportTagasNew Project**: select to create a new project database that only includes the photos with the selected tag.
- · **ExportPhotos**: select to export the photos, with any changes applied to them, with the selected tag. See [Exporting](#page-172-0) and Sharing Photos for more information.
- · **TagFaces**: select this option if you want CyberLink PhotoDirector to analyze all the photos in the selected keyword tag and tag any faces it detects in them. See [Tagging](#page-30-0) Faces for more information.

note

- · **Rename**: select to give the selected tag a different name.
- · **Delete**: select to delete the selected tag from the library. Any photos with the tag are not removed from the project library.

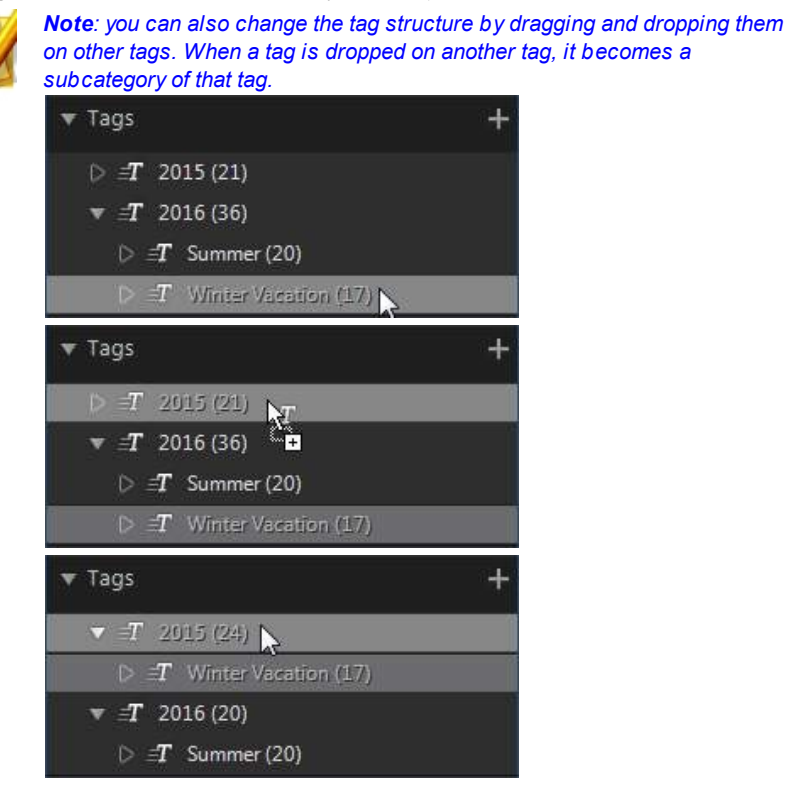

#### **Faces**

When faces are tagged\* in your photos, they are added to this section of the library panel, organized by people. Click on a person in the list to view all the photos that he/she is tagged in, in the photo browser panel.

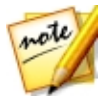

*Note: \* optional feature in CyberLink PhotoDirector. Check the version table on our web site for detailed versioning information.*

If you haven't tagged any faces yet, select a folder/album/smart collection/tag in the library, select the photos in the photo browser panel, and then click the **Tag Faces**button. See Auto [Tagging](#page-30-1) Faces for instructions on how to tag the faces in your photos. If you want to manage the people and faces, see [Managing](#page-31-0) Faces in the [Library.](#page-31-0)

Right click on a face (person's name) in the list to:

- · **Renamethis Face**: select to give the selected face a different name.
- · **ExportPhotos**: select to export the photos, with any changes applied to them, that contain the tagged face. See [Exporting](#page-172-0) and Sharing Photos for more information.
- · **ExportFaceasNew Project**: select to create a new project database that only includes the photos with the tagged faces.
- · **RemovethisPerson**: select to remove the selected face tag and the person from the library. The photos that were tagged are not removed from the project library.

# <span id="page-30-0"></span>**Tagging Faces**

CyberLink PhotoDirector can analyze the photos in your library, detecting any faces in them. You can then tag\* the people you want in your photos, by reviewing the results or by manually tagging them yourself. Once the faces are tagged, the photos are then categorized in the Faces section of the library, and included on Facebook if you choose to share them on the social media web site.

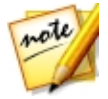

*Note: \* optional feature in CyberLink PhotoDirector. Check the version table on our web site for detailed versioning information.*

#### <span id="page-30-1"></span>**Analyzing Photos for Faces**

CyberLink PhotoDirector uses face recognition to auto detect the faces in your photos. To have CyberLink PhotoDirector analyze photos for faces, do this:

- 1. Select all of the photos in the photo browser panel that you want to analyze.
- 2. Click the **CH** button. CyberLink PhotoDirector will analyze the photos and detect all the faces in them.

3. When the analysis process is complete, the Tag Faces window is displayed. See [Managing](#page-31-0) Faces in the Library below for information on managing the faces you just finished analyzing.

#### <span id="page-31-0"></span>**Managing Faces in the Library**

After CyberLink PhotoDirector has analyzed photos, it groups similar faces together in the Tag Faces window. In this window you can review each face and associate it with a person in the library, or add a new person. You can also skip faces if you want to add them later.

The Tag Faces window can be access by the following methods:

- select photos in the photo browser panel, and then click the  $\mathbf{A}_{\text{t}}$  button. The Tag Faces window displays after analyzing the photos for faces.
- in the **Faces** section of the library panel, click  $\blacksquare$  next to the item marked **Unknown**and then select one of the following:
	- · **TagFaces inSelectedPhotos** to have CyberLink PhotoDirector analyze the currently selected photos for faces.
	- · **TagPreviouslyUnnamedFaces** to continue tagging and naming the faces previously analyzed.
	- · **ContinueLastProcess** if you canceled the analysis process previously before the face tagging was complete on the selected photos.

Once in the Tag Faces window you can manage the tagged faces, for each group of faces, by doing the following:

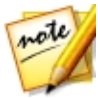

*Note: CyberLink PhotoDirector groups the similar faces together in the group browser. Select a group of faces to view them and tag the faces. Click on to show the group browser if necessary, or to hide it.*

• if the person tagged in the group of photos is not in your library, select the check boxes on the photos, click on **Select,** and then enter the person's name in the **AddNew Person** field. Click **OK** to add the person and tag them in the photos.

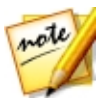

*Note: if one of the photos in a group does not match the others, just deselect its checkbox before tagging the faces, so that it won't be included.*

- · select the check boxes on the photos, click on the **Select**button, and then select the person from the list that matches the face in the group of photos.
- · if the person tagged in the group of photos is in the suggestion list above the group of photos, just select the button with the name of the person.

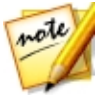

*Note: if required, hover your mouse over a tagged face in the Tag Faces window and then click to view the photo the face is tagged in.*

· select **Skip** to ignore the tagged face. At any time you can click on the **Skipped** tab and tag the photos if required.

Click the **Done**button to close the tag faces window when you are finished.

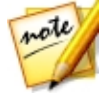

*Note: once you are done tagging a person in some photos, you can select more photos in the library, click next to the person's name, and then select Find M ore Faces of this Person in the Selected Photos. CyberLink PhotoDirector will analyze all the selected photos, looking for more photos that contain this person.*

#### **Manually Tagging Faces**

If CyberLink PhotoDirector missed faces during the auto tagging process, you can manually tag faces in your photos.

To manually tag faces, do this:

- 1. First, ensure you are in the Library module and that the face tag tools are available on the Photo Viewer [Toolbar.](#page-46-1)
- 2. Select the photo in the browser panel you want to tag faces in.
- 3. Click the  $\Omega$  button at the bottom of the photo viewer window to enter the tag face editor.
- 4. CyberLink PhotoDirector will place tag face boxes on all the faces it detects in the photo. If none are added, click on the  $\blacksquare$  button to add one.
- 5. If required, drag and resize any manually placed face squares so that they fit on the person's face.
- 6. Do one of the following:
	- · click on **Unnamed**and then enter the person's name in the**AddNew Person** field. Click **OK** to add the person and tag them in the photo.
- · click on **Unnamed** and then select the person from the list that matches the face in the photo.
- if CyberLink PhotoDirector thinks it recognizes the person tagged in the photo, it will display the suggested name below the photo. Click the check mark under it if it is correct. If incorrect, click on the suggested name and then select another person from the list. If it is a new person, enter his or her name in **AddNew Person**field and then click **OK**.
- 7. If required, repeat the above steps to tag more faces in the photo as required.

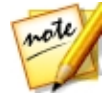

*Note: at any time you can hover your mouse over a tagged face and click the X to remove the face tag information.*

## <span id="page-33-0"></span>**Metadata Tab**

Click the **Metadata** tab to view the detailed embedded information for the current photo or photos that are selected. Included on the Metadata tab are the EXIF camera details and capture information, including date captured, shutter speed, and exposure information. The tab also includes fields where you can manually enter IPTC metadata for your photos, including contact and copyright information.

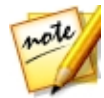

*Note: the photo EXIF metadata available on the Metadata tab is dependent on the information that was embedded in the photo when it was shot.*

On the Metadata tab you can also:

• rate each photo by selecting the desired star rating.

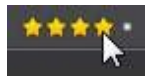

- click  $\blacksquare$  to flag a photo that you like and may want to use later. You can then filter flagged photos in the photo browser panel later.
- $\bullet$  click  $\blacksquare$  to reject a photo you do not like.
- if required, you can edit the EXIF capture date\* of one or more selected photos. Just click in the **Capturedate**field, and then enter the new date and time in the YYYY-MM-DD hh:mm:ss format.

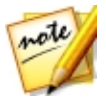

*Note: \* optional feature in CyberLink PhotoDirector. Check the version table on our web site for detailed versioning information.*

• add IPTC metadata to your photos. To do this, select all the photos you want to add IPTC metadata information to, click in the spaces next to the IPTC fields, and then enter the metadata in the fields provided.

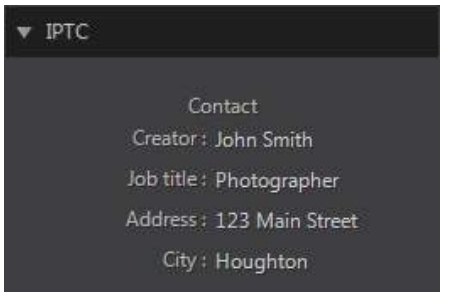

• add IPTC copyright information to your photos. To do this, select all the photos you want to add copyright information to, and the select the **Copyright status** from the drop down in the **Copyright** section. Next, click in the spaces next to the **Copyright** section, and then enter the copyright info in the fields provided.

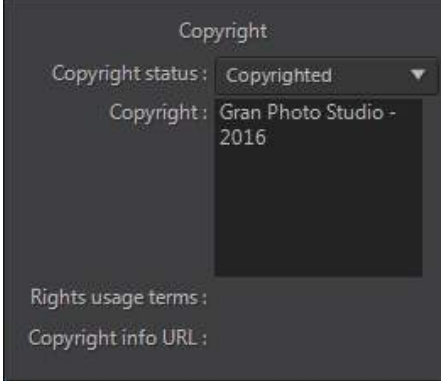

· select **Tags** to view all the tags for the selected photos. If required, you can create a new tag for all the selected photos by entering it in the field provided and then clicking  $\Box$ .

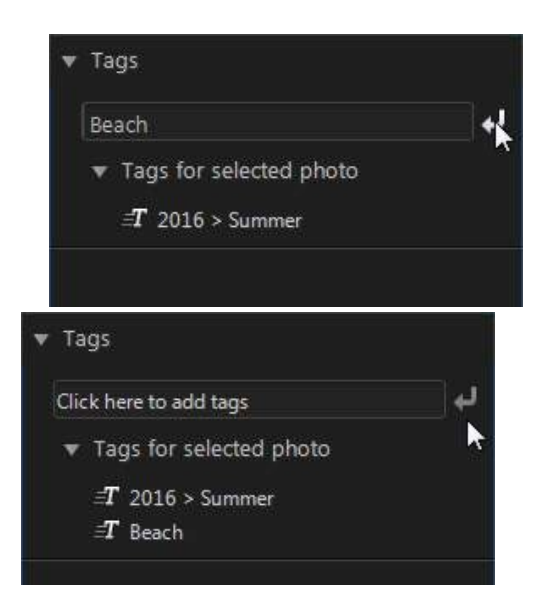

You can also add existing tags to the selected photos by typing in the tag name in the field provided and then clicking  $\mathbb{Z}$ .
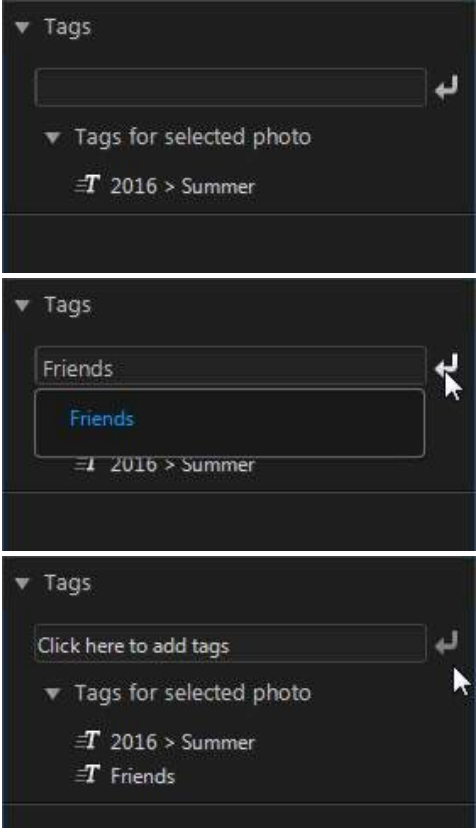

• hover your mouse over a tag and then click  $\blacksquare$  to remove it from a photo.

## **Adjustment Panel**

The adjustment panel displays when in the adjustment window and contains all of the tools you use to touch up and adjust your photos. See [Adjustments](#page-51-0) for a detailed description of the all the tools available on the adjustment panel.

## **Edit Panel**

When in the edit window, the edit panel displays. It provides access to all of the editing options you can use on the photos in the library. See [Edits](#page-101-0) for a detailed description of the all the options available on the edit panel.

## **Layer Manager**

The Layer Manager displays when in the layers module and is where you can manage all of the layers involved in creating new photos. See [Using](#page-146-0) the Layer [Manager](#page-146-0) for a detailed description of the Layer Manager and all of its features.

## **Slideshow Panel**

When in the slideshow module, you can set slideshow preferences and settings on the slideshow panel. See [Slideshows](#page-181-0) for detailed information about the controls on the slideshow panel.

## **Print Panel**

Use the options on the print panel to set up your photos for printing in the print window. See [Printing](#page-185-0) for detail information on the available controls on the print panel.

## **Photo Browser Panel**

The photo browser panel is where you can browse through all the photos in your project library. When you select a collection, folder, album, tag, etc. in the library panel, all the photos it contains display in the photo browser panel.

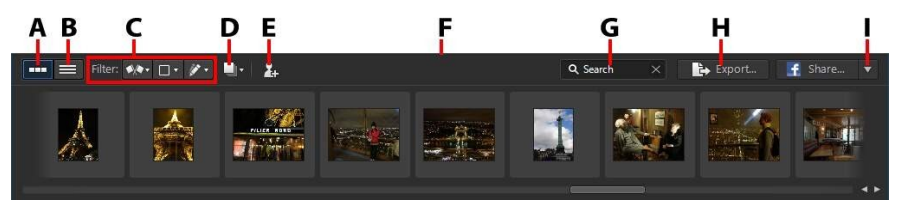

- A - Thumbnail View, B - List View, C - Filter Photos, D - Stack Photos, E - Tag Faces, F - Resize Panel, G *Search,H - Export Photos, I - Share Photos*

Select a photo in the panel to display it in the photo viewer window.

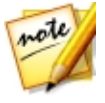

*Note: the time it takes for CyberLink PhotoDirector to load a preview of the photo is dependent on the preview quality selected in File Handing Preferences. See Preview cache in File Handling [Preferences](#page-189-0) for more information.*

While browsing through photos in the panel, you can:

- select **that** to browse through photos in a thumbnail view that includes large photo thumbnails.
- select  $\blacksquare$  to view more detailed information about photos, including date captured, aperture, and shutter speed. In list view you can also sort the photos in the panel by clicking on a column header.

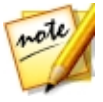

*Note: for best results when sorting photos in list view, try the Browser Only mode. See [Selecting](#page-43-0) View Mode for more information.*

· when in thumbnail view, select a photo and then rate it by selecting the desired star rating.

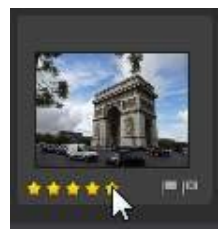

- when in thumbnail view, select a photo and then click  $\blacksquare$  to flag a photo that you like and may want to use later.
- when in thumbnail view, select a photo and then click  $\blacksquare$  to reject a photo you do not like or want to use.
- · you can also group photos using color labels. To label, right click on a photo in the photo browser panel, select the **Label** option, and then a color from the list.
- · right click on a photo in the panel (or in the viewer) and then select **Show Photos in Same Folder** to only display photos in the Library that are in the same folder as the selected photo.
- · right click on a photo in the panel (or in the viewer) and then select **Show Photos in Same Album** to only display photos in the Library that are in the same album as the selected photo.
- click  $\mathbb{R}$  and then select an item in the list to filter the photos in the panel by their flagged and rejected status.
- click  $\blacksquare$  and then select an item in the list to filter the photos in the panel by their label.
- click  $\mathcal{F}$  and then select an option in the list to filter the photos in the panel by whether they have been adjusted or not.
- click **the stack\*** the photos in the browser panel. See **[Stacking](#page-40-0) Photos** for more information.

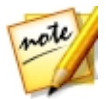

*Note: \* optional feature in CyberLink PhotoDirector. Check the version table on our web site for detailed versioning information.*

- · right click on a photo and select **CreateVirtualPhoto** to create another copy you can use for editing. See [Creating](#page-51-1) Virtual Photos for more information.
- · click and drag the top edge of the photo browser panel to resize it and the size of the photo thumbnails (when in thumbnail view).
- · if you are in the library module, click **TagFaces**\* to have CyberLink PhotoDirector tag all the faces in the photos selected in the browser panel. See [Analyzing](#page-30-0) Photos for Faces for more information.

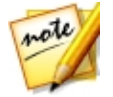

*Note: \* optional feature in CyberLink PhotoDirector. Check the version table on our web site for detailed versioning information.*

- · click **Export** to export, with the adjustments applied to them, the selected photos. See [Exporting](#page-172-0) and Sharing Photos for more information.
- · click **Share** to upload the selected photos to Flickr or Facebook. See [Sharing](#page-176-0) [Photos](#page-176-0) for more information.
- · double-click in the photo viewer canvas area to hide the photo browser panel from view and get a larger view of the current photo (viewer only mode). Double-click on it again to redisplay the browser panel (viewer & browser mode).

## <span id="page-40-0"></span>**Stacking Photos**

Use the stack\* photo feature for easy grouping of photos in the photo browser panel. You can manually stack the photos, or have CyberLink PhotoDirector assist you using the Auto Stack feature.

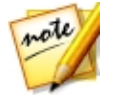

*Note: \* optional feature in CyberLink PhotoDirector. Check the version table on our web site for detailed versioning information.*

#### **Auto Stacking of Photos**

The Auto Stack feature stacks photos based on the date and time the photos were taken.

To automatically stack photos in the photo browser panel, do this:

- 1. Select all of the photos in the photo browser panel that you want to stack.
- 2. Click and then select **Auto Stack**.
- 3. In the dialog that displays, use the slider to set the amount of time (up to one hour) between the photos in the stacks. Dragging the slider left creates more stacks, while dragging it right creates fewer.

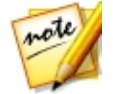

*Note: the number of stacks that will be created is displayed at the bottom of the dialog.*

4. Click **OK**. CyberLink PhotoDirector stacks the photos based on your settings.

#### **Manual Stacking of Photos**

The Manual Stack feature lets you select which photos you want in each stack.

To manually stack some photos in the photo browser panel, do this:

- 1. Select all of the photos in the photo browser panel that you want to put in a single stack.
- 2. Click and then select **ManualStack**.
- 3. CyberLink PhotoDirector puts the photos you selected in a stack.

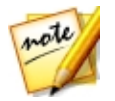

*Note: you can repeat these steps as many times as required to stack the photos in the photo browser panel.*

#### **Viewing the Photos in Stacks**

Once the photos in the photo browser panel are in stacks, you can more easily view your photos, especially if browsing through a large number of them. Stacks are indicated by a number in the top left corner of a photo thumbnail. The number is placed on the first photo in each stack.

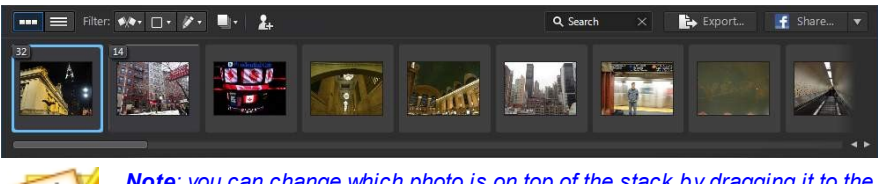

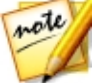

*Note: you can change which photo is on top of the stack by dragging it to the first photo position in the stack.*

To view the photos in a stack, just click on the number to expand it.

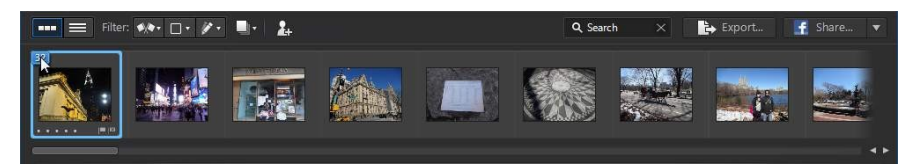

Click and then select **ExpandAllStacks** if you want to open all of the stacks and view all of the photos in the photo browser panel. Select **CollapseAllStacks** to only show photo stacks in the panel.

Drag an existing stack on top of another stack if you want to combine them into

one stack. To remove all of the photos from a stack, just select the stack, click and then select **Unstack**.

#### **Splitting Stacks**

If you want to split the photos in a stack into two different stacks, do this:

- 1. Select the photo stack you want to split.
- 2. If required, click on the stack number in the top left corner to expand the stack so you can view all the photos in it.
- 3. Click on the photo in the stack that you want in the new stack, i.e. the place where you want the new stack to begin.
- 4. Click and then select **SplitStack**.
- 5. The photo you selected, and all of the photos after it, will be put in a new stack.

### **Searching for Photos**

If you are looking for specific photos in the browser panel, use the search function to find them using keyword tags.

To search for photos in the browser panel, do this:

1. Enter in a keyword in the search field located on top of the browser panel.

Q New York ×

2. CyberLink PhotoDirector filters the photos based on the keywords entered.

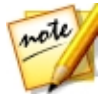

*Note: click on to clear the search results and display all the photos in the browser panel.*

## **Photo Viewer Window**

The photo viewer window displays a preview of a photo selected in the photo browser panel. Any adjustments you make to photos are viewable in the photo viewer window as well.

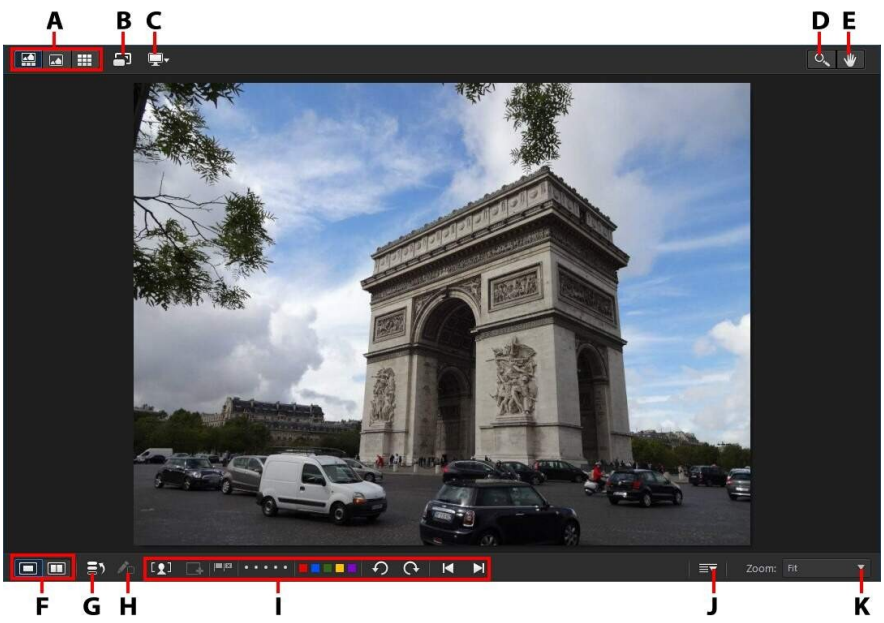

A - Select View Mode, B - View at Full Screen, C - Secondary Monitor Display Mode, D - Zoom Tool, E -*Pan Tool, F - Select ViewerDisplay Mode,G - View History,H - Show Original Photo, I - Photo Viewer Toolbar,J- Customize Toolbar, K - Viewer Zoom*

## <span id="page-43-0"></span>**Selecting View Mode**

In the top left of the photo viewer window, select one of the following view modes when browsing through and viewing photos in CyberLink PhotoDirector:

- · **Viewer &Browser Mode** select to display the photo viewer window and the photo browser panel for easy browsing and viewing of photos.
- · **Viewer OnlyMode** select to display a larger view of the photos.
- · **Browser OnlyMode** select to display a large photo browser panel. This view is ideal when sorting through photos when in list view.

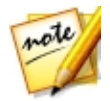

*Note: you can double-click in the photo viewer canvas area to hide the photo browser panel from view and get a larger view of the current photo (viewer only mode). Double-click on it again to redisplay the browser panel (viewer & browser mode).*

When previewing photos in the project library or when making adjustments, select  $\Box$  to view the current photo at full screen. Once in full screen mode, you can

 $click \rightarrow$  to display the library/adjustment/edit panel if required.

## **Selecting Viewer Display Mode**

The photo viewer window has several display modes, including compare, mirror, and also the ability to view photos on more than one display device.

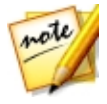

*Note: if you have more than one display device connected to your computer, the primary device is listed as M ain M onitor, while the secondary device is listed as Secondary M onitor. Click the button to view the secondary monitor display mode options.*

Click the buttons in the bottom left corner of the photo viewer window to set the display mode.

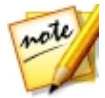

*Note: the buttons/modes that are available is dependent on which CyberLink PhotoDirector module you are currently within.*

#### **Main Monitor**

- **Show one** shows one preview window for the selected photo in the library and adjustment modules.
- · **Comparetwo** when browsing through photos in your project library, use this display mode to compare two different photos in the library. The photo on the left (Current) is the photo you are comparing to other (Candidate) photos. Click the Set as Current button to set the Candidate photo as the Current photo, or the one you are using to compare. If zoomed in on a photo in this mode, the following buttons are available:
	- · **Link focus** select to link the movement of two photos you are comparing when zoomed in.
	- **B** Sync select to quickly sync the zoomed in focus area of both photos you are comparing.
- **EXALLET Show multiple** when browsing through photos in your project library, use this display mode to show multiple photos at once. To select multiple photos, hold down the Ctrl key on your keyboard and select as many photos as you want. In this view you can rate, flag, and reject each of the photos. Hover your mouse over a photo and then click the X in the top right corner to remove it from the view, if required.
- **Compare before/after** when in the adjustment module, click this button to display before and after panels, or a comparison between the original photo (Before) and the photo with the adjustments applied (After). There are four available comparison modes you can choose from:
	- **CO** side by side select to compare adjustments to photos side by side.
	- **• Split-left/right** select to split the photo, with the left half containing the original photo, and the right half of the photo with the adjustments applied.
	- **Top/bottom** select to compare adjustments to photos top to bottom.
	- **Split-top/bottom** select to split the photo, with the top half containing the original photo, and the bottom half of the photo with the adjustments applied.

#### **SecondaryMonitor**

If you have more than one monitor connected to your computer and have extended your desktop, click the  $\Box$  button and select the display mode for the secondary monitor.

- **H** Mirror: duplicates the viewer display on the secondary monitor.
- · **Alternate**: provides a secondary view of the photos you are viewing. For example, if you are viewing a photo in normal mode, the photo displays at full screen on the secondary monitor. If you are in compare two mode, select one of the two photos to have it display at full screen on the secondary monitor.
- **Z** None: select if you don't want anything displayed on your secondary monitor.

## **History**

When in the adjustment or edit module, click  $\mathbf{E}$  to view a history of all the adjustments and edits you have made to the current photo you are viewing. See [Viewing](#page-99-0) History for more information.

You can also click and hold the  $\bigtriangleup \Box$  button to quickly view the original photo during the adjustment/edit process.

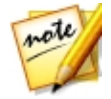

*Note: when in the library module, these two buttons are hidden and replaced by and . Use these buttons to manually tag people in selected photos. See [Manually](#page-32-0) Tagging Faces for more information.*

### **Photo Viewer Toolbar**

When in the library, adjustment, or edit module, the photo viewer toolbar provides quick access to several useful tools you can use to manage the photos as you work.

Click on  $\blacktriangleright$  to customize the tools displayed on the photo viewer toolbar. The available tools are as follows:

- · **FaceTagTools**: use the face tag tools to manually tag faces in selected photos. See [Manually](#page-32-0) Tagging Faces for more information.
- **Flag**: when viewing a photo, click **that** to flag a photo that you like and may want to use later. when viewing a photo, click  $\blacksquare$  to reject a photo you do not like or want to use.
- · **Rate**: when viewing a photo, rate it by selecting the desired star rating on the tool bar, or directly below the bottom left corner of the photo.

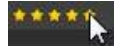

· **Color Labels**: when viewing a photo, click a color to label it. You can use color labels to group photos together by selecting the same color label for similar types of photos.

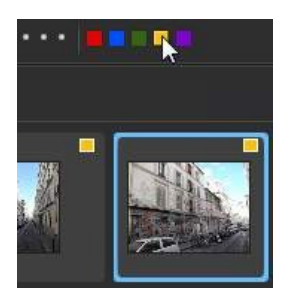

- **Rotate**: when viewing a photo, click  $\Omega$  to rotate it 90 degrees in the counterclockwise direction, or  $\Omega$  to rotate it 90 degrees in the clockwise direction.
- **Previous/Next:** when viewing a photo, click **the select the previous photo in** the browser panel, or  $\|\cdot\|$  to select the next one.

### **Viewer Zoom**

When previewing photos in the photo viewer window, use the **Zoom** drop-down to set the size of the photo preview. Select **Fit** to resize the selected photo so that is fits in the viewer window.

When you zoom in or out on a photo, a navigation thumbnail for the viewer displays above the drop-down. Click and drag the available box to change the focus area to suit your zooming requirements.

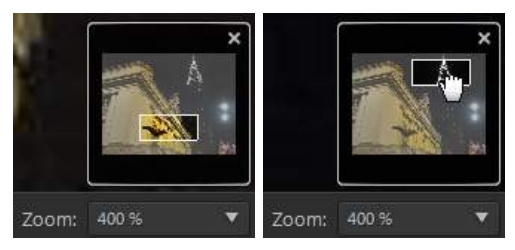

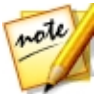

*Note: the Navigation option must be selected in the Zoom drop-down for the navigation thumbnail to display.*

You can also use the following zoom and pan tools for easier viewing of your photos in the photo viewer window:

 $\bullet$   $\circ$  - when selected, clicking the left mouse button in the photo viewer window zooms in on the current photo. Click the right mouse button to zoom out.

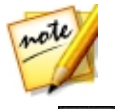

*Note: when selected, hold down the left mouse button and then draw a square on the photo to quickly zoom in on a specific area.*

 $\mathbf{w}$  - click to enable panning when zoomed in on a photo. To pan, just click on the photo and drag it to view different areas.

#### **Chapter 4:**

# **PhotoDirector Projects**

When you import photos into CyberLink PhotoDirector, the program automatically creates and saves your work in a project in the .phd file format. Use the options in the **File** menu to create new a project or open an existing project.

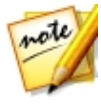

*Note: a CyberLink PhotoDirector project (.phd) file essentially contains a list of the photos in the library, and a log of all the edits and adjustments you want to make to these photos. Project files do not include the photos in them. If you want to back up your project and the photos, use the export project function. See [Exporting](#page-49-0) Projects for more information.*

If you have a CyberLink Cloud\* subscription you can also upload saved projects to CyberLink Cloud. See [CyberLink](#page-49-1) Cloud Projects for more information.

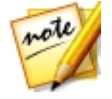

*Note: \* optional feature in CyberLink PhotoDirector. Check the version table on our web site for detailed versioning information.*

## <span id="page-49-0"></span>**Exporting Projects**

You can export your CyberLink PhotoDirector project as a new project. All of the photos, their copyright info, tags, and more will be included in the exported project. You can also export it by packing all the project materials in a folder and then uploading it to CyberLink Cloud\*. Exported projects can then be imported into another computer running CyberLink PhotoDirector.

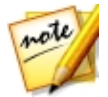

*Note: \* optional feature in CyberLink PhotoDirector. Check the version table on our web site for detailed versioning information.*

To export your project, select **File> ExportProject**. If you have a CyberLink Cloud subscription you can select **File> Pack ProjectMaterials andUploadto CyberLink Cloud** to back it up in a folder on CyberLink Cloud.

## <span id="page-49-1"></span>**CyberLink Cloud Projects**

If you have a CyberLink Cloud subscription you can select **File> UploadProjectto CyberLink Cloud** to store project files on CyberLink Cloud\*.

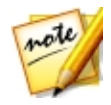

*Note: \* optional feature in CyberLink PhotoDirector. Check the version table on our web site for detailed versioning information.*

To open a project that was saved on CyberLink Cloud, including projects that were packed in a folder with their photos (materials), select **Download Projectfrom CyberLink Cloud**from the **File**menu. In the window that displays, select a project and then click **Download**.

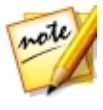

*Note: when you open a packed project stored on CyberLink Cloud, the project file and all the project media is downloaded to your local computer and stored in the download folder specified in [CyberLink](#page-191-0) Cloud [Preferences](#page-191-0).*

#### <span id="page-51-0"></span>**Chapter 5:**

# **Adjustments**

This chapter outlines all of the adjustments you can make to your photos in CyberLink PhotoDirector. It also provides a description of adjustment presets, and how you can use them to quickly edit your photos.

Click on the **Adjustment** button and then on the **Manual** tab to begin making adjustments to your photos. Any adjustments you make are not auto-applied to the original photo file. CyberLink PhotoDirector keeps a log of all the adjustments you want to make, and then applies them to each photo when it is exported, printed, shared, etc. This leaves the original photo untouched.

At any time during the adjustment process, you can:

- click  $\bigwedge^{\bullet}$  to quickly peek at the original photo.
- click  $\Box$  to view a log of the adjustments applied on a photo in History. See [Viewing](#page-99-0) History for more information.
- · click **Reset** at the bottom of the adjustment panel to revert all the changes back to the original photo.

## <span id="page-51-1"></span>**Creating Virtual Photos**

Before you begin making adjustments to your photos, you can duplicate them by creating virtual copies. To do this, right click on a photo in the photo browser panel and select **Create Virtual Photo**.

Virtual photos are not physical photos on your hard drive until you export them. This allows you to make a different set of adjustments on the same photo, simultaneously, and then export the different resulting photos together.

You can create as many virtual copies as you want. They are indicated in the photo browser panel as shown below.

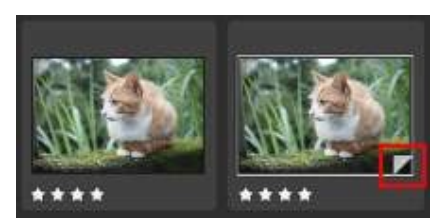

## <span id="page-52-0"></span>**Histogram**

The histogram is a graphical representation of the color tone distribution in a selected photo. Below the histogram is some metadata information for the photo.

To find the histogram, do this:

- 1. Click on **Adjustment** and then on the **Manual** tab (if necessary).
- 2. The **Histogram** is at the top of the Manual tab.

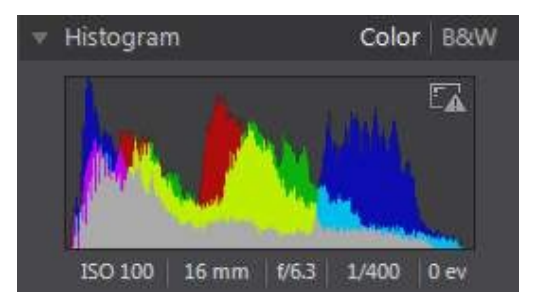

The X axis of the graph represents the RGB color tone value between 0 and 255, while the Y axis indicates the number of pixels in the photo that have this value.

The histogram is created with the three RGB (red, green, and blue) color values given to each pixel in a photo. The gray portions indicate where all three colors overlap on the histogram, while yellow, magenta, and cyan appear when two of the colors overlap.

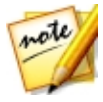

*Note: hover the mouse pointer over any pixel on the selected photo to view its RGB tone value in the histogram.*

### **Converting Photos to Black and White**

You can instantly convert a selected photo to black and white, i.e. replace the colors with grayscale, using the histogram.

To convert, do this:

- 1. Click on **Adjustment** and then on the **Manual** tab (if necessary).
- 2. The **Histogram** is at the top of the Manual tab.
- 3. Select **B&W**. To convert back, select **Color** on the top of the histogram.

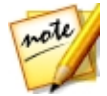

*Note: after you convert a photo to black and white, the Black and White section of the adjustment panel is enabled. See Black and [White](#page-86-0) Mix for details on adjusting the lightness in black and white photos.*

### **Viewing Exposed Areas**

The [histogram](#page-52-0) can be used to determine if the photo was shot correctly. A photo with a histogram that arcs towards the left, indicates the photo was underexposed (contains a lot of dark pixels), while one that arcs towards the right means there was an overexposure (lots of lighter pixels).

Click  $\mathbb{Z}$  to view the areas of a photo that were so over and underexposed that all detail was lost, or clipped, in that area.

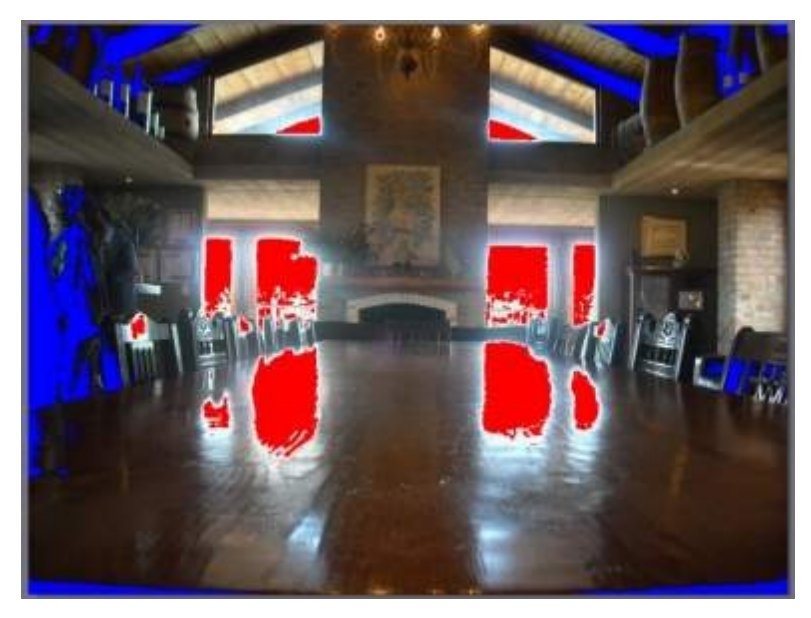

The areas that are overexposed are indicated in red. The areas of the photo that are underexposed, in blue. Click  $\mathbb{Z}$  to hide these areas.

## **Regional Adjustment Tools**

Use the regional adjustment tools if you want to modify only a specific area of a photo. You can also use these tools to crop, straighten, remove spots and red-eye, and more.

The following sections outline the features and functions available in the regional adjustment tools of CyberLink PhotoDirector.

- · [Cropping](#page-55-0) and Rotating Photos
- [Removing](#page-58-0) Spots
- · [Removing](#page-60-0) Red-Eye
- **Using the [Adjustment](#page-60-1) Brush**
- · Using [Adjustment](#page-64-0) Selection

· Using a [Gradient](#page-67-0) Mask

To begin using a regional adjustment tool, just select it from the available icons.

### <span id="page-55-0"></span>**Cropping and Straightening Photos**

You can crop out portions of a photo you do not want, and rotate them up to 45 degrees for an effect or to straighten them if they are a little crooked or uneven.

To assist you when cropping and rotating photos, select a **Tooloverlay** from the drop-down in the bottom right of the photo viewer window. Use the overlay that will best guide and assist you to more precisely crop and straighten a photo.

#### **Cropping Photos**

To crop a photo, do this:

- 1. Click on **Adjustment** and then on the **Manual** tab (if necessary).
- 2. In the **Regional Adjustment Tools** section, click **14** to display the available crop and rotate options.
- 3. To crop, do one of the following:
	- click  $\mathbb Z$  to manually crop out a section. Click and drag on the photo to manually set the crop area.
	- · select a crop area shape from the **Area**drop-down. To create a custom shape, select **Enter Custom**, enter the **Aspectratio** values in the field provided, and then click **OK**.

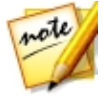

*Note: click if you want to manually resize the crop area. Click if you want the crop area to maintain its aspect ratio.*

- 3. Click and drag the corners and sides of the crop area to resize, if necessary.
- 4. Click inside the shape and drag to move the crop area, if necessary.
- 5. Click **Done** to crop the photo.

#### **Straightening Photos**

To straighten a photo, do this:

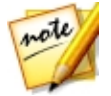

*Note: when you straighten a photo, some portions are cropped to make it square. You can rotate photos 90 degrees by right clicking on it and selecting Rotate Right/Left.*

- 1. Click on **Adjustment** and then on the **Manual** tab (if necessary).
- 2. In the **Regional Adjustment Tools** section, click **1** to display the available crop and straighten options.
- 3. To straighten, do one of the following:
	- click  $\frac{d}{dx}$  and then click and drag on the photo to draw a line along the part you want to be horizontal or vertical. For best results, draw on a straight line in the photo that you know should be level, as shown in the example below.

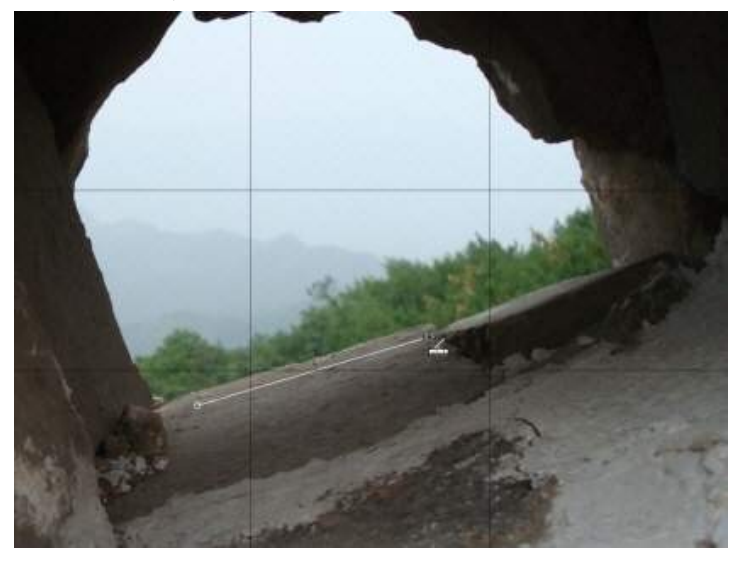

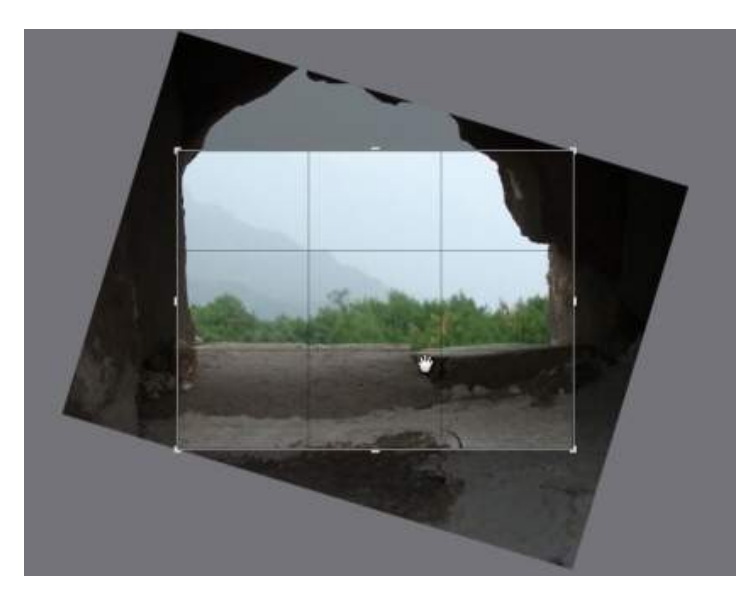

- · click and drag the Angle slider until the photo appears to be level.
- · hover the mouse outside the crop area until the mouse pointer becomes curved. Then click and drag on the photo to manually straighten it.

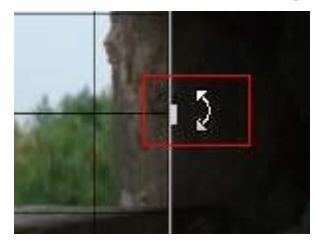

- 4. Click inside the crop area and drag to move it, if necessary. You can also resize the crop area as well.
- 5. Click **Done**. CyberLink PhotoDirector crops out the excess portions of the photo to make it square.

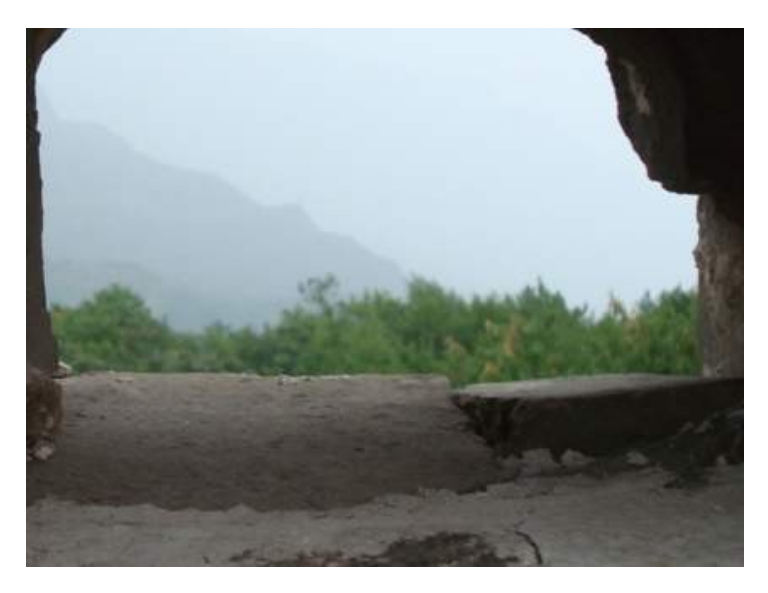

### <span id="page-58-0"></span>**Removing Spots**

The spot removal tool lets you fix any imperfections or blemishes in a photo.

To remove spots, do this:

- 1. Click on **Adjustment** and then on the **Manual** tab (if necessary).
- 2. In the **Regional Adjustment Tools** section, click **O**<sup>1</sup> to open the spot removal tools.
- 3. Set the spot removal options as follows:
	- · **Clone/Heal**: select and use **Clone**if you want to copy an area of the photo and use it to cover up the spot. Select and use **Heal** to touch up the spot using the photo information (texture, lighting, and shading) that surrounds it.
	- · **Size**: use the slider to set the size of area that the tool covers up.
	- · **Feather**: use the slider to set the transition level between the area being covered up and the pixels around the area.
	- · **Opacity**: use the slider to set the transparency of the applied cover up.

4. Click on the part of the photo you want to touch up and then drag the spot removal tool to the part of the photo you want the spot to resemble.

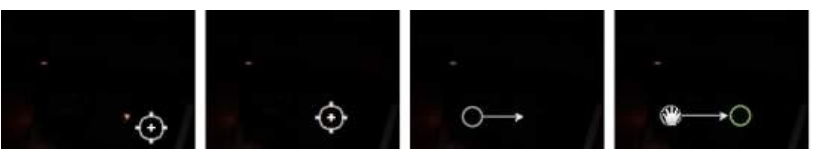

5. Click **Done** to finish the adjustments and close the panel.

#### **Using Intelligent Spot Removal**

If you find that a large number of photos have a spot on them in the exact same place, you can use the intelligent spot removal feature to remove all of the spots at once. This works best if the spot was caused by something on the lens.

To use intelligent spot removal on a number of photos, do this:

- 1. On the first photo, perform the spot removal as noted above.
- 2. Click the **Copy** button.
- 3. In the Adjustment Copy window, ensure that **Spotremoval** is selected and then select:
	- · **Manual** if all the spots in the photos are in the same position and were taken with a similar background.
	- · **Auto** if you want CyberLink PhotoDirector to auto find the correct pixels required to fix each photo. Select this item if the backgrounds in the photos are different from the original photo.
- 4. Click **Copy** to close the Adjustment Copy window.
- 5. Select all of the photos in the photo browser panel that have the similar spots that need removing.
- 6. Click on **Paste**. CyberLink PhotoDirector will duplicate the spot removal in all the selected photos.

### <span id="page-60-0"></span>**Removing Red-Eye**

You can remove red-eye from photos using the tool in regional adjustments.

To remove red-eye, do this:

- 1. Click on **Adjustment** and then on the **Manual** tab (if necessary).
- 2. In the **Regional Adjustment Tools** section, click **O** to open the remove redeye tools.
- 3. On the photo, click in the center of the affected eye, and drag the mouse to resize a color spot that is placed over the red-eye.

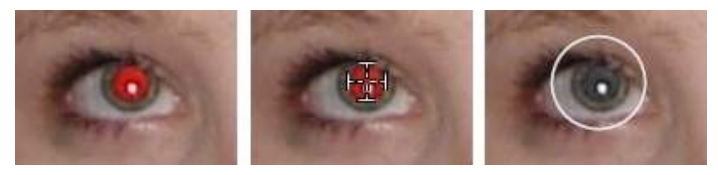

- 4. CyberLink PhotoDirector should auto detect the red-eye, and then fix it for you. If it is unable to detect it properly, click and drag the applied spot to center it over the red area, and then use the available sliders to manually fix it as follows:
	- · **Pupil size**: use the slider to resize the spot on the red area of the pupil.
	- · **Darken**: use the slider to darken the spot to the desired color.
- 5. Click **Done** to finish the adjustments and close the panel.

### <span id="page-60-1"></span>**Using the Adjustment Brush**

You can use the adjustment brush to select, or brush, just the parts of a photo that you want to adjust.

To use the adjustment brush, do this:

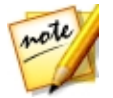

*Note: you can adjust multiple areas of the photo using masks. See [Using](#page-62-0) Masks for Multiple Brush [Adjustments](#page-62-0) for more information.*

1. Click on **Adjustment** and then on the **Manual** tab (if necessary).

- 2. In the **Regional Adjustment Tools** section, click to open the adjustment brush controls.
- 3. Click and drag on the photo to apply a brush stroke. CyberLink PhotoDirector displays a mask color on the area you apply.

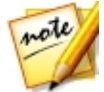

*Note: the mask disappears as soon as you start adjusting the brush options. See Using Masks for Multiple Brush [Adjustments](#page-62-0) for more information.*

- 4. Set the adjustment brush options as follows:
	- · **Brush/Eraser**: select the **Brush** to apply the set adjustments. Use the **Eraser** if you make some errors using the brush and want to remove areas of the applied adjustments.
	- · **Size**: use the slider to set the size of the brushed or erased area. You can also use the mouse scroll wheel to adjust the diameter of the brush.
	- · **Feather**: use the slider to set the transition level between the area being brushed and the pixels around the area. The area between the inner and outer circle is the size of the gradient that CyberLink PhotoDirector uses to create a smooth transition between the areas.
	- · **Strength**: use the slider to set the amount of adjustment applied with a brush stroke.
	- · **Fitto edges**: select this option to limit applied adjustments to areas of the photo that have a similar properties. CyberLink PhotoDirector auto applies them for you based on your brush strokes.
- 5. Set the type of **WhiteBalance**adjustments you want to make using the available sliders. See White [Balance](#page-74-0) for details on the available adjustment options.
- 6. Set the type of **Tone** adjustments you want to make using the available sliders. See [Tone](#page-74-1) for details on the available adjustment options.
- 7. Set the type of **HSL/Color** adjustments you want to make using the available sliders. See **[HSL/Color](#page-75-0)** for details on the available adjustment options.
- 8. Set the type of **Detail** adjustments you want to make using the available sliders. See **[Detail](#page-75-1)** for details on the available adjustment options.
- 9. Click and drag on the other areas of the photo where the adjustments should be applied. Use the sliders to further refine the adjustments as required.

10. Click **Done** to finish the adjustments and close the panel.

#### <span id="page-62-0"></span>**Using Masks for Multiple Brush Adjustments**

You can make up to five different brush adjustments on a photo. When you modify the adjustment options and use the brush to apply them to a photo, a mask is auto created and labeled by color.

The mask label is visible in the **Mask** drop-down at the top of the brush panel.

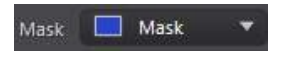

To create a new adjustment mask, do this:

1. Select **New** from the **Mask** drop-down to create a new mask.

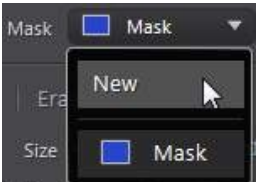

- 2. Apply a brush stroke and then use the sliders to set the adjustments as required for the second adjustment.
- 3. CyberLink PhotoDirector labels the mask with another color in the **Mask** dropdown.

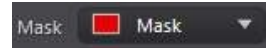

4. CyberLink PhotoDirector marks each mask on the photo with the color label.

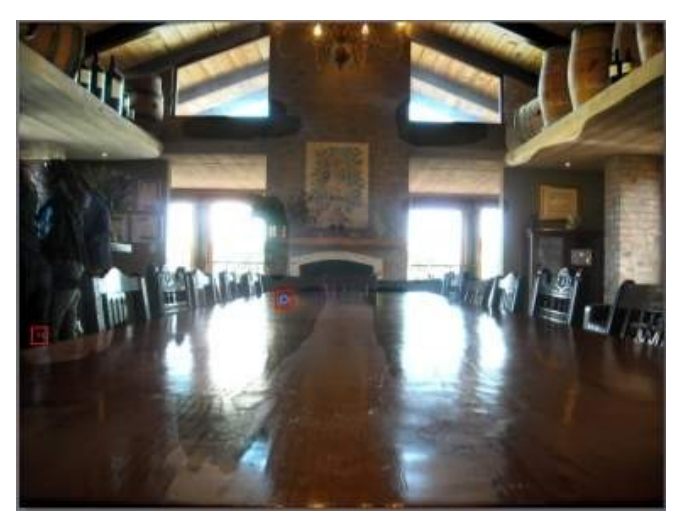

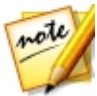

*Note: to remove a mask from a photo, just click its color label node and then press the Delete key on your keyboard.*

5. Click the color label to toggle the masks on and off, and view the areas of the photo where each of the adjustments was applied.

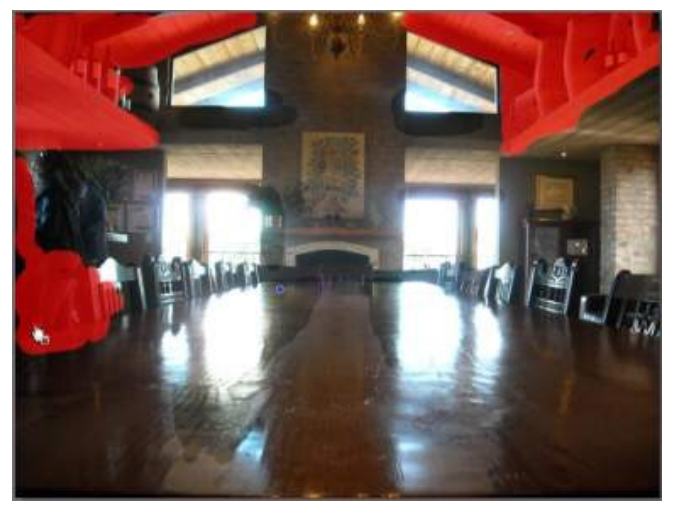

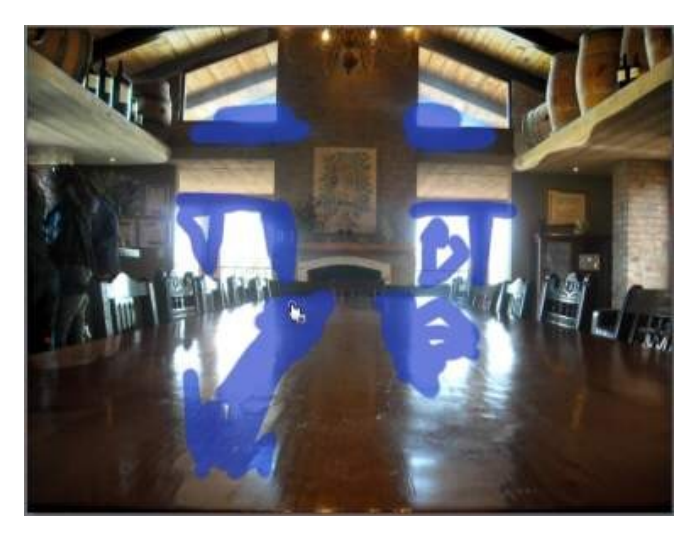

## <span id="page-64-0"></span>**Using Adjustment Selection**

Adjustment selection lets you select only the pixels in a photo you want to adjust. This allows you to select and adjust objects in the photo, and areas that are similarly colored, only.

To use adjustment selection, do this:

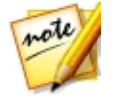

*Note: you can adjust multiple areas of the photo using masks. See [Using](#page-65-0) Masks for Multiple [Adjustment](#page-65-0) Selections for more information.*

- 1. Click on **Adjustment** and then on the **Manual** tab (if necessary).
- 2. In the **Regional Adjustment Tools** section, click **the section** the adjustment selection controls.
- 3. Set the adjustment selection options as follows:
	- · **Brush/Eraser**: select the **Brush**to select areas (pixels) to adjust. Use the **Eraser** to deselect areas (pixels).
	- · **Size**: use the slider to set the size of the selection tool. You can also use the mouse scroll wheel to adjust the diameter of the selection tool.
- · **Intelligent**: enable this option if you want CyberLink PhotoDirector to assist you when using the brush to select pixels. Once enabled, all pixels with similar properties are selected for you when you make a brush stoke.
- · **Feather**: use the slider to set the transition level between the area being selected and the pixels around the area. The area between the inner and outer circle is the size of the gradient that CyberLink PhotoDirector uses to create a smooth transition between the areas.
- 4. If **Brush** is selected, click on an area of the photo and CyberLink PhotoDirector will auto select a range of similar pixels. If there are some pixels selected that you don't want to adjust, use the **Eraser** to deselect them.

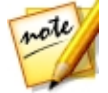

*Note: CyberLink PhotoDirector displays a mask color on the area you select. See Using Masks for Multiple [Adjustment](#page-65-0) Selections for more information.*

- 5. Once you have the area of the photo selected, you can use the **Shift** slider to reduce or enlarge the selection area. Drag the slider left to shrink to selection area, or right to enlarge it.
- 6. Set the type of **WhiteBalance**adjustments you want to make using the available sliders. See White [Balance](#page-74-0) for details on the available adjustment options.
- 7. Set the type of **Tone**adjustments you want to make using the available sliders. See [Tone](#page-74-1) for details on the available adjustment options.
- 8. Set the type of **HSL/Color** adjustments you want to make using the available sliders. See [HSL/Color](#page-75-0) for details on the available adjustment options.
- 9. Set the type of **Detail** adjustments you want to make using the available sliders. See [Detail](#page-75-1) for details on the available adjustment options.

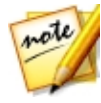

*Note: if required, click the button in the brush tools to invert the selected pixels. When selected, CyberLink PhotoDirector will apply the adjustments to areas that were not selected.*

10. Click **Done** to finish the adjustments and close the panel.

#### <span id="page-65-0"></span>**Using Masks for Multiple Adjustment Selections**

You can make up to five different selected adjustments on a photo. When you select areas of the photo and modify the adjustment options, a mask is auto created and labeled by color.

The mask label is visible in the **Mask** drop-down at the top of the brush panel.

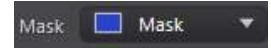

To create a new adjustment mask, do this:

1. Select **New** from the **Mask** drop-down to create a new mask.

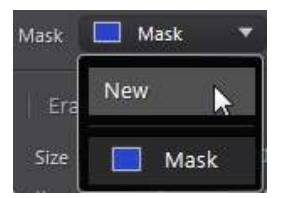

- 2. Select an area of the photo and then use the sliders to set the adjustments as required for the second adjustment.
- 3. CyberLink PhotoDirector labels the mask with another color in the **Mask** dropdown.

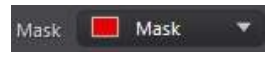

4. CyberLink PhotoDirector marks each mask on the photo with the color label.

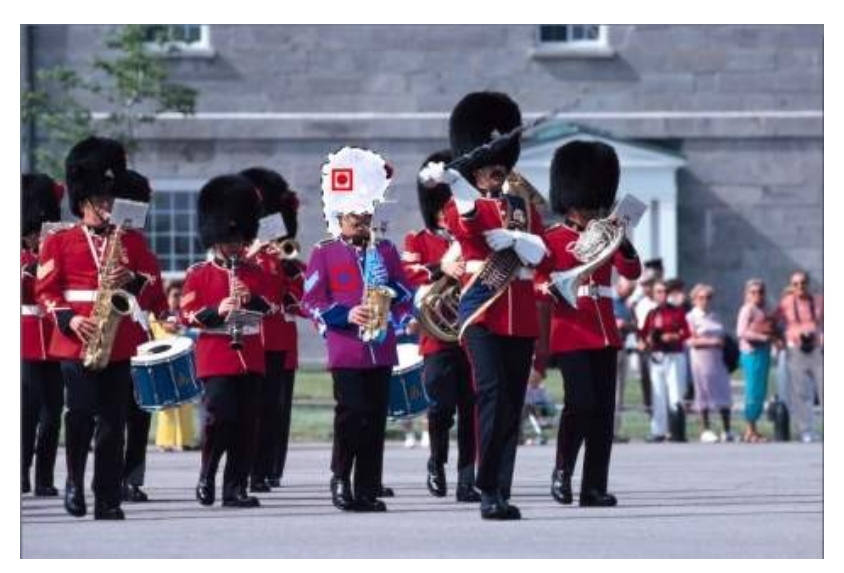

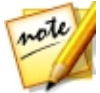

*Note: to remove a mask from a photo, just click its color label node and then press the Delete key on your keyboard.*

5. Click the color label to quickly select the mask, and view the selected areas (pixels) of the photo where each of the adjustments was applied.

### <span id="page-67-0"></span>**Using a Gradient Mask**

Use the gradient mask to apply adjustments gradually across a large area of a photo.

To use a gradient mask, do this:

- 1. Click on **Adjustment** and then on the **Manual** tab (if necessary).
- 2. In the **Regional Adjustment Tools** section, click **the set of open the gradient mask** tools.
- 3. Click and drag on the photo to set the gradient across a portion of the photo. CyberLink PhotoDirector displays a mask color on the area you apply.

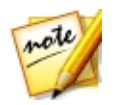

*Note: the mask disappears as soon as you start adjusting the gradient mask options. See Using Multiple [Gradient](#page-68-0) Masks for more information.*

- 4. Set the type of **WhiteBalance**adjustments you want to make using the available sliders. See White [Balance](#page-74-0) for details on the available adjustment options.
- 5. Set the type of **Tone**adjustments you want to make using the available sliders. See [Tone](#page-74-1) for details on the available adjustment options.
- 6. Set the type of **HSL/Color** adjustments you want to make using the available sliders. See [HSL/Color](#page-75-0) for details on the available adjustment options.
- 7. Set the type of **Detail** adjustments you want to make using the available sliders. See [Detail](#page-75-1) for details on the available adjustment options.
- 8. Click **Done** to finish the adjustments and close the panel.

#### <span id="page-68-0"></span>**Using Multiple Gradient Masks**

You can use up to five gradient masks on a photo in CyberLink PhotoDirector. When you modify the adjustment options and use the gradient mask on the photo, CyberLink PhotoDirector auto creates a mask labeled by color.

The mask label is visible in the **Mask** drop-down at the top of the gradient mask panel.

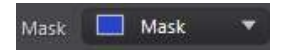

To create a new gradient mask, do this:

1. Select **New** from the **Mask** drop-down to create a new mask.

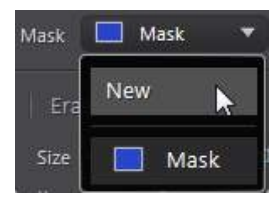

2. Click and drag on the photo to set the gradient across a different portion of the photo.

- 3. Use the sliders to set the adjustments as required for the second gradient mask.
- 4. CyberLink PhotoDirector labels the mask with another color in the **Mask** dropdown.

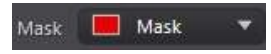

5. CyberLink PhotoDirector marks each gradient mask on the photo with the color label.

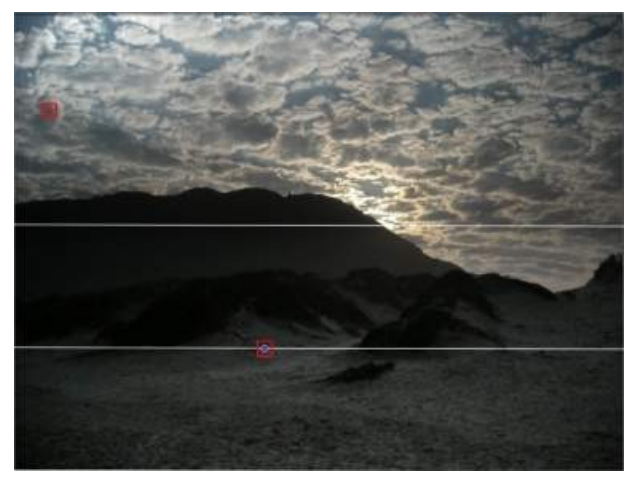

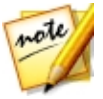

*Note: to remove a mask from a photo, just click its color label node and then press the Delete key on your keyboard.*

6. Click the color label to toggle the masks on and off, and view the areas of the photo where the gradient was applied.

#### *Adjustments*

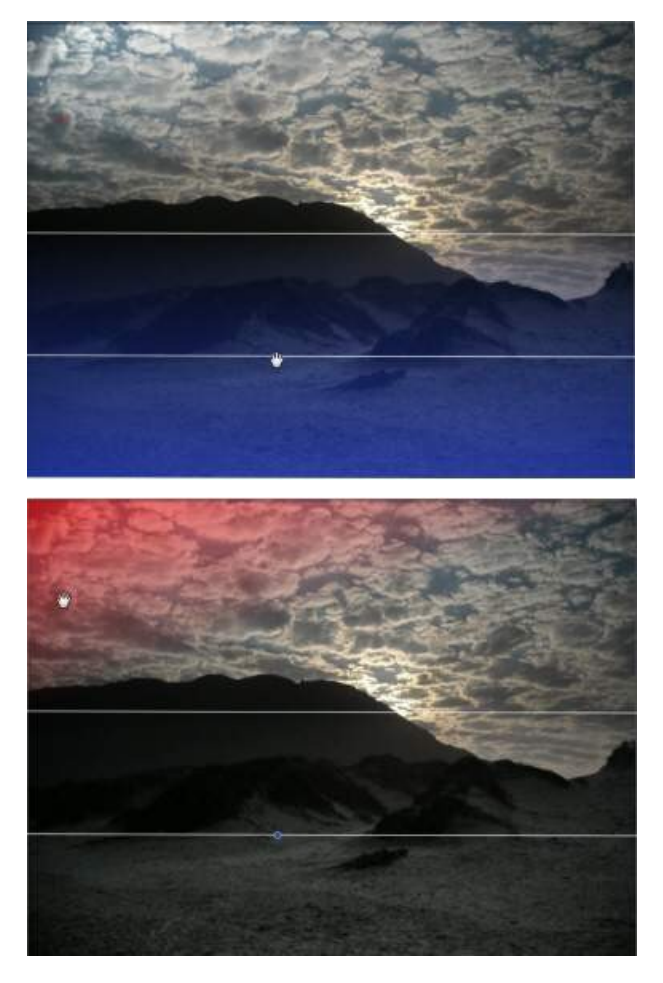

### **Using a Radial Filter**

The radial filter\* tool lets you apply regional adjustments in an elliptical shaped masked area. You can use the radial filter to highlight a specific area of a photo, or to manually create a vignette effect.

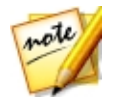

*Note: \* optional feature in CyberLink PhotoDirector. Check the version table on our web site for detailed versioning information.*

To use the radial filter, do this:

- 1. Click on **Adjustment** and then on the **Manual** tab (if necessary).
- 2. In the **Regional Adjustment Tools** section, click  $\bigcirc$  to open the radial filter tools.
- 3. Click and drag on the photo to create an ellipse around the area you want to highlight. Once the ellipse is drawn, you can resize it by clicking and dragging any of the four white nodes to create the exact shape you need. Click the green control node outside the ellipse and drag it left or right to rotate it. You can also click anywhere inside the ellipse to move it to another location on the photo.

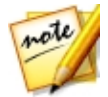

*Note: CyberLink PhotoDirector displays a mask color on the area in the ellipse. The mask disappears as soon as you start adjusting the radial filter mask options. See Using [Multiple](#page-72-0) Radial Filter Masks for more information.*

4. Set the type of **WhiteBalance**adjustments you want to make using the available sliders. See White [Balance](#page-74-0) for details on the available adjustment options.

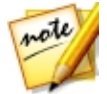

*Note: when you start making adjustments on the photo, CyberLink PhotoDirector applies the adjustments outside the created ellipse. Select*

*the button if you want the adjustments applied inside the ellipse.*

5. Set the type of **Tone**adjustments you want to make using the available sliders. See [Tone](#page-74-1) for details on the available adjustment options.

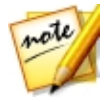

*Note: you can use the Gradient slider to set the size of the gradient on the edges of the radial filter ellipse.*

- 6. Set the type of **HSL/Color** adjustments you want to make using the available sliders. See [HSL/Color](#page-75-0) for details on the available adjustment options.
- 7. Set the type of **Detail** adjustments you want to make using the available sliders. See **[Detail](#page-75-1)** for details on the available adjustment options.
- 8. Click **Done** to finish the adjustments and close the panel.
### **Using Multiple Radial Filter Masks**

You can use up to five radial filter masks on a photo in CyberLink PhotoDirector, allowing to highlight multiple areas of the photo. When you create a radial filter ellipse on a photo, CyberLink PhotoDirector auto creates a new mask labeled by color.

The mask label is visible in the **Mask** drop-down at the top of the radial filter panel.

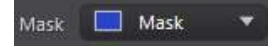

To create a new radial filter mask, do this:

1. Select **New** from the **Mask** drop-down to create a new mask.

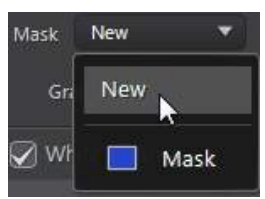

- 2. Click and drag on the photo to add an ellipse on a different area of the photo.
- 3. Use the sliders to set the adjustments as required for the second radial filter mask.
- 4. CyberLink PhotoDirector labels the mask with another color in the **Mask** dropdown.

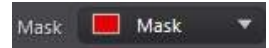

5. CyberLink PhotoDirector marks each radial filter mask on the photo with the color label.

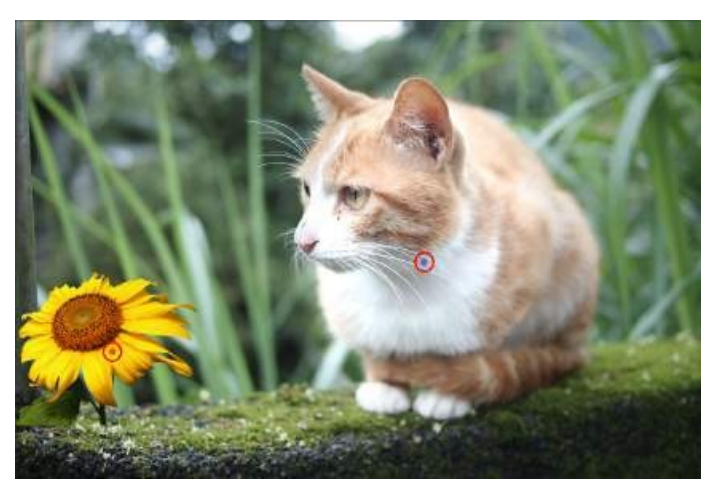

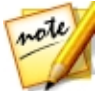

*Note: to remove a mask from a photo, just click its color label node and then press the Delete key on your keyboard.*

6. Click the color label to toggle the masks on and off, and view the areas of the photo where the radial filter was applied.

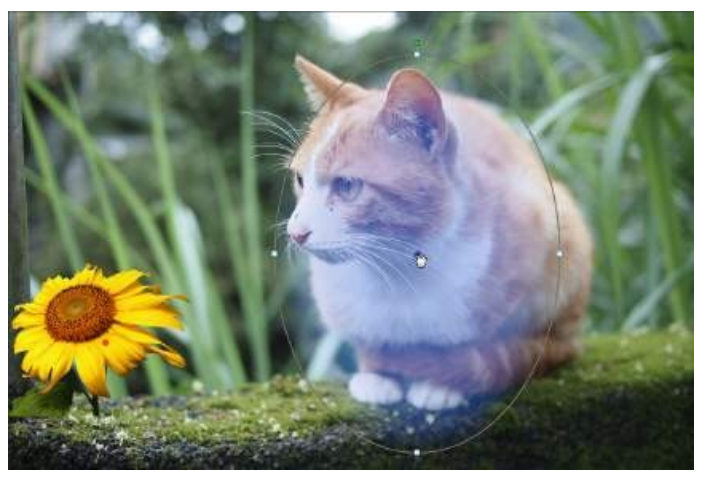

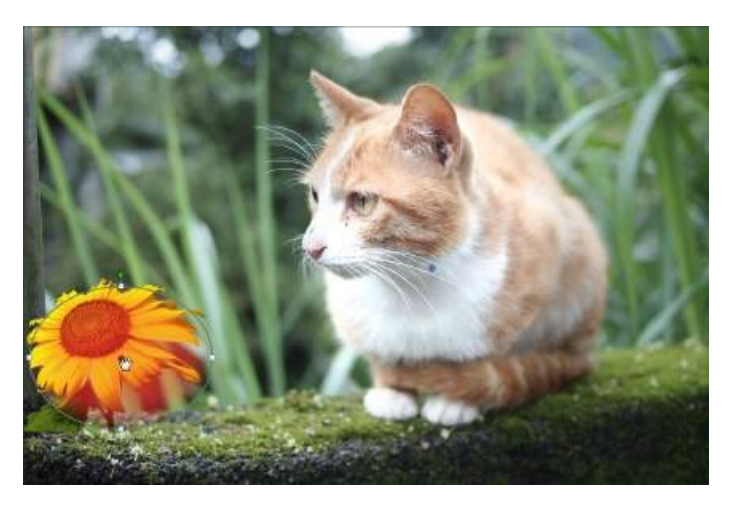

# **Regional Adjustment Options**

When making regional [adjustment](#page-64-0)s with the adjustment brush, adjustment [selection](#page-64-0), a [gradient](#page-67-0) mask, or the [radial](#page-70-0) filter, the following options are available to you.

#### **White Balance**

- · **Temp**: use to adjust the color temperature in the selected region of the photo. A negative value applies a colder temperature, while a positive value applies an atmosphere that is warmer.
- · **Tint**: use to adjust the color level in the selected region of the photo.

#### **Tone**

- · **Exposure**: use to adjust areas of the photo that are over or underexposed. A negative value darkens overexposed areas, while a positive value lightens underexposed areas.
- · **Brightness**: use to adjust the brightness in parts of the photo.
- · **Contrast**: use to adjust contrast, or the difference between light and dark areas of the photo.
- · **Clarity**: use to adjust the clarity of details in the photo.
- · **Vibrance**: use to make the colors in areas of a photo brighter and more vivid, by enhancing the duller colors.
- · **Saturation**: use to adjust the intensity of a color in certain areas of the photo.

#### **HSL/Color**

See [HSL/Color](#page-84-0) for a detailed explanation of the HSL/Color options available on the selected areas of your photo.

### **Detail**

#### **Sharpness**

· **Amount**: use the slider to adjust the amount of sharpness applied to the photo.

#### **Noise Reduction**

Applying sharpness to areas of photos may result in some image noise. Use the following sliders to reduce the noise as required:

- · **Luminance**: use this slider to slightly adjust the color brightness, by reducing any unwanted light grey spots in a photo that cause luminance noise.
- · **Detail**: use this slider to adjust/recover detail in the photo that may be lost when reducing luminance noise from a photo.
- · **Texture**: use this slider to adjust/recover texture in the photo that may be lost when reducing luminance noise from a photo.
- · **Color**: use this slider to slightly adjust the overall color saturation, by reducing any unwanted color spots in a photo that cause color noise.
- · **Detail**: use this slider to adjust/recover detail in the photo that may be lost when reducing color noise from a photo.

# **Global Adjustment Tools**

Use the global adjustment tools to modify the entire photo. The following sections outline the features and functions available in the global adjustment tools of CyberLink PhotoDirector.

- · White [Balance](#page-76-0)
- · [Tone](#page-78-0)
- · HDR [Effect](#page-79-0)
- · [Level](#page-81-0)
- · [Curve](#page-82-0)
- · [HSL/Color](#page-84-0)
- · Black and [White](#page-86-0) Mix
- · Split [Toning](#page-87-0)
- · [Detail](#page-88-0)
- · Lens [Correction](#page-90-0)

# <span id="page-76-0"></span>**White Balance**

Use white balance for color correction or you can use it to adjust the color temperature of a photo to create a specific atmosphere. A warmer color shifts light toward the yellows and reds; a colder color shifts light toward the blues and greens.

To adjust the atmosphere of an entire photo using white balance, do this:

- 1. Click on **Adjustment** and then on the **Manual** tab (if necessary).
- 2. In **GlobalAdjustmentTools**, go to the **WhiteBalance**section.
- 3. Drag the **Temp** slider to adjust the color temperature in the photo. A negative value applies a colder temperature, while a positive value applies an atmosphere that is warmer.
- 4. Drag the **Tint** slider to adjust the color level of in the photo.

To use white balance to color correct a photo, do one of the following:

• click and then use the eye dropper to select a pixel in the photo that you believe should be grey.

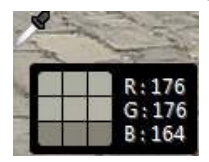

CyberLink PhotoDirector auto corrects the color in the photo.

· select **Auto** in the drop-down to have CyberLink PhotoDirector auto adjust white balance and correct the color for you.

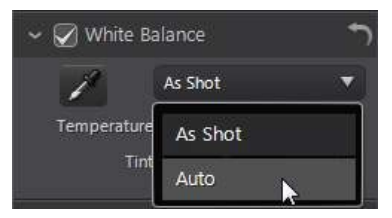

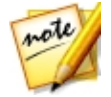

*Note: to reset the white balance back to the original color values, select As Shot in the drop-down.*

### **White Balance on RAW Photos**

When adjusting the white balance on camera RAW photo formats, there are several white balance presets available.

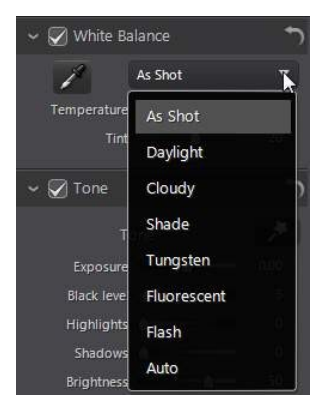

Select a preset from the list to have CyberLink PhotoDirector auto adjust the white balance for you.

## <span id="page-78-0"></span>**Tone**

In this section of the adjustment panel, the sliders available adjust the tone of the entire photo, while the Tinge sliders let you modify the clarity, vibrancy, and saturation levels. Use the histogram to assist you in the adjustment of some of the options.

To adjust the tonal level of an entire photo, do this:

- 1. Click on **Adjustment** and then on the **Manual** tab (if necessary).
- 2. In **GlobalAdjustmentTools**, go to the **Tone**section.
- 3. Click  $\mathcal{F}$  to have CyberLink PhotoDirector automatically adjust the color tone in the selected photo.
- 4. Manually adjust color tone using the available sliders as follows:
	- · **Exposure**: use on photos that are over or underexposed. A negative value darkens all the colors in the photo, while a positive value lightens them.
	- · **Contrast**: use to adjust contrast, or the difference between light and dark areas of the photo.
	- · **Brightest**: use to brighten/darken the colors in the photo that are close to whites. Darkening the lighter colors can enhance their contrast and make highlights stand out more. Drag the slider left to darken, reducing the clipping

in highlights. Drag it right to brighten and clip the colors that are close to white.

- · **Bright**: is applied to areas of photos that are overexposed, which can recover detail in the highlights and brighter areas. Drag the slider left to recuperate lost detail in highlights by darkening them. Drag it right to brighten the photo without clipping the brighter areas.
- · **Midtone**: use to adjust the overall brightness of the photo by changing the midtone colors only. Drag the slider left to darken, or right to brighten.
- · **Dark**: can be used to help enhance detail in dark sections of the photo by brightening shadows and underexposed areas. Drag the slider left to darken the photo without clipping the shadows. Drag it right to recuperate lost detail in shadows by brightening them.
- · **Darkest**: use to brighten/darken the colors in the photo that are close to blacks. Brightening the darker colors can enhance their contrast and make shadows stand out more. Drag the slider left to darken and clip the dark colors. Drag it right to brighten and reduce clipping in shadows.
- 5. Manually adjust the sliders to adjust the photo tinge as follows:
	- · **Clarity**: use to adjust photo clarity. Dragging the slider to the right makes the photo appear crisper, while to the left makes it appear more "dreamy".
	- · **Vibrance**: use to make the colors in a photo brighter and more vivid, by enhancing the duller colors.
	- · **Saturation**: use to adjust the saturation of color in a photo. A negative value moves the colors towards black and white, while a positive value increases the overall intensity of color in the photo.

# <span id="page-79-0"></span>**HDR Effect**

In this section of the adjustment panel, use the sliders to apply an HDR effect\* on your photos.

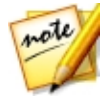

*Note: \* optional feature in CyberLink PhotoDirector. Check the version table on our web site for detailed versioning information.*

The HDR (high dynamic range) effect adjusts the lighting range on the edges in photos, allowing you to recover any loss of detail caused by contrasting brightness during photo exposure. Users can also use this effect to give photos a more dramatic tone.

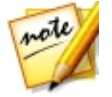

*Note: if you shot multiple photos at different exposures and you want to use them to create a real HDR photo, you can do this in the Edit module. See [Bracket](#page-127-0) HDR for more information.*

To apply the HDR effect to an entire photo, do this:

- 1. Click on **Adjustment** and then on the **Manual** tab (if necessary).
- 2. In **GlobalAdjustmentTools**, go to the **HDR Effect** section.

## **Applying the HDR Effect**

Use the available sliders as outlined below to apply the HDR effect.

#### **Glow**

Use the Glow sliders as follows to apply an HDR glow effect, or a "halo" edge, on contrast edges in your photos:

- · **Strength**: use this slider to adjust the amount of the HDR glow effect applied to the photo.
- · **Radius**: use the slider to adjust the radius of the HDR glow effect, or the amount of contrast applied to the edges in the photo.
- · **Balance**: use the slider to adjust the balance (where it is applied) of the HDR glow effect. Moving the slider right applies it on the brighter parts (highlights) of edges. Moving it left applies it to the darker parts (shadows) of edges.

#### **Edge**

Use the Edge sliders as follows to apply the HDR effect on contrast edges in the photo:

- · **Strength**: use this slider to adjust the amount of the HDR edge effect applied to the photo. Dragging it right will reveal more detail on the contrast edges. Dragging it left will blur them.
- · **Radius**: use the slider to adjust the radius of the HDR edge effect, or the amount of contrast applied to the edges in the photo.

· **Balance**: use the slider to adjust the balance (where it is applied) of the HDR edge effect. Moving the slider right applies it on the brighter parts (highlights) of edges. Moving it left applies it to the darker parts (shadows) of edges.

# <span id="page-81-0"></span>**Level**

In the Level\* section of the adjustment panel you can redefine the color in the photo by adjusting the color levels. You can adjust using the available presets or manually with the histogram.

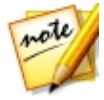

*Note: \* optional feature in CyberLink PhotoDirector. Check the version table on our web site for detailed versioning information.*

To use Level to redefine the colors of an entire photo, do this:

- 1. Click on **Adjustment** and then on the **Manual** tab (if necessary).
- 2. In **GlobalAdjustmentTools**, go to the **Level** section.

## **Redefining the Colors**

To redefine the color using the available presets, select a preset from the **Level preset** drop-down list that best suits the selected photo.

To manually redefine the color in photo, do this:

1. Select whether you want to adjust just the **R** (red), **G** (green), or **B** (blue) color channel levels. Select **RGB** to adjust all three levels at once.

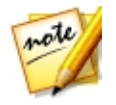

*Note: if the photo is in black and white, the only channel available is for luminance, or overall brightness of the photo.*

- 2. Click  $\frac{\ln n}{\ln n}$  to display the midtone controls.
- 3. Click and drag the sliders to adjust the color levels in the photo.

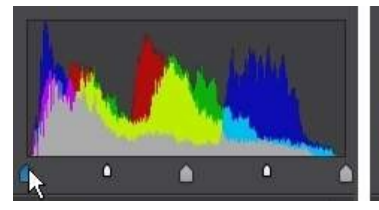

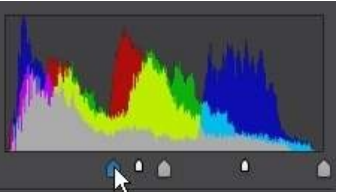

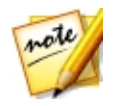

*Note: in the above example, the colors in the photo are changed by redefining how many pixels should have a value of 0.*

Dragging the sliders on the left, right, make the colors in the photo darker. While dragging sliders left make the colors brighter.

## <span id="page-82-0"></span>**Curve**

In the Curve\* section you can use the tone curve graph and controls to change the tonal scale, or overall contrast of a photo.

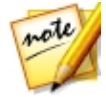

*Note: \* optional feature in CyberLink PhotoDirector. Check the version table on our web site for detailed versioning information.*

To use Curve to change the tonal scale, do this:

- 1. Click on **Adjustment** and then on the **Manual** tab (if necessary).
- 2. In **GlobalAdjustmentTools**, go to the **Curve**section.

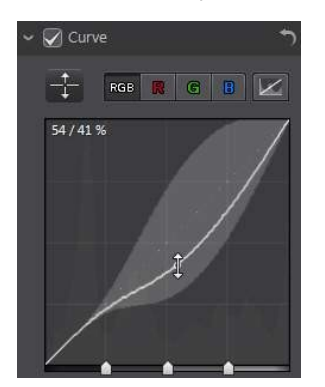

## **Adjusting the Curve**

Select whether you want to adjust just the **R** (red), **G** (green), or **B** (blue) color channel's tonal scale. Select **RGB** to adjust the tonal scale of all three at once. Click on the curve and drag it up or down, or use the  $\mathbb{R}^n$  tool to target the adjustments on a specific tonal region in the photo. Dragging the curve/tool down makes the photo darker. Dragging it up makes it lighter.

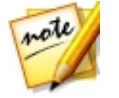

*Note: click the button at any time to reset the curve back to its default setting.*

Select the **Tonalregion**checkbox if you want to limit the range of tones that are affected when you make changes to the curve. Once selected, you can drag the region control sliders at the bottom of the tone curve graph to fine tune the shape of the curve and the overall tonal scale of the photo.

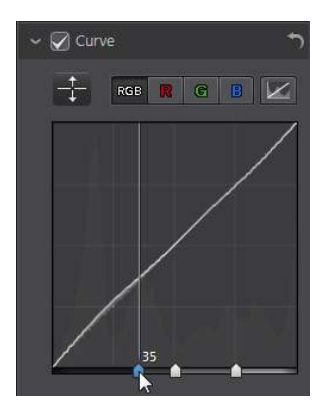

You can also use the **Tonalregion** sliders to make adjustments to the curve as follows:

- · **Highlights**: affects the top end of the curve, and is applied to areas of photos that are overexposed to recover detail in the highlights and brighter areas.
- · **Lights**: affects mainly the upper middle of the curve, and is used to adjust the color tone of the lighter pixels in the photo.
- · **Darks**: affects mainly the bottom middle of the curve, and is used to adjust the color tone of the darker pixels in the photo.
- · **Shadows**: affects the bottom end of the curve, and enhances detail in dark sections of the photo by lightening shadows and underexposed areas.

If you want free range on the curve, just deselect the **Tonalregion** checkbox. Once deselected you can shape the curve any way you want to achieve the tonal adjustment you require.

# <span id="page-84-0"></span>**HSL/Color**

In the HSL/Color section you can fine tune the color in a photo by adjusting its hue, saturation, and lightness. CyberLink PhotoDirector lets you adjust the color in two different ways, but with the similar results.

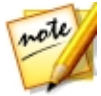

*Note: if you converted the selected photo to black and white, the HSL/color section displays as Black and White. See Black and [White](#page-86-0) Mix for details on adjusting the lightness in black and white photos.*

#### **HSL**

To fine tune your photo's colors with HSL, do this:

- 1. Click on **Adjustment** and then on the **Manual** tab (if necessary).
- 2. In **GlobalAdjustmentTools**, go to the **HSL/Curve**section.
- 3. When you enter the HSL/Color section of the adjustment panel, the HSL controls display.

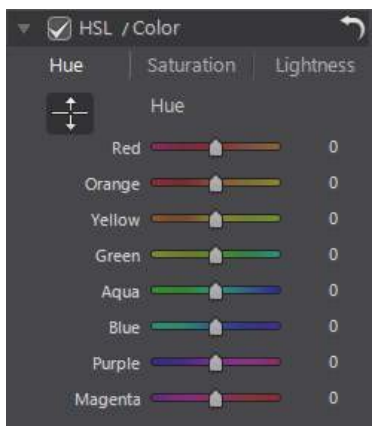

These sliders let you adjust the entire hue, saturation, or lightness of a photo at the same time.

#### **Hue**

Click on **Hue** to fine tune the shade or purity of a specific color the photo. Use the sliders to adjust the eight color band ranges as required.

You can also use the tool to target the adjustments on a specific color in the

photo. To do this, click  $\begin{pmatrix} 1 \\ 1 \end{pmatrix}$  to enable the tool, and then click and (while holding the mouse button down) drag on the color. Drag the mouse up to increase its hue, or down to decrease it in the targeted color.

#### **Saturation**

Click on **Saturation** to adjust the saturation of color in the photo. Dragging the sliders to right increases the amount of that color in the photo, while dragging it to the left reduces it. If you drag the slider all the way to the left, you can completely remove a color from the photo.

You can also use the tool to target the adjustments on a specific color in the

photo. To do this, click  $\ddot{\mathbf{t}}$  to enable the tool, and then click and (while holding the mouse button down) drag on the color. Drag the mouse up to increase the color's saturation, or drag it down to decrease it in the targeted color.

#### **Lightness**

Click on **Lightness** to adjust color brightness. For each of the eight colors listed, you can adjust how light or dark the specific color is.

You can also use the  $\frac{1}{\sqrt{1}}$  tool to target the adjustments on a specific color in the

photo. To do this, click  $\mathbf{t}$  to enable the tool, and then click and (while holding the mouse button down) drag on the color. Drag the mouse up to increase the color's brightness, or drag it down to decrease, making the color darker.

## **Color**

To adjust the hue, saturation, and lightness of one specific color using the color palette, do this:

- 1. Click on **Adjustment** and then on the **Manual** tab (if necessary).
- 2. In **GlobalAdjustmentTools**, go to the **HSL/Curve**section.
- 3. Click on **Color** to display the color palette and available sliders.

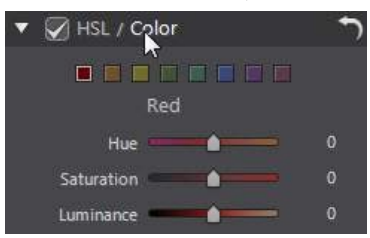

To use, select a color on the palette and then use the sliders to adjust the hue, saturation, and lightness as required. See the HSL descriptions above for information on the effects of using these sliders. Click on **HSL** to return to the HSL sliders.

# <span id="page-86-0"></span>**Black and White Mix**

When you convert photos to black and white in the [histogram](#page-52-0), this section becomes enabled, replacing the HSL/Color section. In it you can adjust the grayscale levels, or the overall image lightness of the converted photos.

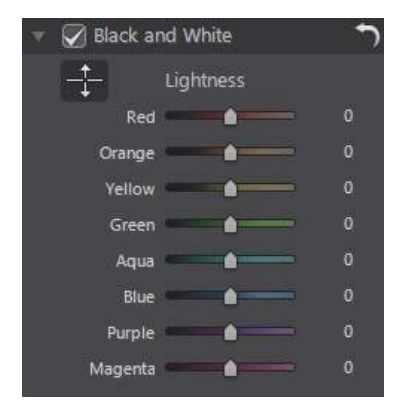

To change the grayscale levels in a photo, do this:

- 1. Click on **Adjustment** and then on the **Manual** tab (if necessary).
- 2. In the histogram, [convert](#page-53-0) the photo to black and white.
- 3. In **GlobalAdjustmentTools**, go to the **Black andWhite**section.
- 4. Use the **Lightness** sliders to adjust the brightness of the original colors, which are now black and white.

You can also use the  $\frac{+}{+}$  tool to target the adjustments on a specific color (shade

of gray) in the photo. To do this, click to enable the tool, and then click and (while holding the mouse button down) drag on the color. Drag the mouse up to increase the brightness of the color, or drag it down to decrease.

# <span id="page-87-0"></span>**Split Toning**

In the Split Toning\* section of the Adjustment panel you can produce creative effects on your photos, such as the Lomo photography effect. You can also add color to monochrome photos, or photos you converted to black and white.

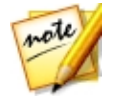

*Note: \* optional feature in CyberLink PhotoDirector. Check the version table on our web site for detailed versioning information.*

To use Split Toning to produce creative effects, do this:

1. Click on **Adjustment** and then on the **Manual** tab (if necessary).

- 2. In **GlobalAdjustmentTools**, go to the **SplitToning**section.
- 3. Use the Split Toning controls on a selected photo as outlined below.

#### **Highlights**

Use the sliders to adjust the hue and saturation of the highlights, or the brightest areas of a selected photo.

· **Hue**: use this slider to set the hue or color of the highlights in the photo. You

can also click  $\Box$  and then use the eye dropper to select the precise color (both hue and saturation) you want used in the photo's highlights.

· **Saturation**: use this slider to set the saturation of the color used, or its amount/strength. Dragging the slider right makes the color more saturated, while dragging it left makes it less saturated.

#### **Balance**

· use the **Balance** slider to set the balance between the split toning effect applied on the highlights and shadows in the photo. Drag the slider left to increase the influence of the **Shadows** sliders on the photo, drag it right to increase the influence of the **Highlights** sliders. Set the **Balance** slider's value to 0 if you want both the effects on the highlights and shadows equally applied.

#### **Shadows**

Use the sliders to adjust the hue and saturation of the shadows, or the darkest areas of a selected photo.

- · **Hue**: use this slider to set the hue or color of the shadows in the photo. You can also click  $\Box$  and then use the eye dropper to select the precise color (both hue and saturation) you want used in the photo's shadows.
- · **Saturation**: use this slider to set the saturation of the color used, or its amount/strength. Dragging the slider right makes the color more saturated, while dragging it left makes it less saturated.

## <span id="page-88-0"></span>**Detail**

You can adjust the sharpness in a photo in the Detail section. The sharpness is applied to edges in a photo to enhance photo detail, where possible.

To adjust the photo sharpness, do this:

- 1. Click on **Adjustment** and then on the **Manual** tab (if necessary).
- 2. In **GlobalAdjustmentTools**, go to the **Detail** section.
- 3. Use the Detail controls on a selected photo as outlined below.

#### **Magnifier**

You can use the Magnifier to get a better view of the applied sharpness on a particular area of the photo. To change the area that is magnified, just click in the Magnifier and then drag your mouse to change the area of focus.

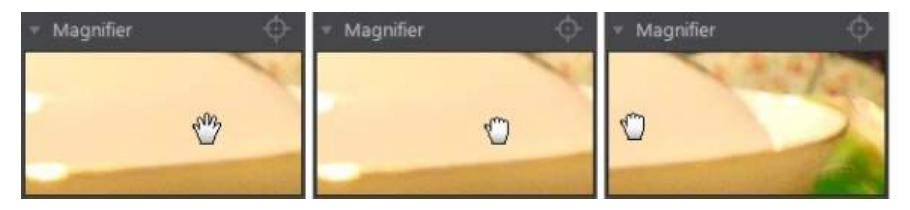

If the area you want to magnify is in a completely different area of the photo, it is

faster to change the area of focus in the Magnifier by clicking on **the Then click on** the area of the photo you want to magnify.

### **Adjusting Sharpness**

To adjust the sharpness in the photo, use the available sliders as follows:

- · **Amount**: use this slider to adjust the amount of sharpness applied to the photo.
- · **Radius**: use the slider to adjust the radius or range of sharpness applied to edges in the photo.

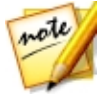

*Note: to see the radius mask, ensure that Show affected areas is selected. When enabled, dragging the slider lets you see the applied range of sharpness.*

· **Edgemask**: use the slider to apply a mask over on the detected edges in the photo. Once a mask is applied, CyberLink PhotoDirector only applies the sharpness to the masked areas, leaving the surrounded areas untouched.

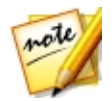

*Note: to see the edge mask, ensure that Show affected areas is selected. When enabled, dragging the slider lets you see the detected edges in the photo.*

## **Noise Reduction**

Applying sharpness and other adjustments may result in image noise appearing on

the resulting photos. Click the **button to apply auto denoise on a selected** photo. Then use the following sliders to further reduce the image noise as required:

- · **Luminance**: use this slider to slightly adjust the color brightness, by reducing any unwanted light grey spots in a photo that cause luminance noise.
- · **Detail**: use this slider to adjust/recover detail in the photo that may be lost when reducing luminance noise from a photo.
- · **Texture**: use this slider to adjust/recover texture in the photo that may be lost when reducing luminance noise from a photo.
- · **Color**: use this slider to slightly adjust the overall color saturation, by reducing any unwanted color spots in a photo that cause color noise.
- · **Detail**: use this slider to adjust/recover detail in the photo that may be lost when reducing color noise from a photo.

# <span id="page-90-0"></span>**Lens Correction**

In the Lens Correction section of the Adjustment panel you can use Auto Lens Correction to correct distorted photos, or just manually correct them if they have a keystone effect, fisheye distortion, or vignette effect. Or you can add a custom vignetting effect to photos if required.

To use Lens Correction on your photos, do this:

- 1. Click on **Adjustment** and then on the **Manual** tab (if necessary).
- 2. In **GlobalAdjustmentTools**, go to the **LensCorrection**section.

#### **Auto Lens Correction**

If you find that many of the photos you shot with your camera appear distorted, you may be able to use the Auto Lens Correction\* feature to fix them if a fix for the camera's model and lens is available.

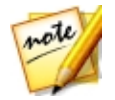

*Note: \* optional feature in CyberLink PhotoDirector. Check the version table on our web site for detailed versioning information.*

To use Auto Lens Correction on a photo, do this:

- 1. Select the photo in the photo browser panel that you want to correct and then select **Enablecorrection**.
- 2. By default, CyberLink PhotoDirector will read the photo's metadata, auto select the drop-downs for you, and then correct the photo.

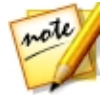

*Note: if any of the drop-downs have a None value, there is no correction profile currently available for that lens. See [Downloading](#page-91-0) Lens Profiles from [DirectorZone](#page-91-0) for information on finding the lens profile for your camera.*

3. If the detected lens is incorrect, you can manually select a different **Maker**, **Lens**, or **Profile** if required to correct the photo.

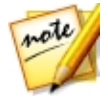

*Note: click the button to redo the lens detection and reset any changes made to the drop-downs.*

#### <span id="page-91-0"></span>**Downloading Lens Profiles from DirectorZone**

If your camera's lens and profile are not available in CyberLink PhotoDirector you can click the  $\Box$  button to download more lens profiles from DirectorZone.

Once downloaded, click the **Button to import it and then click**  $\mathbf{e}_{\text{to}}$ refresh the profile. CyberLink PhotoDirector should auto detected the imported profile and then correct the selected photo.

## **Keystone**

The keystone section lets you correct the perspective of your photos. Use the available sliders if the subject in a photo appears off because it was taken at an incorrect angle.

Use the sliders to fix the perspective as follows:

· **Vertical**: use the slider to adjust the vertical perspective in the photo. This slider helps correct photos that were taken from an upward or downward angle, for example if the camera was tilted up or down.

· **Horizontal**: use the slider to adjust the horizontal perspective in the photo. This slider helps correct photos that were taken from a left or right angle from the intended subject.

#### **Fisheye Distortion**

The fisheye distortion section helps correct photos that appear distorted. Dragging the **Distortion** slider to the right straightens lines that bend away from the center, correcting barrel distortions. Dragging it to the left straightens lines that bend towards the center, fixing pincushion distortions in photos.

#### **Chromatic Aberration**

The chromatic aberration section helps to remove color distortions, or fringes, along boundaries that separate dark and bright colors in photos. These fringes are caused when a camera lens does not properly focus all the colors at these boundaries.

Use the sliders to fix the chromatic aberration as follows:

- · **Blue/Yellow**: drag the slider left to remove the fringing in colors that are close to blue. Drag it right to remove the fringing in colors that are close to yellow.
- · **Red/Cyan**: drag the slider left to remove the fringing in colors that are close to red. Drag it right to remove the fringing in colors that are close to cyan.

#### **Vignette Removal**

Use the following sliders to remove an unwanted vignette effect on photos that was caused by a camera lens or the lighting environment:

- · **Amount**: use this slider to adjust the level of vignette removal on the photo.
- · **Midpoint**: drag the midpoint slider to the left to increase the size of the area (towards the center of the photo) where the vignette removal is applied. Drag it right to decrease the size, towards the corners.

## **Vignetting Effect**

You can add custom vignetting effects to photos in CyberLink PhotoDirector.

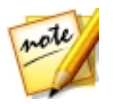

*Note: the vignetting effect sliders also remove unwanted vignette effect on photos, however the degree of application is greater.*

- · **Shade**: use this slider to adjust the shade of the vignetting effect. Dragging the slider to the left darkens the corners of the photo towards black, while dragging it right lightens them towards white.
- · **Size**: use this slider to adjust the size of the vignetting effect. Dragging the slider to the left increases the size of the vignette effect, closing in a circle on the center of the photo.
- · **Roundness**: use this slider to adjust the overall shape of the vignetting effect.
- · **Feather**: use this slider to adjust the edge sharpness of the vignetting effect. Dragging the slider to the left makes the edge blunt, while to right uses more of a gradient.

# **Copying Adjustments**

When you have finished applying adjustments to a photo, you can copy all of the adjustments you made and apply them to other photos by pasting them. This is useful if you took several photos in the same lighting environment and you need to apply similar adjustments.

To copy and apply adjustments to other photos in the library, do this:

- 1. At the bottom of the **Adjustment**panel (**Manual** tab), click **Copy**.
- 2. In the Adjustment Copy window, select or deselect any adjustment types as required. This allows you to customize the copied adjustment if required.
- 3. Click the **Copy** button.
- 4. In the photo browser panel, browse to and select all of the photos you want apply the adjustments to.
- 5. Click the **Paste** button at the bottom of the adjustment panel to apply the adjustments to the selected photos.

# **Using Adjustment Presets**

Adjustment presets are a saved set of adjustments that you can apply to your photos. You can also download and import presets created by other users, or save your own to use on other photos or share them by uploading to DirectorZone.

Click on **Adjustment** and then the **Presets** tab to display the available adjustment presets.

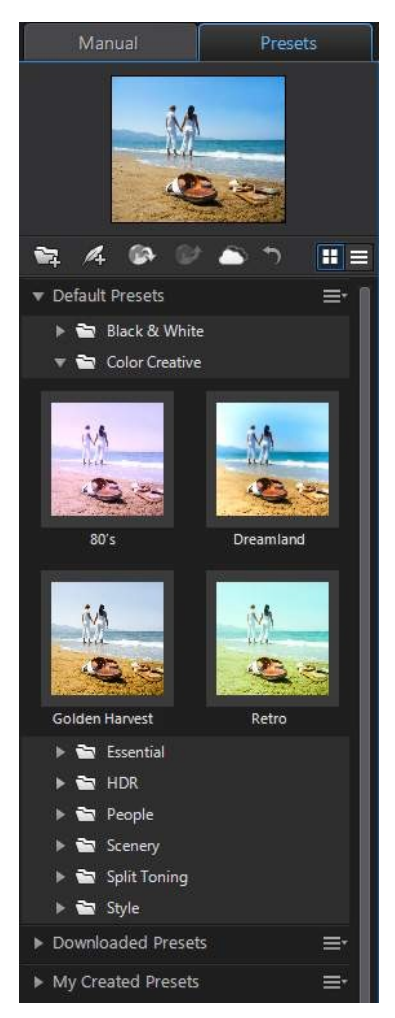

When browsing through the available presets, click  $\mathbf{H}$  to view a thumbnail preview of each preset on the currently selected photo. You can also view the

presets in list view by clicking  $\Box$ 

## **Downloading Presets from DirectorZone**

You can download additional adjustment presets from DirectorZone, which were create by CyberLink and other PhotoDirector users.

To download additional adjustment presets from DirectorZone, do this:

- 1. Click on **Adjustment** and then on the **Presets** tab.
- 2. Click on **2.** CyberLink PhotoDirector launches DirectorZone in your default web browser.
- 3. You must first sign in to DirectorZone to download templates. If you don't have an account, click the **CreateAccount** link at the top of the page to get one for free.
- 4. Select the **PhotoDirector** tab to display all the available adjustment presets you can download.
- 5. Find a preset you want to download, and then click the **Download** link underneath it.
- 6. Click **Download** again.
- 7. Save the template to your computer. Find the location on your computer where you saved the preset .pdadj file, and then double-click on it to install it in the Presets window.

#### **My DirectorZone Presets**

In the My DirectorZone window you can conveniently download your custom presets that you previously uploaded to DirectorZone. You can also access and download presets from your DirectorZone download history and also your favorite presets.

To download My DirectorZone presets, do this:

1. Click on **Adjustment** and then on the **Presets** tab.

- 2. Click  $\bigcirc$  on the Presets tab.
- 3. Click the **MyDirectorZone**tab.
- 4. Filter the presets by **MyUploads**, **DownloadHistory**, or **MyFavorites**, or enter a search keyword in the field provided.
- 5. Select all of the presets you want to download.
- 6. Click **Download**to download them to your computer and import them into the presets library.

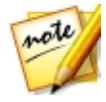

*Note: the presets you download are available in the Downloaded Presets section of the Presets tab.*

## **Downloading Presets from CyberLink Cloud**

If you have a CyberLink Cloud subscription you can download the presets you previously backed up to CyberLink Cloud\*. Once downloaded, these presets are stored in the download folder specified in CyberLink Cloud [Preferences,](#page-191-0) and imported into the presets library on the Presets tab.

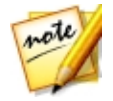

*Note: \* optional feature in CyberLink PhotoDirector. Check the version table on our web site for detailed versioning information.*

To download presets from CyberLink Cloud, do this:

- 1. Click on **Adjustment** and then on the **Presets** tab.
- 2. Click  $\bigcirc$  on the Presets tab.
- 3. Click the **MyCyberLink Cloud**tab.
- 4. Filter the presets by selecting a collection from the drop-down, or enter a search keyword in the field provided.
- 5. Select all of the presets you want to download.
- 6. Click **Download** to download them to your computer and import them into the presets library.

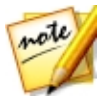

*Note: the presets you download are available in the Downloaded Presets section of the Presets tab.*

## **Saving Custom Presets**

You can save all the adjustments you made on a photo into a custom preset, so that you can use them on other photos.

To save a custom adjustment preset, do this:

- 1. Click on **Adjustment** and then on the **Presets** tab.
- 2. Click on **4** when on the Presets tab, or at the bottom of the **Manual** tab click on **Save**.
- 3. In the New Preset window, enter the following information:
	- · **Name**: enter a custom name for the new preset.
	- · **Savein**: select which preset folder on the Presets tab you want to save the preset in. Select **New Folder** if you want to save the custom preset in a new folder.
- 3. Select or deselect any adjustment types as required. This allows you to customize the adjustment if required.
- 4. Click the **Save** button.

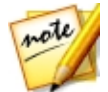

*Note: before saving the preset, click the Upload button if you want to upload it to DirectorZone or back it up on CyberLink Cloud. See [Sharing](#page-98-0) and [Backing](#page-98-0) Up Presets for more information on uploading presets.*

## **Applying Presets on Photos**

You can apply any of the adjustments presets in the Presets window on photos in your library.

To apply adjustment presets on photos, do this:

- 1. Click on **Adjustment** and then on the **Presets** tab.
- 2. Select the photos you want to apply presets to in the photo browser panel.
- 3. Hover your mouse over each available preset to preview the current photo with the adjustment applied.
- 4. Click on the adjustment preset you want to use to apply it.

## <span id="page-98-0"></span>**Sharing and Backing Up Presets**

You can share your customized presets with other CyberLink PhotoDirector users by uploading them to DirectorZone. If you have a CyberLink Cloud subscription you can back up all your customized presets by storing them on CyberLink Cloud\*.

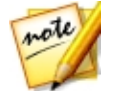

*Note: \* optional feature in CyberLink PhotoDirector. Check the version table on our web site for detailed versioning information.*

To share and back up your presets, do this:

- 1. Do either of the following:
	- in the New Preset window, enter a name for the custom preset, and then click **Upload**.
	- · select the preset in the **MyCreatedPresets** section of the Presets tab, and then  $click$   $\approx$
	- right click on the preset in the **My Created Presets** section of the Presets tab, and then select **Uploadto DirectorZone/CyberLink Cloud**.
- 2. In the upload window, enter the information as follows:
	- · **Destination**: select where you want to upload the preset.
	- · **Presetname**: name of the preset as it will display once uploaded.
	- · **Thispresetbelongs to whichstyles**: select the styles or category for the preset.
	- · **Description**: enter a short description of your preset.
	- · **Collection**: enter the name of the collection you want the preset added to.
	- · **Tags**: enter some keyword search tags that will help users find the preset when searching.

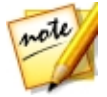

*Note: separate each tag you enter with a space. If you want to use two words as the tag, just put quotes around them, e.g. "dollar bill".*

3. Click **Next** to proceed.

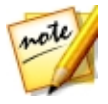

*Note: if you are not signed into DirectorZone, you will first be asked to sign in to continue.*

- 4. Confirm the copyright disclaimer, and then click **Next** to proceed with the upload.
- 5. Click on **Close** to close the upload window.

## **Exporting/Import Presets**

You can export your adjustment presets for import and use on another computer. To export an adjustment preset, do this:

- 1. Right click on a preset and then select **Export**.
- 2. Enter a file name for the preset, and then select the location where you want to export it.
- 3. Click **Save**. CyberLink PhotoDirector saves the preset in the .pdadj file format.

To import an adjustment preset, do this:

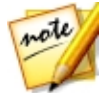

*Note: you can only import adjustment presets in the .pdadj file format via this import method. If you are trying to import an adjustment preset in the .pdadj format that you downloaded from DirectorZone, just double click on it.*

- 1. Within the Downloaded Preset or My Created Presets section, click on **The land** then select **Import**.
- 2. Browse to location of the preset file and then select **Open** to complete the import.

# <span id="page-99-0"></span>**Viewing History**

Click **Adjustment** and then on the **button below the photo viewer to view a** history of all the adjustments and edits you made to the selected photo in CyberLink PhotoDirector.

Hover your mouse over an item in the history to view in the thumbnail what the photo looked like at that moment in the history.

If required, select an item to revert the photo back to that adjustment or edit. Click **Apply** to close the History window.

# **Turning Adjustments On/Off**

You can turn off a set of adjustments applied to a photo instantly. This allows you to reset the one type of adjustments, instead of resetting all the adjustments by clicking **Reset**.

To do this, just deselect the check box associated to the applied adjustments.

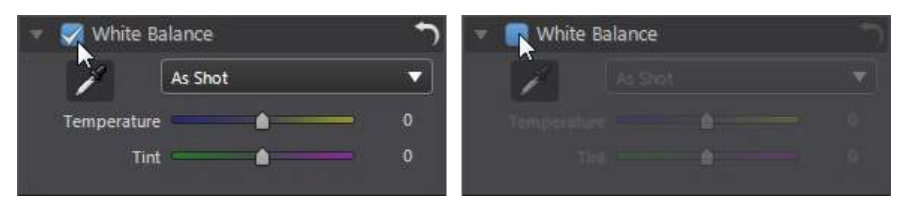

At any time you can turn the adjustments back on by re-selecting the check box.

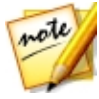

*Note: you can also click the button if you would like to reset a set of adjustments back to the default values.*

#### **Chapter 6:**

# **Edits**

This chapter outlines all of the features available in the Edit module. In this module you can use the People Beautifier tools to touch up the people in your photos, add effects to your photos, remove objects and backgrounds, merge photos to create panoramas or real HDR photos, add frames and watermarks, and much more. Click on the **Edit** button to begin editing your photos.

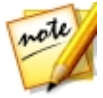

*Note: when you enter the Edit module, CyberLink PhotoDirector creates a virtual copy of the photo and then applies any adjustments you previously made to this copy for more seamless editing. Any edits you make are applied to the virtual copy, not the original photo file. To apply the edits in a photo file, you must either click the Save to button in the window, export as a new photo, or share/print it. See The Export Photo [Process](#page-172-0) for more information on how to export photos that have been edited.*

At any time during the editing process, you can:

- click  $\bigwedge$  to quickly peek at the original photo.
- click  $\blacktriangleright$  to view a log of the edits made on a photo in History. See *[Viewing](#page-99-0)* [History](#page-99-0) for more information.
- · click **Clear** at the bottom of the edit panel to clear all unsaved changes you made in the current window. This does not clear the adjustments made before entering the Edit window, or any edits made with any of the other Edit features.

# **People Beautifier**

In the **PeopleBeautifier**\* section you can touch up people in your photos using the Body [Shaper](#page-109-0), Skin [Tools,](#page-106-0) and the Face [Tools.](#page-101-0)

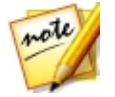

*Note: \* optional feature in CyberLink PhotoDirector. Check the version table on our web site for detailed versioning information.*

## <span id="page-101-0"></span>**Face Tools**

Click the **FaceTools** option to open a panel where you can change the shape of the faces in photos using the **Face [Shaper](#page-102-0)**, or touch up other facial features using **[Shine](#page-102-1)** 

#### [Remover](#page-102-1), Eyes [tools,](#page-103-0) Wrinkle [Remover,](#page-105-0) or the [Tooth](#page-105-1) Brush.

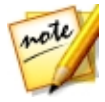

*Note: when you enter any of the tabs in the Face Tools panel, its beautifying features are auto applied to the faces in your photo. Clicking the Undo button removes any changes you make on the current tab, returning to the point when you entered the current Face Tools tab.*

If more than one face is detected in a selected photo, CyberLink PhotoDirector asks you which person's face you want to edit when you first enter. Select the face in the photo you want to edit, and then use all of the below tools to beautify it. If you

want to edit another person's face, just click  $\mathbf{R}$  and then select it.

When you are done using these tools, click on the **Saveto** button to save the changes you made in a new photo that is added to the library. Once the save is complete, click on  $\triangle$  to return to the main menu.

## <span id="page-102-0"></span>**Face Shaper**

The Face Shaper lets you change the shape of the faces in your photos. To use the Face Shaper, do this:

- 1. Click on **Edit**.
- 2. In the **PeopleBeautifier** section, click **FaceTools**.
- 3. Click on the  $\Omega$  tab.
- 4. If required, select the **Show featurepoints** option to display points that should align to the chin and sides of the face. If required, move the feature points to the proper locations on the face.
- 5. Use the **Strength** slider to change the shape of the face as required. Drag it right to make it thinner, or left to make it more round.

#### <span id="page-102-1"></span>**Shine Remover**

Use Shine Remover to remove any shiny parts on the person's face. To use the Shine Remover, do this:

- 1. Click on **Edit**.
- 2. In the **PeopleBeautifier** section, click **FaceTools**.
- 3. Click on the  $\bigcirc$  tab.
- 4. If required, select the **Show feature points** option to display points that should align to the features of the face (eyes, nose, mouth, chin, and cheeks). If required, move the feature points to the proper locations on the face.
- 5. Use the **Strength** slider to set the amount of shine removal applied.

## <span id="page-103-0"></span>**Eye Tools**

Use the Eye Tools to make eyes larger, remove bags under a person's eyes, and to brighten the eyes or darken the eyelashes, eyebrows, or other parts of the eye.

To use the Eye Tools, do this:

- 1. Click on **Edit**.
- 2. In the **PeopleBeautifier** section, click **FaceTools**.
- 3. Click on the  $\bigodot$  tab and then use the available tools as described below.

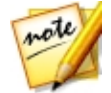

*Note: if required, select the Show feature points option to display points that should align to the outside of the person's eyes. If required, move the feature points to the proper locations around the eyes.*

#### **Eye Enlarger**

Eye Enlarger lets you increase the size of the person's eyes. Use the **Strength** slider to resize eyes. Drag it right to make them larger, or left to decrease them in size.

#### **Eye Bag Remover**

Use the Eye Bag Removal feature to remove the bags under the person's eyes. Use the **Strength** slider to set the amount of removal applied.

#### **Eye Blinger**

Use the Eye Blinger brushes to brighten the eyes in your photos, or darken the eyelashes, eyebrows, or other parts of the eye.

To brighten the eyes, do this:

- $1.$  Ensure  $\overline{0}$  is selected.
- 2. Configure the Brush Settings as follows:
	- · **Size**: use the slider to set the size of the brushed area.
	- · **Feather**: use the slider to set the transition level between the area being brushed and the pixels around the area. The area between the inner and outer circle is the size of the gradient that CyberLink PhotoDirector uses to create a smooth transition between the areas.
	- · **Strength**: use the slider to set the strength, or intensity of the whitening applied.
	- · **Fitto edges**: select this option to limit applied whitening to areas of the photo that have a similar properties. CyberLink PhotoDirector auto applies them for you based on your brush strokes.
- 3. Click and drag on the white part of eyes in the photo to apply brush strokes.

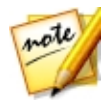

To enhance the dark parts of the eye, do this:

- 1. Click on  $\bigodot$  to select the eyelash/eyebrow brush.
- 2. Configure the Brush Settings as follows:
	- · **Size**: use the slider to set the size of the brushed area.
	- · **Feather**: use the slider to set the transition level between the area being brushed and the pixels around the area. The area between the inner and outer circle is the size of the gradient that CyberLink PhotoDirector uses to create a smooth transition between the areas.
	- · **Strength**: use the slider to set the strength, or intensity of the darkening applied.
	- · **Fitto edges**: select this option to limit applied darkening to areas of the photo that have a similar properties. CyberLink PhotoDirector auto applies them for you based on your brush strokes.
- 3. Click and drag on the areas of the photo you want to darken to apply brush strokes.

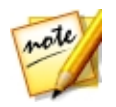

#### <span id="page-105-0"></span>**Wrinkle Remover**

The Wrinkle Remover option can eliminate wrinkles on the faces in your photos. To use the Wrinkle Remover tool, do this:

- 1. Click on **Edit**.
- 2. In the **PeopleBeautifier** section, click **FaceTools**.
- $\overline{\mathbf{3}}$  Click on the  $\overline{\mathbf{1}}$  tab.
- 4. Ensure  $\overrightarrow{a}$  is selected.
- 5. Use the **Size** slider to set the size of the brush.
- 6. Use the brush to select an area of the face that contains the wrinkles you want to remove.

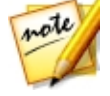

*Note: if you select areas on the photo by mistake, click to enable the eraser. Then use your mouse to erase sections of the photo you brushed by mistake.*

- 7. When you are done, click on **Next**.
- 8. Click on a selected area and then drag it to an area of the face that is smoother, i.e. has no wrinkles.
- 9. Use the **Size** slider to adjust the size and look of the area that covers up the wrinkles.

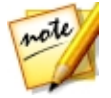

*Note: repeat the above steps to remove all of the wrinkles on the face. You can also select multiple areas at once if required to speed up the removal process.*

## <span id="page-105-1"></span>**Tooth Brush**

Use the Tooth Brush to whiten teeth in your photos. To use the Tooth Brush, do this:

1. Click on **Edit**.

- 2. In the **PeopleBeautifier** section, click **FaceTools**.
- $3.$  Click on the tab.
- 4. Ensure  $\overline{1}$  is selected.
- 5. Configure the Brush Settings as follows:
	- · **Size**: use the slider to set the size of the brushed area.
	- · **Feather**: use the slider to set the transition level between the area being brushed and the pixels around the area. The area between the inner and outer circle is the size of the gradient that CyberLink PhotoDirector uses to create a smooth transition between the areas.
	- · **Strength**: use the slider to set the strength, or intensity of the whitening applied.
	- · **Fitto edges**: select this option to limit applied whitening to areas of the photo that have a similar properties. CyberLink PhotoDirector auto applies them for you based on your brush strokes.
- 6. Click and drag on the teeth in the photo to apply a brush stroke.

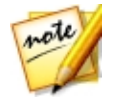

# <span id="page-106-0"></span>**Skin Tools**

Click the **SkinTools** option to open a panel where you can use Skin [Smoothener](#page-106-1) and Skin [Tone](#page-107-0) to touch up the skin imperfections in your photos.

When you are done using these tools, click on the **Saveto** button to save the changes you made in a new photo that is added to the library. Once the save is complete, click on  $\triangle$  to return to the main menu.

### <span id="page-106-1"></span>**Skin Smoothener**

Use the Skin Smoothener option to the smoothen the skin on faces in your photos. To use the Skin Smoothener brush, do this:

1. Click on **Edit**.

- 2. In the **PeopleBeautifier** section, click **SkinTools**.
- 3. Click on the  $\bigodot$  tab.
- $4.$  Ensure  $\mathcal{A}$  is selected.
- 5. Configure the Brush Settings as follows:
	- · **Size**: use the slider to set the size of the brushed area.
	- · **Feather**: use the slider to set the transition level between the area being brushed and the pixels around the area. The area between the inner and outer circle is the size of the gradient that CyberLink PhotoDirector uses to create a smooth transition between the areas.
	- · **Strength**: use the slider to set the strength, or intensity of the smoothening applied.
	- · **Fitto edges**: select this option to limit applied smoothening to areas of the photo that have a similar properties. CyberLink PhotoDirector auto applies them for you based on your brush strokes.
- 6. Select the **Finetunedetail** option to enable the following two sliders to adjust the amount of smoothness and adjust/recover detail.
	- · **Smoothness**: use this slider to adjust the amount of smoothness applied to the brushed areas of the photo.
	- · **Detail**: use this slider to adjust/recover detail in the photo that may be lost when smoothening areas of the face.
- 7. Click and drag on the skin area you want to smoothen to apply brush strokes.

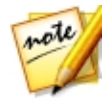

### <span id="page-107-0"></span>**Skin Tone**

The Skin Tone\* feature lets you touch up just the skin color in your photos. To use Skin Tone, do this:

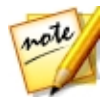

*Note: \* optional feature in CyberLink PhotoDirector. Check the version table on our web site for detailed versioning information.*
- 1. Click on **Edit**.
- 2. In the **PeopleBeautifier** section, click **SkinTools**.
- $3.$  Click on the tab.
- 4. Ensure is selected, and then select an area of the skin. CyberLink PhotoDirector will detect the skin and then cover up all areas that are not skin with a mask. You can view the masked areas in the mask preview window.

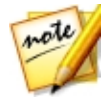

*Note: the skin is indicated by a skin like color in the mask preview window. The areas in white are the areas where the skin tone edits will not be applied.*

- 5. If required, you use the **Tolerance** slider to adjust the masked area. Dragging the slider left will reduce the size of the mask, while dragging to right will expand it.
- 6. If required, you can use the fine tune tools to manually adjust the masked areas as follows:

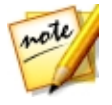

*Note: to help with the use of the fine tune tools, select the Show mask on viewer option to display the mask on your photo in the preview window.*

- use the cleaner tool to add to the white areas of the photo that should not be edited. For example teeth or light colored clothing, i.e. areas that are not skin.
- $\left[ \bigotimes \right]$  use the recovery tool to remove the white areas to expose skin that should not be covered.
- · **Size**: drag this slider to change the size of the fine tune tool brush.
- · **Feather**: use the slider to set the transition level between the area being brushed and the pixels around the area. The area between the inner and outer circle is the size of the gradient that CyberLink PhotoDirector uses to create a smooth transition between the areas.
- · **Fitto edges**: select this option to limit applied areas of the photo that have a similar properties. CyberLink PhotoDirector auto applies them for you based on your brush strokes.
- 7. Select a color to use as the foundation for the new skin tone. Click  $\bigcirc$  if you want to customize the foundation color using the color picker.
- 8. Use the sliders to fine tune the skin color as follows:
	- · **Strength**: use this slider to adjust the amount of the color applied.
	- · **Warmth**: use this slider to adjust the warmth of the skin color. Dragging it left applies a colder temperature, while dragging it right makes it warmer.
	- · **Tint**: use this slider to adjust the tint of the applied color.

# **Body Shaper**

Click the **BodyShaper** option to open a panel where you can you reshape the people and objects in your photos using the [Distortion](#page-109-0) tool, [Mesh](#page-110-0) tool, and the [Manual](#page-111-0) Mesh Tool.

When you are done using these tools, click on the **Saveto** button to save the changes you made in a new photo that is added to the library. Once the save is complete, click on  $\triangle$  to return to the main menu.

#### <span id="page-109-0"></span>**Distortion Tool**

The Distortion Tool lets you warp areas of a photo, changing the shape of objects in them. To use the Distortion Tool to warp objects, do this:

- 1. Click on **Edit**.
- 2. In the **PeopleBeautifier** section, click **BodyShaper**.
- $3.$  Click on the  $\sqrt{2}$  tab.

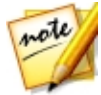

*Note: before you begin using the distortion tool, you can click to enable and use the add protection brush. Use it to brush on areas of the photo you want to protect, or where the distortion tools won't have any effect. Use the Size slider to set the size of the brush and then brush the areas you want to protect. Select the Show mask option to see the area you brushed.*

*Click on the button to erase any areas you don't want to protect.*

4. Click on the button and then drag the mouse on the photo to warp areas by having the surrounding pixels dragged in the direction it is moving. Use

the **Size** slider to set the size of the area being distorted. Use the **Strength** slider to change the amount of distortion applied when dragging the mouse.

- 5. Click on the **button** and then drag the mouse on the photo to make areas pucker, or appear to sink in. Use the **Size** slider to set the size of the area being distorted. Use the **Strength** slider to change the amount of distortion applied when dragging the mouse on the photo.
- 6. Click on the  $\mathbb{C}$  button and then drag the mouse on the photo to make areas bloated, or appear to bulge out. Use the **Size** slider to set the size of the area being distorted. Use the **Strength** slider to change the amount of distortion applied when dragging the mouse on the photo.
- 7. If you want to remove parts of the distorted areas you applied on a photo, you

can use the recover brush to remove them. To do this, click on the button and then brush the areas you want to recover/remove the distortion from. Use the **Size** slider to set the size of the recover brush. Use the **Strength** slider to change the amount of recovery applied when dragging the mouse on the photo.

### <span id="page-110-0"></span>**Mesh Tool**

The Mesh Tool lets you use the sliders to create a mesh grid that you use to reshape objects. To use the Mesh Tool to reshape objects, do this:

- 1. Click on **Edit**.
- 2. In the **PeopleBeautifier** section, click **BodyShaper**.
- 3. Click on the  $\mathbf{H}$  tab.
- 4. Use the **Rows** slider to set the number of rows in the mesh grid.
- 5. Use the **Columns** slider to set the number of columns in the mesh grid.
- 6. Click and drag a control point (the square that appears where each row and column intersect) and then drag it to a new position to reshape the object as required.

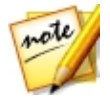

*Note: you can reset a control point back to its original position by doubleclicking on it.*

7. Continue clicking and dragging controls points until the object becomes the desired shape.

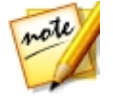

*Note: if required, deselect the Show mesh option to preview the photo with the mesh grid hidden from view.*

#### <span id="page-111-0"></span>**Manual Mesh Tool**

The Manual Mesh Tool lets you manually add the control points, creating a customized mesh grid you can use to reshape objects.

To use the Manual Mesh Tool to reshape objects, do this:

- 1. Click on **Edit**.
- 2. In the **PeopleBeautifier** section, click **BodyShaper**.
- $3.$  Click on the  $\mathbb{R}$  tab.
- 4. Ensure  $\begin{bmatrix} 4 \\ 4 \end{bmatrix}$  is selected.
- 5. Click on the photo to add control points, as required. Continue this process until you have added all the required control points you think you need to reshape the object. Note that CyberLink PhotoDirector also auto adds control points where the mesh grid lines intersect.

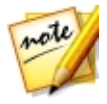

*Note: to delete a control point, just right click on it.*

6. Click on a control point and drag it to a new position to reshape the object as required.

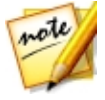

*Note: you can reset a control point back to its original position by doubleclicking on it.*

7. Continue clicking and dragging controls points until the object becomes the desired shape.

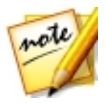

*Note: if required, deselect the Show mesh option to preview the photo with the mesh hidden from view.*

# **Photo Effects**

In the Photo Effects\* section you can apply Color Effects to your photos, use the Blur Tools, or give photos a gritty or coarse look with the Grain Effect.

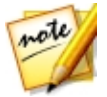

*Note: you can only apply one effect to each photo.*

# **Color Effects**

Click on **Edit** and then in the **Photo Effects** section, click the **Color Effects** option to add a black and white, sepia, or tint color effect to your photos. You can also use Color Splash to keep only a color you select in the photo.

When you are done applying the color effects, click on the **Saveto** button to save the changes you made in a new photo that is added to the library. Once the save is complete, click on  $\leftarrow$  to return to the main menu.

### **Black & White**

Click the **Black &White**option to instantly convert the selected photo to black and white.

#### **Customizing the Color Effect**

If required you can click on  $\bullet$  to enable the erase effect brush, and then click and drag on the photo to brush away the applied color effect. Use the following brush settings to customize the brush strokes:

- · **Size**: use the slider to set the size of the brush.
- · **Feather**: use the slider to set the transition level between the area being brushed and the pixels around the area. The area between the inner and outer circle is the size of the gradient that CyberLink PhotoDirector uses to create a smooth transition between the areas.
- · **Strength**: use the slider to set the strength, or intensity of the brush.

· **Fitto edges**: select this option to limit the brush strokes to areas of the photo that have a similar properties. CyberLink PhotoDirector auto applies them for you based on your brush strokes.

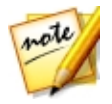

*Note: if you brush areas on the photo by mistake, click to enable the restore effect brush. Then use your mouse to restore the color effect on areas of the photo you erased by mistake.*

#### **Sepia**

Click the **Sepia**option to apply a dark brown-gray hue that resembles the effect of aging in old photographs. Use the **Amount** slider to adjust the intensity of the applied effect.

#### **Customizing the Color Effect**

If required you can click on  $\bullet$  to enable the erase effect brush, and then click and drag on the photo to brush away the applied color effect. Use the following brush settings to customize the brush strokes:

- · **Size**: use the slider to set the size of the brush.
- · **Feather**: use the slider to set the transition level between the area being brushed and the pixels around the area. The area between the inner and outer circle is the size of the gradient that CyberLink PhotoDirector uses to create a smooth transition between the areas.
- · **Strength**: use the slider to set the strength, or intensity of the brush.
- · **Fitto edges**: select this option to limit the brush strokes to areas of the photo that have a similar properties. CyberLink PhotoDirector auto applies them for you based on your brush strokes.

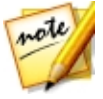

*Note: if you brush areas on the photo by mistake, click to enable the restore effect brush. Then use your mouse to restore the color effect on areas of the photo you erased by mistake.*

## **Tint**

Click the **Tint**option to add highlighted color throughout the selected photo. Click on the **Color** button to pick your desired color and then use the slider to adjust its **Intensity**.

#### **Customizing the Color Effect**

If required you can click on  $\bigcirc$  to enable the erase effect brush, and then click and drag on the photo to brush away the applied color effect. Use the following brush settings to customize the brush strokes:

- · **Size**: use the slider to set the size of the brush.
- · **Feather**: use the slider to set the transition level between the area being brushed and the pixels around the area. The area between the inner and outer circle is the size of the gradient that CyberLink PhotoDirector uses to create a smooth transition between the areas.
- · **Strength**: use the slider to set the strength, or intensity of the brush.
- · **Fitto edges**: select this option to limit the brush strokes to areas of the photo that have a similar properties. CyberLink PhotoDirector auto applies them for you based on your brush strokes.

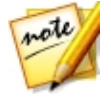

*Note: if you brush areas on the photo by mistake, click to enable the restore effect brush. Then use your mouse to restore the color effect on areas of the photo you erased by mistake.*

## **Color Splash**

Click the **Color Splash**option to keep only a color you select in the photo.

To keep only a chosen color in the selected photo, do this:

1. Click the **button and then use the eye dropper to select the color in the** photo you want to keep. All the other colors in the photo become black and white.

- 2. Use the **Tolerance** slider to adjust the range of color that is kept. Dragging it right will allow more color into the photo. Dragging it left will remove more color.
- 3. Use the **Hueshift** slider to adjust the shade of the remaining color. You can completely change the color using this slider, if required.

#### **Customizing the Color Effect**

If required you can click on  $\ddot{\bullet}$  to enable the erase color brush, and then click and drag on the photo to remove any excess color that remains in the photo. Use the following brush settings to customize the brush strokes:

- · **Size**: use the slider to set the size of the brush.
- · **Feather**: use the slider to set the transition level between the area being brushed and the pixels around the area. The area between the inner and outer circle is the size of the gradient that CyberLink PhotoDirector uses to create a smooth transition between the areas.
- · **Strength**: use the slider to set the strength, or intensity of the brush.
- · **Fitto edges**: select this option to limit the brush strokes to areas of the photo that have a similar properties. CyberLink PhotoDirector auto applies them for you based on your brush strokes.

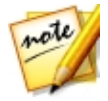

*Note: you can also click on to enable the restore color brush, then use your mouse to restore the original color on specific areas of the photo as required.*

## **Blur Tools**

Click the **Blur Tools**option to create a blur effect on your photos using one of the three tools available.

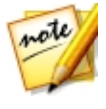

*Note: when you enter any of the tabs in the Blur Tools panel, its blurring effect is auto applied to your photo. Clicking the Undo button removes any changes you make on the current tab, returning to the point when you entered the current Blur Tools tab.*

When you are done using the Blur Tools, click on the **Saveto** button to save the changes you made in a new photo that is added to the library. Once the save is complete, click on  $\triangle$  to return to the main menu.

### **Circular Tool**

This tool lets you create a blur effect that is centered on a specified point or area of a photo. To use the circular tool, do this:

- 1. Click on **Edit**.
- 2. In the **Photo Effects** section, click **Blur Tools**.
- 3. Click on the  $\overline{O}$  tab.
- 4. Click and drag the red center point of the mask to the location on the photo where you want to focus the blur effect. The portion of the photo within the white circle of the mask will not be affected by the blur applied.
- 5. From the **Blurtype** drop down, select one of the following types of blur:
	- · **SoftFocus**: applies a light blurring effect on the photo.
	- · **Bokeh**: select this option to apply an out of focus blur effect on your photo. Once selected, select the **Blur shape** you want to use. The shape you choose is integrated into the lighter areas of the blur effect.
	- · **Radial**: applies a blur that circles or swirls around the focus area.
	- · **FocalZoom**: applies a blur that draws focus to the focus area and can give the perception of motion in some images.
	- · **MotionBlur**: applies a blur that gives the perception that the subject/object in the focus area is moving. Once selected, click and drag the **Blur direction** control to set the direction of the blurred motion.
- 6. Use the **Blur** degree slider to set the strength of the blur effect applied to the photo.

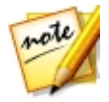

*Note: deselect the Show mask option to get a better view of the applied blur effect at any time. You can also click on the red dot in the center to hide the applied blur effect if required.*

7. If required, click and drag the outer part of the circle of the mask to adjust the size of the gradient between the blur and focus area for the blur effect.

#### **Linear Tool**

This tool lets you create a linear blur effect across the photo. To use the linear tool, do this:

- 1. Click on **Edit**.
- 2. In the **Photo Effects** section, click **Blur Tools**.
- 3. Click on the  $\overline{\phantom{a}}$  tab.
- 4. Click and drag the red center point of the mask to the location on the photo where you want the blur to start from. The portion of the photo between the white lines of the mask will not be affected by the blur applied.
- 5. If required, hover your mouse over the center line and when your mouse cursor changes to  $\Box$ , click and drag to rotate the mask as required.
- 6. From the **Blurtype** drop down, select one of the following types of blur:
	- · **SoftFocus**: applies a light blurring effect on the photo.
	- · **Bokeh**: select this option to apply an out of focus blur effect on your photo. Once selected, select the **Blur shape** you want to use. The shape you choose is integrated into the lighter areas of the blur effect.
	- · **MotionBlur**: applies a blur that gives the perception that the subject/object in the focus area is moving. Once selected, click and drag the **Blur direction** control to set the direction of the blurred motion.
- 7. Use the **Blur degree** slider to set the strength of the blur effect applied to the photo.

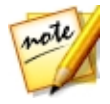

*Note: deselect the Show mask option to get a better view of the applied blur effect at any time. You can also click on the red dot in the center to hide the applied blur effect if required.*

8. If required, click and drag the outer lines of the mask to adjust the size of the gradient between the blur and area between the white lines.

#### **Brush Tool**

This tool lets you apply a blur effect and then brush away areas of the photo where you don't want it applied. To use the brush tool, do this:

- 1. Click on **Edit**.
- 2. In the **Photo Effects** section, click **Blur Tools**.
- $3$  Click on the
- 4. From the **Blurtype** drop down, select one of the following types of blur:
	- · **SoftFocus**: applies a light blurring effect on the photo.
	- · **Bokeh**: select this option to apply an out of focus blur effect on your photo. Once selected, select the **Blur shape** you want to use. The shape you choose is integrated into the lighter areas of the blur effect.
	- · **MotionBlur**: applies a blur that gives the perception of motion in the photo. Once selected, click and drag the **Blur direction** control to set the direction of the blurred motion.
- 5. Use the **Blur degree**slider to set the strength of the blur effect applied to the photo.
- 6. Click on  $\bigcirc$  to enable the erase effect brush.
- 7. Configure the Brush Settings as follows:
	- · **Size**: use the slider to set the size of the brush.
	- · **Feather**: use the slider to set the transition level between the area being brushed and the pixels around the area. The area between the inner and outer circle is the size of the gradient that CyberLink PhotoDirector uses to create a smooth transition between the areas.
	- · **Strength**: use the slider to set the strength, or intensity of the brush.
	- · **Fitto edges**: select this option to limit applied strokes to areas of the photo that have a similar properties. CyberLink PhotoDirector auto applies them for you based on your brush strokes.
- 8. Click and drag on the regions of the photo to brush away the applied blur.

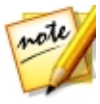

*Note: if you brush areas on the photo by mistake, click to enable the restore effect brush. Then use your mouse to restore the blur effect on areas of the photo you erased by mistake.*

# **Grain Effect**

Click on **Edit** and then in the **Photo Effects** section, click the **GrainEffect** option to give photos a grittier or grainier look. After selecting the option, the effect is auto applied to the selected photo. Use the **Amount** slider to adjust the strength of the applied effect.

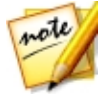

*Note: once you have applied an effect, you can use the Region Cleaner to remove parts of the effect from the photo. See below section for more information.*

When you are done applying the grain effect, click on the **Saveto** button to save the changes you made in a new photo that is added to the library. Once the save is complete, click on  $\mathbb{R}^+$  to return to the main menu.

#### **Customizing the Grain Effect**

If required you can click on  $\bigcirc$  to enable the erase effect brush, and then click and drag on the photo to brush away the applied grain effect. Use the following brush settings to customize the brush strokes:

- · **Size**: use the slider to set the size of the brush.
- · **Feather**: use the slider to set the transition level between the area being brushed and the pixels around the area. The area between the inner and outer circle is the size of the gradient that CyberLink PhotoDirector uses to create a smooth transition between the areas.
- · **Strength**: use the slider to set the strength, or intensity of the brush.
- · **Fitto edges**: select this option to limit the brush strokes to areas of the photo that have a similar properties. CyberLink PhotoDirector auto applies them for you based on your brush strokes.

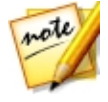

*Note: if you brush areas on the photo by mistake, click to enable the restore effect brush. Then use your mouse to restore the grain effect on areas of the photo you erased by mistake.*

## **Overlay**

Click on **Edit** and then in the **Photo Effects** section, click the **Overlay**option to add stylish effects to your photos in a single click. You can choose from these four

types of overlays by clicking on the corresponding tab:

- · **LightLeak**: applies an effect that gives the impression of light being leaked onto a film negative, reminiscent of color photography from the 60s and 70s.
- · **Grunge**: applies a superimposed earthy/rough looking effect on the photo.
- · **Scratch**: applies a superimposed streak or scratch effect to the photo.
- · **Lens Flare**: applies a lens flare effect to the photo.

When you are done selecting the overlay, click on the **Saveto** button to save the changes you made in a new photo that is added to the library. Once the save is complete, click on  $\triangle$  to return to the main menu.

## **Customizing the Overlay Effect**

If required you can use the available settings to customize the effect as follows:

- · **Opacity**: use the slider to change the opacity of the selected overlay template. Drag it right to increase the opacity, or left to reduce it.
- · **Rotate**: you can change the look of the selected overlay effect by rotating it. Click  $\boxed{\text{C}}$  to rotate it 90 degrees right, or  $\boxed{\text{C}}$  to rotate it left 90 degrees.
- · **Flip**: you can change the look of the selected overlay effect by flipping it.  $\overline{C}$  Click to flip it horizontally, or the flip it vertically.
- · **Enabletemplateresize/movement**: enabling this option allows you to resize the overlay effect or click and move it on the photo. Doing this can change the look of the overlay effect on your photo.

## **Downloading Overlay Templates from DirectorZone**

You can download additional overlay templates from DirectorZone.

To download additional overlay templates from DirectorZone, do this:

1. Click on the **Downloadmorefrom DirectorZone** link. CyberLink PhotoDirector launches DirectorZone in your default web browser.

- 2. You must first sign in to DirectorZone to download templates. If you don't have an account, click the **CreateAccount** link at the top of the page to get one for free.
- 3. Select the **PhotoDirector** tab to display all the available overlay templates you can download.
- 4. Find a template you want to download, and then click the **Download** link underneath it.
- 5. Click **Download** again.
- 6. Save the template to your computer. Find the location on your computer where you saved the overlay template file, and then double-click on it to install it on the corresponding overlay tab.

# **Object Removal**

In the Object Removal\* section you can conceal objects in photos in by cloning an area using Smart Patch, or use Content Aware Removal to remove objects completely, replacing the pixels with the surrounding ones.

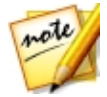

*Note: \* optional feature in CyberLink PhotoDirector. Check the version table on our web site for detailed versioning information.*

## **Smart Patch**

In the Smart Patch section you can conceal objects in photos by cloning an area and using it as a mask to cover up the desired part of the photo.

To cover up an object in a photo, do this:

- 1. Click on **Edit**.
- 2. In the **ObjectRemoval** section, click on **SmartPatch** to open the panel.
- $\overline{3}$  Ensure  $\overline{2}$  is selected.
- 4. Click and hold down the left mouse button, and then draw an outline around the object you want to remove from the photo. Once you are done drawing the outline, release the mouse button.
- 5. Click on the outlined area and then drag it to a part of the photo that you can use to mask the object.

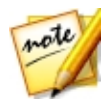

*Note: CyberLink PhotoDirector uses the color of the surrounding pixels, not necessary the cloned area, to cover the object to better blend it with the background.*

- 6. Use the **Size** slider to adjust the size and look of the area that covers up the object.
- 7. Click on **Apply**.
- 8. When you are done, click on the **Save to** button to save the changes you made in a new photo that is added to the library.
- 9. Once the save is complete, click on  $\triangle$  to return to the main menu

# **Content Aware Removal**

Use the Content Aware Removal option to remove objects in your photos. Using the manual selection and line drawer tools, you select the pixels that make up the object you want to remove. When you click apply, CyberLink PhotoDirector removes the unwanted pixels and then replaces them with the surrounding pixels to make the object essentially disappear.

To remove objects in a photo using Content Aware Removal, do this:

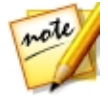

*Note: when using Content Aware Removal, you can use both the manual selection brush and the line drawer to select the object you want to remove from the photo.*

- 1. Click on **Edit**.
- 2. In the **ObjectRemoval** section, click on **ContentAwareRemoval** to open the panel.
- 3. Click on the tab to use the manual selection tool to select the object you want to remove. The manual selection tool lets you select the pixels you want to remove using a brush. Use the manual selection tool as follows:
	- Click on  $\mathcal{F}$  to use the manual brush to select the pixels you want to remove. Use the **Size** slider to set the size of the brush and then brush on the object to select its pixels. Continue this process until the entire object is selected.

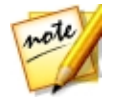

*Note: if there are some pixels selected that shouldn't be, click the button and then brush these areas to deselect them. You can also hold down the Alt key on your keyboard to quickly switch to the eraser and deselect the areas.*

- 4. Click on the tab to use the line drawer tool to select the object you want to remove. With the line drawer tool you draw a series of straight lines to select the pixels you want to remove. Use the line drawer tool as follows:
	- Click on  $\bullet$  to enable the line brush tool. Use the **Size** slider to set the width of the line. Click on an area on the object, and then click on another to create a line that selects the pixels that you want to remove. Continue this process until the entire object is selected. Double-click to complete the selection.

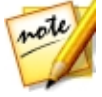

*Note: if there are some pixels selected that shouldn't be, click the button and then brush these areas to deselect them.*

5. Click on **Apply**. CyberLink PhotoDirector will remove the selected pixels and replace them with the surrounding pixels to fill in the gap.

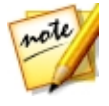

*Note: for best results, it is sometimes necessary to select the pixels around the object as well, and any shadow the object may have cast in the photo. If the object is not fully removed, redo the above process until you get the results you want.*

- 6. When you are done, click on the **Save to** button to save the changes you made in a new photo that is added to the library.
- 7. Once the save is complete, click on  $\blacktriangle$  to return to the main menu

# **Extract or Compose**

In the Extract or Compose\* section you can remove areas or objects in a photo, making them transparent. You can also use the Photo Composer option to add logos and other images onto a photo.

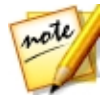

*Note: \* optional feature in CyberLink PhotoDirector. Check the version table on our web site for detailed versioning information.*

# **Background Removal**

Use the Background Removal feature to remove areas or objects in a photo, making them transparent. Once removed and saved, this image is available for use in the Photo Composer.

To use the Background Removal tools, do this:

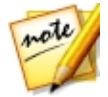

*Note: when using Background Removal, you can use both the magic selection brush and the smart lasso to select the area of the photo you want to remove.*

- 1. Click on **Edit**.
- 2. In the **Extractor Compose**section, click on **BackgroundRemoval** to open the panel.
- 3. Click on the tab to use the magic selection tool. The magic selection tool lets you highlight the pixels you want to select using a brush. Use the magic selection tools as follows:
	- Click on **the use the brush tool. Use the Size** slider to set the size of the brush and then brush along the edges of the area you want to select. To make it easier to select the area, enable the **Intelligent**option to have CyberLink PhotoDirector assist you by selecting all the pixels with similar properties when you make a brush stoke. Continue using the brush tool until the entire area you want is selected.

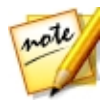

*Note: if there are some areas that are selected that shouldn't be, click the*

*button and then brush these areas to deselect them. You can also hold down the Alt key on your keyboard to quickly switch to the eraser and deselect the areas.*

- 4. Click on the  $\sim$  tab to use the smart lasso to select an area or objects. With the smart lasso, you drag your mouse along the edges of the area you want to select and it auto snaps the pixels on the edges for you. Use the smart lasso as follows:
	- Click on **and then use the Cursor size** slider to set the size of the selection tool. Click on the edge of the area and then drag the cursor around the entire edge of the area you want to select. When you are done, double click to complete the selection.

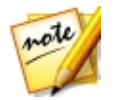

*Note: if required, you can click anywhere on the outline created and drag a node to adjust the selected area. You can also click on the line to add a new node, or right click on a node to remove it.*

- 5. When you are done selecting the area using the magic selection tool or the smart lasso, select one of the following options.
	- · **Removeselectedarea**: select this option if you want to make the selected area transparent, removing it from the photo.
	- · **Removeunselectedarea**: select this option if you want to keep the selected area in the photo, making the remaining portions of the photo transparent.
- 6. Click **Apply** to remove the specified area, making it transparent.
- 7. If you need to refine the transparent/removed area, do this:
	- click on  $\sim$  and then brush the edges of the removed area to fine tune it as required.
	- if you removed the selected area, click on  $\bullet$   $\bullet$  and then brush on the selected area to reveal it. If you removed the unselected area, use this brush to cover up the selected areas that are still showing.
	- if you removed the unselected area, click on  $\mathbb{R}$  and then brush on the unselected area to reveal it. If you removed the selected area, use this brush to cover up the unselected areas that are still showing.

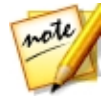

*Note: use the Size slider to set the size of the selected brush.*

- 8. If required, click the **Color Board** button and select a color for the removed part of the photo. If you don't set a color, the removed part is transparent in the new photo.
- 9. When you are done, click on the **Save to** button to save the changes you made in a new photo in the PNG format.

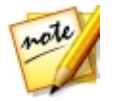

*Note: this image is also saved to the Background Removal Gallery, and is available for use in the Photo Composer.*

10. Once the save is complete, click on  $\Box$  to return to the main menu.

# **Photo Composer**

In the Photo Composer section you can create a new photo composite by adding images in the PNG or JPG format onto an existing photo in your library.

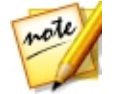

*Note: you can create more advanced photo composites in the Layers module. See [Layers](#page-139-0) for more information.*

To compose a new photo, do this:

- 1. Click on **Edit**.
- 2. In the **Extractor Compose**section, click on **Photo Composer**to open the panel.
- 3. Select the photo in the library panel that you want to use in the new photo.
- 4. Click on the  $\left| \frac{\mathbf{x} \cdot \mathbf{r}}{\mathbf{x} \cdot \mathbf{r}} \right|$  button and then select one of the following options:
	- · **From Folder**: select this option to import an image that is in a folder on your computer's hard drive. Browse to and select the image you want to add, and then click on **Open**.
	- · **From BackgroundRemovalGallery**: select this option to use an image you previously saved in the Background Removal Gallery. Select an image in the gallery, and then click **OK**.
- 5. Click on the added image and drag it to the required location on the photo.
- 6. Click and drag the edges of the image to resize it, if required.
- 7. Adjust the Image Settings as follows:
	- **Flip**: if required, click the flip the added image vertically. Click the stock to flip it horizontally.

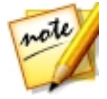

*Note: you can also right click on the added image to flip it horizontally or vertically. If you want to undo all the changes to the image's settings, right click on it and then select Reset.*

- · **Opacity**: use the slider to set the amount of transparency for the imported image.
- · **Temperature**: if required, adjust the color temperature of the imported image so that it blends in with the background image.
- · **Tint**: if required, adjust the color tint of the imported image so that it blends in with the background image.
- · **Exposure**: if required, adjust the exposure level of the imported image so that it blends in with the background image.
- · **Contrast**: if required, adjust the contrast of the imported image so that it blends in with the background image.
- 8. If required, repeat steps 3 to 6 to add more images to your photo composite. When you are done, click on the **Saveto** button to save the changes you made in a new photo that is added to the library.
- 9. Once the save is complete, click on the return to the main menu.

# **Photo Merge**

In the Photo Merge section you can create real HDR photos if you have multiple photos shot at different exposures. You can also make panorama images, incorporate the best faces in photos in one new photo in Face Swap, or compose a multiple exposure burst shot photo.

# **Bracket HDR**

In the Bracket HDR\* section of the Edit window you can create real HDR (high dynamic range) photos. You can do this if you have multiple versions of the same photo that were shot at different exposures. This is called bracketing, and is best achieved by taking at least three of the same photo at different exposure intervals.

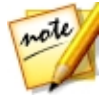

*Note: \* optional feature in CyberLink PhotoDirector. Check the version table on our web site for detailed versioning information.*

In CyberLink PhotoDirector you can use a maximum of five photos in a bracket HDR photo.

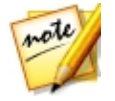

*Note: if you only have one photo and want to add an HDR effect to it, you can do this in the Adjustment module. See HDR [Effect](#page-79-0) for more information.*

To create an HDR photo, do this:

- 1. Click on **Edit**.
- 2. In the **Photo Merge**section, click on **BracketHDR** to open the panel.
- 3. Double-click on all of the photos in the photo browser panel that you want in the HDR photo. You can also drag and drop them into the photo viewer window area.
- 4. If required, select which photo should be the main photo. You only need to do this if one of the photos contains specific content or objects that you want to ensure is in the created photo.

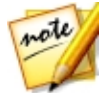

*Note: you can change the main photo at any time by simply clicking on the photo in the photo browser panel after the photos are merged together.*

- 5. Click on the **Merge** button. CyberLink PhotoDirector will merge the selected photos together, creating an HDR photo.
- 6. If required, use the available options in the Edit panel to make adjustments to the HDR photo. See [Adjusting](#page-128-0) Bracket HDR Photos for more detailed information.
- 7. When you are done, click on the **Save to** button to save the changes you made in a new photo that is added to the library.
- 8. Once the save is complete, click on  $\blacklozenge$  to return to the main menu.

### <span id="page-128-0"></span>**Adjusting Bracket HDR Photos**

Once you have merged multiple photos and created an HDR photo, you can adjust it as follows:

- · **Removeghostartifacts**: if the HDR photo contains ghost artifacts, select this option to remove them. CyberLink PhotoDirector will auto select this if it is required.
- · **Presets**: if required you can select an HDR preset from this drop-down instead of adjusting the sliders. Each preset will result in a different looking HDR photo.

#### **Glow**

Use these sliders to adjust the glow, or "halo" edge, on the contrast edges in the HDR photo.

- · **Strength**: use this slider to adjust the amount of glow applied to the photo.
- · **Radius**: use the slider to adjust the radius of the glow, or the amount of contrast applied to the edges in the photo.

· **Balance**: use the slider to adjust the balance (where glow adjustments are applied) of the glow. Moving the slider right applies them on the brighter parts (highlights) of edges. Moving it left applies them to the darker parts (shadows) of edges.

#### **Edge**

Use these sliders to adjust the contrast between the edges in the HDR photo.

- · **Strength**: use this slider to adjust how detailed the edges are in the photo. Dragging it right will reveal more detail on the contrast edges. Dragging it left will blur them.
- · **Radius**: use the slider to adjust the radius of the edges, or the amount of contrast applied to the edges in the photo.
- · **Balance**: use the slider to adjust the balance (where edge adjustments are applied) on the edges. Moving the slider right applies them on the brighter parts (highlights) of edges. Moving it left applies them to the darker parts (shadows) of edges.

#### **Detail**

Use these sliders to adjust the overall detail in the HDR photo.

- · **Luminosity**: use this slider to adjust the photo's luminosity, or which of the merged photos is displayed more in the HDR photo.
- · **Contrast**: use this slider to adjust the contrast between the merged photos.
- · **Highlights**: use this slider to adjust the detail in the HDR photo's brighter areas. Drag the slider left to darken, reducing the clipping in highlights. Drag it right to reveal more detail in the highlights.
- · **Shadows**: use this slider to adjust the detail in the HDR photo's darker areas. Drag the slider left to darken and clip the dark colors. Drag it right to reveal more detail in the shadows.

#### **Tone**

Use these sliders to adjust the HDR photo's tone.

· **Exposure**: use this slider adjust the overall exposure of the HDR photo. A negative value darkens the colors in the photo, while a positive value lightens them.

- · **Contrast**: use this slider to adjust the overall contrast of the HDR photo, or the difference between light and dark areas.
- · **Saturation**: use this slider to adjust the saturation of color in the HDR photo. A negative value moves the colors towards black and white, while a positive value increases the overall intensity of color in the HDR photo.
- · **Vibrance**: use this slider to make the colors in the HDR photo brighter and more vivid, by enhancing the duller colors.

## **Panorama**

You can create a panorama\* image by stitching together two or more photos.

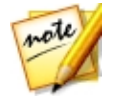

*Note: \* optional feature in CyberLink PhotoDirector. Check the version table on our web site for detailed versioning information.*

To create a panorama image, do this:

- 1. Click on **Edit**.
- 2. In the **Photo Merge**section, click on **Panorama** to open the panel.
- 3. Double-click on all of the photos in the photo browser panel that you want in the panorama image. You can also drag and drop them into the photo viewer window area.
- 4. Once you have added all the photos you want in the panorama image, click the **Merge** button to create it.
- 5. When the merge is complete, adjust the position and size of the crop area to create the panorama image you want.

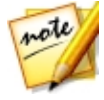

*Note: by default, CyberLink PhotoDirector does not include any of the black areas in the crop area. However, if you expand/move the crop area and it includes some backs areas, select the Auto fill boundary option. CyberLink PhotoDirector will fill in the black area using nearby pixels to create a complete image.*

- 6. When you are done, click on the **Save to** button to save the changes you made in a new photo that is added to the library.
- 7. Once the save is complete, click on  $\Box$  to return to the main menu.

# **Face Swap**

Use the Face Swap\* feature if you want to incorporate the best faces in two or more photos in one new photo that you can save or share with others.

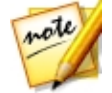

*Note: \* optional feature in CyberLink PhotoDirector. Check the version table on our web site for detailed versioning information.*

To swap the faces in multiple photos, do this:

- 1. Click on **Edit**.
- 2. In the **Photo Merge**section, click on **FaceSwap** to open the panel.
- 3. Double-click on all of the photos in the photo browser panel that contain the faces you want to incorporate in the photo. You can also drag and drop them into the photo viewer window area.

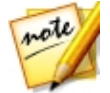

*Note: for the best results, the photos should have been taken in relative quick succession, i.e. with similar background and subjects.*

- 4. If required, select which photo should be the main photo. You only need to do this if one of the photos contains specific content or objects in the background that you want to ensure is in the created photo.
- 5. Click on the **Merge** button. CyberLink PhotoDirector will take the best faces in the selected photos and use them in a new photo.
- 6. If you'd like to change one or more of the faces being used in the new photo, ensure that **Show faceframes** is selected and then click on a face frame to select a different face. Select a different face from the list and then click **OK** to use it.
- 7. When you are done, click on the **Save to** button to save the changes you made in a new photo that is added to the library.
- 8. Once the save is complete, click on  $\triangle$  to return to the main menu.

## **Multi Exposure**

You can compose a Multi Exposure\* photo by combining multiple burst shots or captured video frames of a moving subject or target object.

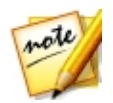

*Note: \* optional feature in CyberLink PhotoDirector. Check the version table on our web site for detailed versioning information.*

To compose a multi exposure photo, do this:

- 1. Click on **Edit**.
- 2. In the **Photo Merge**section, click on **MultiExposure** to open the panel.
- 3. Double-click on all of the photos in the photo browser panel you want to use in the new photo. You can also drag and drop them into the photo viewer window area.

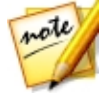

*Note: for the best results, the photos should have been taken in relative quick succession, i.e. with similar background and a moving subject/target object.*

- 4. Click on the **Start** button.
- 5. Next, first select the photo in the photo browser panel you want to use as the background in your final merged photo.

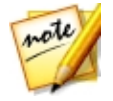

*Note: if the subject/target object happens to move out of frame in the selected background photo (because the camera is panning), that frame will be removed from the merged photo.*

- 6. Once you select the background photo, drag and resize the available box in that photo so that it outlines the moving subject/target object in the photo.
- 7. Click **X** CyberLink PhotoDirector will analyze all the photos.
- 8. Check each photo in the photo browser panel and ensure the box outlines the subject/target object in each. If it doesn't, move and resize the box over the target object.
- 9. Click on the **Merge**button to combine the photos.
- 10. Set the photo **Options** as follows:
	- · **BlendingType**: select whether you want the subject/target object to **FadeIn**or **FadeOut**in the multi exposure photo. Select **Normal**if you don't want either fade applied.
	- · **Number of Frames**: select the number of photos or frames used in the final multi exposure photo.
- 11. When you are done, click on the **Save to** button to save the changes you made in a new photo that is added to the library.

12. Once the save is complete, click on  $\blacklozenge$  to return to the main menu.

# **Frames & Watermarks**

In the Frames & Watermarks section you can create watermark templates that include frames, lines, text, images, photo information, and more. Once created, you can apply the templates to photos and then export, print, or share them on Facebook or Flickr.

# <span id="page-133-0"></span>**Watermark Creator**

You can create new watermark templates that include frames, lines, images, text, and photo information, in the Watermark Creator.

To create a new watermark template, do this:

- 1. Click on **Edit**.
- 2. In the **Frames&Watermarks** section, click on **Watermark Creator** to open the panel.
- 3. Click on the tabs to customize your watermark template as follows:
	- Click on  $\Box$  to add frames or lines onto your watermark template. See [Adding](#page-134-0) Frames and Lines for detailed information.
	- Click on **T** to add text on your watermark template. See [Adding](#page-135-0) Text for detailed information.
	- Click on **the additional continuity** Click on **Legisland** [Images](#page-136-0) for detailed information.
	- Click on  $\mathbb{C}$  to add photo copyright and photo information on your watermark template. See Adding Photo [Information](#page-136-1) for detailed information.
- 4. Once you are done, click on **SaveTemplate** to save the customized watermark template. Enter a **Name** in the field provided and then click **OK**.
- 5. If required, you can apply the watermark template to photos in your library and output them in a variety of ways. To do this, select all of the photos in the browser panel you want to apply the watermark template to, click the **Output Photo** button, and then select one of the following options:
- · **Export**: select to export your current photo with the watermark template applied, creating a new copy in the library. See The Export Photo [Process](#page-172-0) for detailed information.
- · **Print**: select to print off the current photo with the watermark template applied. See [Printing](#page-185-0) Photos for more information.
- · **Flickr**: select to upload the current photo to Flickr with the watermark template applied. See [Uploading](#page-177-0) Photos to Flickr for more detailed information.
- · **Facebook**: select to upload the current photo to Facebook with the watermark template applied. See [Uploading](#page-176-0) Photos to Facebook for more detailed information.
- · **CyberLink Cloud**: select to back up the current photo on CyberLink Cloud with the watermark template applied. See Backing Up Photos on [CyberLink](#page-178-0) Cloud for more detailed information.
- · **DirectorZone**: select to share the current photo on DirectorZone with the watermark template applied, by uploading it to the DirectorZone Photo Gallery. See Uploading Photos to [DirectorZone](#page-179-0) for more detailed information.
- · **E-mail**: select to e-mail the current photo with the watermark template applied. See [E-mailing](#page-179-1) Photos for more detailed information.
- $6.$  Click on  $\sim$  to return to the main menu.

### <span id="page-134-0"></span>**Adding Frames and Lines**

When customizing a watermark template, click on  $\Box$  to add frames or lines on to it.

To add frames, do this:

- 1. In the Options section, select **Frame**.
- 2. If required, click on an inside corner of the frame and drag it to adjust its thickness.
- 3. If required, click on the frame and drag it to change its position on the photo.
- 4. Configure the frame settings as follows:
- · **Color**: click the button and then select the color of the frame. Click **OK** to set the color.
- · **Opacity**: use the slider to set the level of opacity for the frame.
- · **Shadow**: if required, drag the slider left or right to apply a shadow to the frame.

To add lines, do this:

- 1. In the Options section, select **Line**.
- 2. If required, click on the square node in the middle of the line and drag it to adjust its thickness.
- 3. If required, click on the line and drag it to change its position on the photo.
- 4. Select whether the line is **Vertical** or **Horizontal**.
- 5. Configure the line settings as follows:
	- · **Color**: click the button and then select the color of the line. Click **OK** to set the color.
	- · **Opacity**: use the slider to set the level of opacity for the line.
	- · **Shadow**: if required, drag the slider left or right to apply a shadow to the line.

#### <span id="page-135-0"></span>**Adding Text**

When customizing a watermark template, click on  $\mathbf T$  to add text on to it.

To add text, do this:

- 1. Click on the  $\boxed{\mathbf{I}}$  button. A new text box displays on the photo.
- 2. Click and drag the text box to the position on the watermark template where you want it located.
- 3. Configure the font settings as follows:
	- · **Text color**: click on the button and then select the color of the text. Click **OK** to set the color.
	- · **Border color**: if required, click on the button to add a colored border to the text. Select the color and then click **OK** to set it.
- · **Font**: select the type of font you want to use for the text.
- · **Font style**: select the desired font style and weight of the text from the drop down.
- · **Font size**: use the slider to set the size of the text.
- · **Opacity**: use the slider to set the level of opacity on the text.
- · **Shadow**: if required, use the slider to apply a shadow to the text.

## <span id="page-136-0"></span>**Adding Images**

When customizing a watermark template, click on  $\Box$  to add images on to it.

To add an image onto the watermark template, do this:

- 1. Click on the  $\begin{bmatrix} 1 & 1 \\ 0 & 1 \end{bmatrix}$  button.
- 2. Browse to and select the image you want to add, and then click on **Open**.
- 3. Click on the added image and place it in the required location on the watermark template.
- 4. Click and drag the edges of the image to resize it, as required.
- 5. Use the **Opacity** slider to set the amount of opacity for the added image.

## <span id="page-136-1"></span>**Adding Photo Information**

When customizing a watermark template, click on  $\left[ \mathbb{C}\right]$  to add copyright and photo information onto it. When photos are outputted, each photo will contain its unique individual photo information, that can include date taken, aperture, shutter speed, and more.

To add photo information, do this:

- 1. Select all of the Photo Information items you want to include in the watermark template. If you select the **Copyright** option, enter the copyright wording you want to include on the watermark template in the field provided.
- 2. Configure the Text Settings for the copyright info as follows:
- · **Text color**: click on the button and then select the font color of the text. Click **OK** to set the color.
- · **Border color**: if required, click on the button to add a colored border to the text. Select the color and then click **OK** to set it.
- · **Font**: select the type of font you want to use for the text.
- · **Font style**: select the desired font style and weight of the text from the drop down.
- · **Alignment**: set the text alignment from the drop down.
- · **Font size**: use the slider to set the size of the text.
- 3. If there is a frame in your watermark template, select the **Show photo information on frame** option to have CyberLink PhotoDirector auto adjust the frame's width so that the copyright info will fit perfectly on the bottom of the frame.

## **Using Watermark Templates**

In the Watermark Templates section you can edit watermark templates and also use them to output photos in your library in a variety of ways. The watermark templates library includes predefined watermark templates and custom watermark templates you created.

To use a watermark template, do this:

- 1. Click on **Edit**.
- 2. In the **Frames&Watermarks** section, click on **Watermark Templates** to open the panel.
- 3. Browse through and then select the watermark template you want to use.
- 4. If required, hover your mouse over the selected watermark template and then click to edit it. See the relevant sections in [Watermark](#page-133-0) Creator for detailed information on editing and customizing watermark templates.

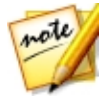

*Note: at any time you can hover your mouse over a watermark template in the list and then click to remove it.*

5. Select all of the photos in the browser panel you want to apply the watermark template to, click the **OutputPhoto** button, and then select one of the following options:

- · **Export**: select to export your current photo with the watermark template applied, creating a new copy in the library. See The Export Photo [Process](#page-172-0) for detailed information.
- · **Print**: select to print off the current photo with the watermark template applied. See [Printing](#page-185-0) Photos for more information.
- · **Flickr**: select to upload the current photo to Flickr with the watermark template applied. See [Uploading](#page-177-0) Photos to Flickr for more detailed information.
- · **Facebook**: select to upload the current photo to Facebook with the watermark template applied. See [Uploading](#page-176-0) Photos to Facebook for more detailed information.
- · **CyberLink Cloud**: select to back up the current photo on CyberLink Cloud with the watermark template applied. See Backing Up Photos on [CyberLink](#page-178-0) Cloud for more detailed information.
- · **DirectorZone**: select to share the current photo on DirectorZone with the watermark template applied, by uploading it to the DirectorZone Photo Gallery. See Uploading Photos to [DirectorZone](#page-179-0) for more detailed information.
- · **E-mail**: select to e-mail the current photo with the watermark template applied. See [E-mailing](#page-179-1) Photos for more detailed information.
- $6.$  Click on  $\sim$  to return to the main menu.

#### <span id="page-139-0"></span>**Chapter 7:**

# **Layers**

This chapter outlines all of the tools and features of the Layers module, where you can do advanced photo composing by creating photos with graphics editing. Click on the **Layers** button to begin making new photo creations.

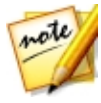

*Note: before you enter the Layers module, it is recommended that you finish all the required adjustments and edits on all the photos you want to use. You can perform some adjustments on each of the photo layers, but there are less available.*

When you are done creating in the Layers module, you can save (as a new photo) and share your layers project. See Saving Layers [Projects](#page-170-0) for more information.

# **Layers Overview**

With layers you can create photo composites, using a background photo and then any graphics, text, shapes, or other photos you add on top of the background. Each of these items are added as another layer of the photo, and once finished you can blend them together (if necessary), and then save, export, or share it as a new combined photo.

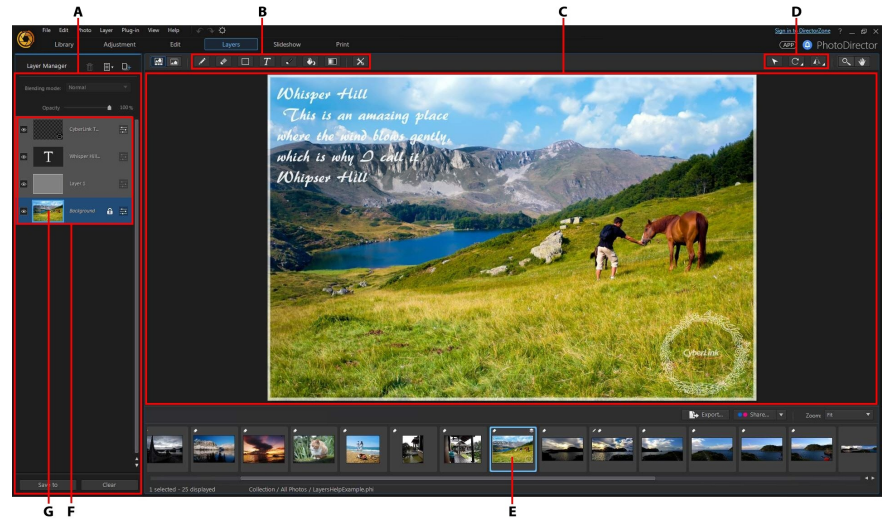

A - Layers Manager, B - Layer Tools, C - Editing Canvas, D - Editing Tools, E - Selected Photo, F - Layers, *G - Background Photo*

#### **Layers**

Layers are a background photo, and any photos, graphics, text, and shapes you add on top of it. Each layer you add onto your selected background photo is placed over the content below it in the Layer Manager, and may cover it if it is not transparent or blended.

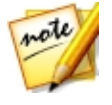

*Note: you can have up to 100 layers in a single PhotoDirector PHI file.*

#### **Types of Layers**

The following is a list of the different types of layers that are available in the Layers module:

- · **Photo layer**: photo layers are the selected background photo and any other photos, graphics, logos, etc. that you add onto the photo. Photo layers are also created if you convert a text or shape layer to an image.
- · **Textlayer**: text layers are added when you use the text tool.
- · **Shapelayer**: shape layers are added when you use the shape tool.

#### **Background Photo**

The background photo is the photo in your PhotoDirector library that you select in the photo browser panel in the Layers module. Once you select the background photo, you can then start adding layers (text, shapes, photos, graphics). Once you start adding layers onto the background, the background photo cannot be changed or moved (to a higher layer), i.e. it will always be in the background. The background photo can be duplicated, if required.

#### **Layer Tools**

The tools available in the Layers module let you draw on, add text and shapes, and more on the layers in your photo creation. See [Using](#page-155-0) the Layer Tools for more detailed information.

### **Editing Tools**

The editing tools let you move, rotate, and resize objects in a selected layer, or rotate and flip whole layers. See Using the [Editing](#page-167-0) Tools for more detailed information.

#### **Layers Example**

The following is an example layer project that has a background photo and three other layers: shape layer, text layer, and imported photo layer. This example will hopefully help you better understand the concept of layer editing.

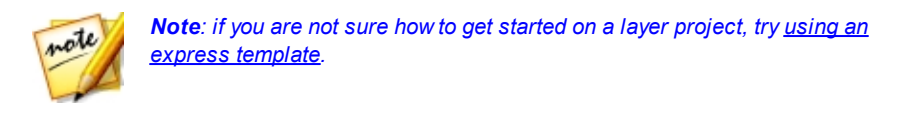

#### **Background Photo**

The background photo is always at the bottom of the Layers Manager, and is the photo you select in the photo browser panel.

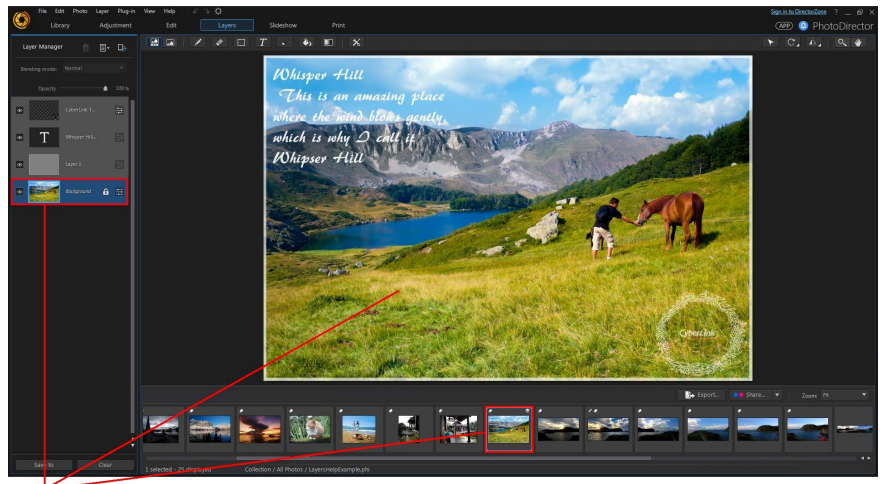

**Background Photo** 

#### **Shape Layer**

In this example, rectangle shapes were drawn and used as a border on the background photo. This was done by drawing the first rectangle, and then using the subtract from an existing shape area option to reveal the background image. See **[Shape](#page-156-0) Tool** for more information on adding shapes.

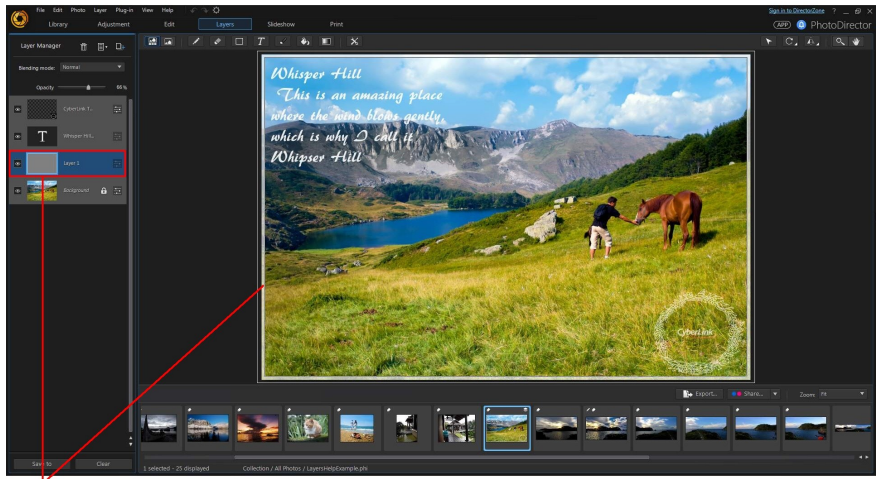

Shape Layer
#### **Text Layer**

Text can be added anywhere on the background photo, and can be fully customized. See Text [Tool](#page-160-0) for more information on adding text.

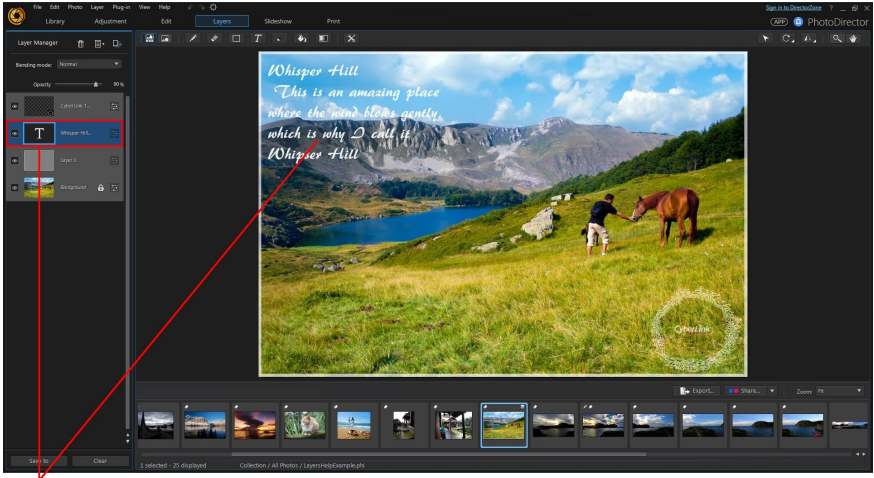

Text Layer

#### **Imported Photo Layer**

In this example, a CyberLink logo was imported as a new photo layer and then blended with the background using the "Screen" blend. See [Blending](#page-150-0) Layers for more information about blending layers and the available blending modes.

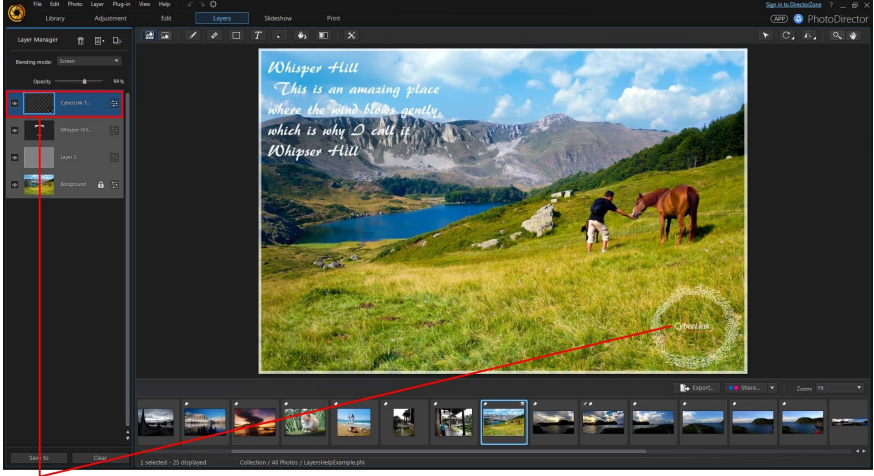

**Imported Photo Layer** 

# **Using Express Templates**

Express templates are pre-designed layer templates you can use to quickly create creative photo composites. To use an express template, do this:

- 1. Click on the **Layers**button.
- 2. Select a photo in the photo browser panel to use as the background photo.
- 3. Click and then select **AddExpressTemplate**. The Add Express Template window will display.
- 4. Select one of the available express templates and then click **OK**.

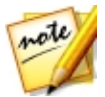

*Note: if required you can click the Find more on DirectorZone link to download more express templates from DirectorZone.*

5. The selected express template will be applied to the background photo.

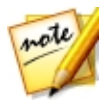

*Note: the original background photo in the express template may be available in the applied template, but by default will be set to invisible in the layer manager. If required you can right click on it in the layer manager and select Delete Layer to remove it from your new layers project.*

5. Once applied you can use the Layer Manager and the layer and editing tools to customize your photo composite to your requirements.

# **Using the Layer Manager**

With the Layer Manager you can add and manage all the layers in your photo creation. By default, when you select a background photo it is the first and bottom layer in the Layer Manager.

## **Adding New Layers**

There are several ways you can add a new layer in the Layer Manager. To add a new layer, do any of the following:

- in the Layer Manager, click **and then select Add Empty Layer**. The empty layer is added above the selected layer in the Layer Manager. In an empty layer you can use the layer tools to add text, shapes, and more.
- in the Layer Manager, click **Addem** and then select **Add Photo Layer**, if you want to add a photo, logo, or other graphic above a selected layer. Select the photo you want to add and then click **Open** to add it in the newly added layer.

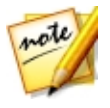

*Note: you can also add a new photo layer by dragging a photo from the photo browser panel and dropping it on the editing canvas.*

· select a layer in the Layer Manager, click , and then select **DuplicateLayer** if you want to make a copy of an existing layer. You can also do this by right clicking on the layer in the Layer Manager and selecting **DuplicateLayer**.

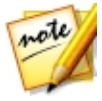

*Note: you can also duplicate a layer by right clicking on it in the Layer Manager, selecting Copy Layer, and then Paste Layer. You can use this method to also copy and paste layers from a saved layers project onto a new background photo.*

New layers are also added for you automatically if you:

- · add text or shapes onto the background photo or imported photo layer.
- · add shapes onto an existing shape layer, when the create new shape layer option is selected.
- · add text onto an existing shape layer.
- · drag a photo in the photo browser panel and drop in on the editing canvas.

Once you have added a new layer, use the Layer Manager to do any of the following:

- · [Adjusting](#page-147-0) Photo Layer
- · [Adjusting](#page-149-0) Layer Opacity
- · [Blending](#page-150-0) Layers
- · [Managing](#page-153-0) Layers

# <span id="page-147-0"></span>**Adjusting Photo Layer**

For the background photo layer and any imported photo layers, you can adjust the photo using some select tools from the Adjustment module. To adjust photo layers, do this:

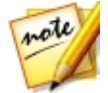

*Note: it is recommended that you finish all the photo adjustments before entering the Layers module instead, as there are more adjustment options available.*

1. Select the photo layer in the Layer Manager.

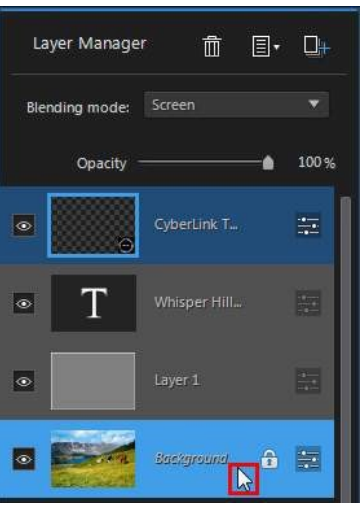

2. Right click on the photo layer and then select **AdjustLayer**, or click on the **button. The Adjust Layer window displays.** 

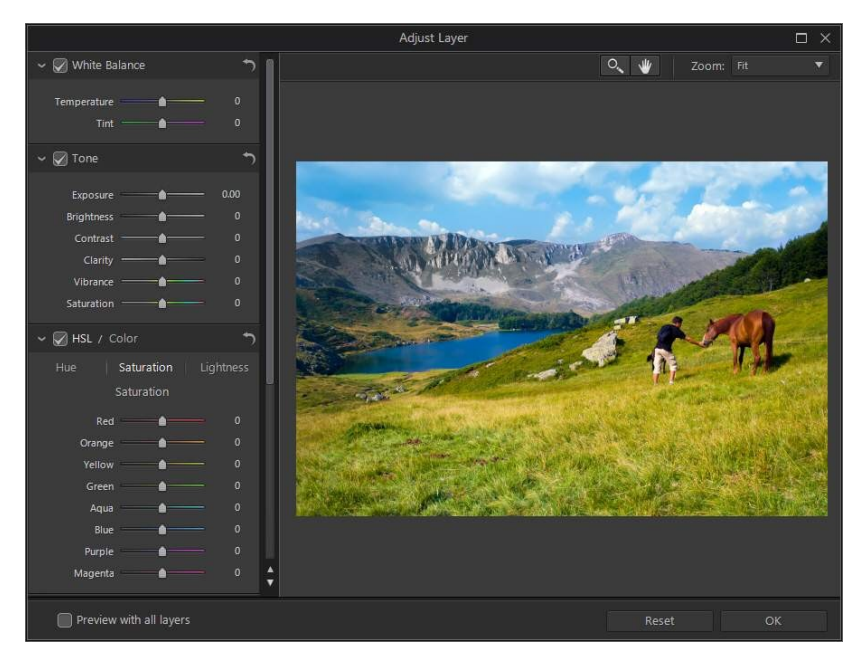

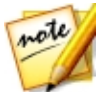

*Note: all the other layers are invisible when you enter the Adjust Layer window, so you can focus on adjusting the photo. If required, select the Preview with all layers option to view all the layers with your recent adjustments applied.*

- 3. Use the available controls to make adjustments to the photo layer. See [Adjustments](#page-51-0) for more detailed information on the available adjustments controls.
- 4. Click **OK** to save your adjustments to the photo layer.

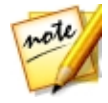

*Note: once you close the window, the adjustments are applied and cannot be edited by reentering the Adjust Layer window. If you want to remove the adjustments, you'll need to press Ctrl+Z on your keyboard to undo the changes.*

# <span id="page-149-0"></span>**Adjusting Layer Opacity**

You can adjust the opacity of any of the layers in the Layer Manager, except the background layer. To do this, just select the layer and then use the slider at the top of the Layer Manager.

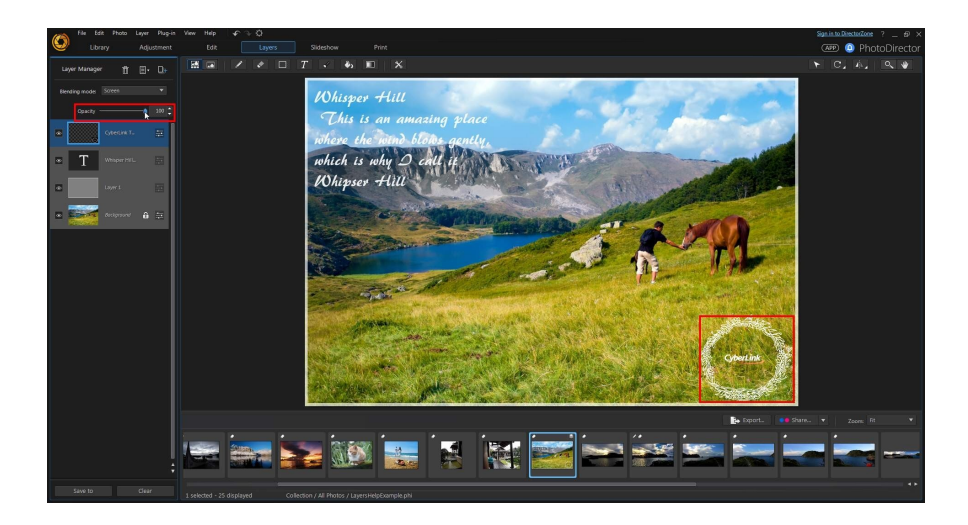

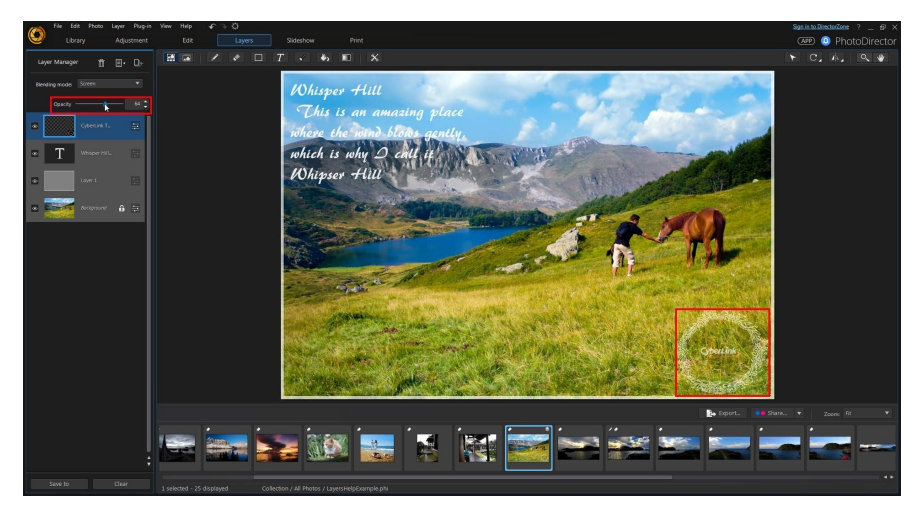

# <span id="page-150-0"></span>**Blending Layers**

In the Layer Manager, select a **Blending mode**from the drop down to specify how a selected layer is blended with the layers below it. You do this to make parts of the layer transparent, and in effect combining it with the other layers.

There are 14 blending modes to choose from, with each having a different effect on your photo creation. Below is a general description of each blending mode, but it is recommended that you select each to experiment which best fits the needs of your photo. You can also hover your mouse over each blending mode to see a preview of the applied effect.

#### **Normal**

Normal is the default blending mode and does not mix the pixel colors in the selected layer with the layers below it in the Layer Manager. The pixels in the selected layer are placed over the pixels in the lower layers, and are not blended.

#### **Darken**

The Darken blending mode retains the darkest pixel of all the layers being blended.

### **Multiply**

Multiply blending mode retains the darkest pixel colors of the selected layer, and removes the lightest pixels by making them transparent.

#### **Linear Burn**

Linear Burn darkens the below layer colors to reflect the selected layer by decreasing the brightness. If blended with white, there is no change.

## **Lighten**

The Lighten blending mode retains the lightest pixel colors of all the layers being blended.

#### **Screen**

Screen blending mode is the opposite of Multiply, as the brightest pixels are retained, with the darkest pixels effectively becoming transparent.

## **Linear Dodge**

Linear Dodge brightens the below layer colors to reflect the selected layer by increasing the brightness. If blended with black, there is no change.

## **Overlay**

Overlay combines the effects of the Multiply and Screen blending modes. When blending the layers, for darker pixels it blends like Multiply. For lighter pixels, it blends like Screen.

### **Linear Light**

The Linear Light blending mode combines the effects of Linear Burn and Linear Dodge. When blending the layers, for darker pixels it blends like Linear Burn. For lighter pixels, it blends like Linear Dodge.

## **Hard Light**

The Hard Light blending mode is similar to Multiply and Screen, depending on the color of the pixels being blended.

## **Soft Light**

The Soft Light blending mode lightens or darkens the photo's color, depending on the color of the pixels being blended.

## **Difference**

Difference subtracts the brightest pixel color value from the pixel colors in the other layers. The resulting effect is similar to the look of a film negative, but is more colorful.

#### **Exclusion**

The Exclusion blending mode blends similarly to the Difference blending mode, but with a lower contrast.

#### **Hue**

Use the Hue blending mode to blend just the hue from the selected layer's pixels with the lightness and saturation of the below layers' pixels.

#### **Saturation**

The Saturation blending mode blends just the saturation from the selected layer's pixels with the lightness and hue of the below layers' pixels.

### **Lightness**

Use the Lightness blending mode to blend just the lightness from the selected layer's pixels with the hue and saturation of the below layers' pixels.

# <span id="page-153-0"></span>**Managing Layers**

The following are some other layer management options you can use within the Layer Manager.

#### **Renaming Layers**

At any time you can right click on any layer that is not the background layer and then select **RenameLayer** to give it a custom name. This can help you more easily identify layers in the Layer Manager when your project contains a lot of layers.

## **Deleting Layers**

If you need to delete a layer in the Layer Manager, just select it and then click the **button.** The background layer cannot be deleted.

## **Making Layers Invisible**

You can make one or more layers in the Layer Manager invisible. You may want to do this to get a clearer look at another layer, or if you want to merge or export just the visible layers. To make a layer invisible, just deselect the visible icon for the layer in the Layer Manager.

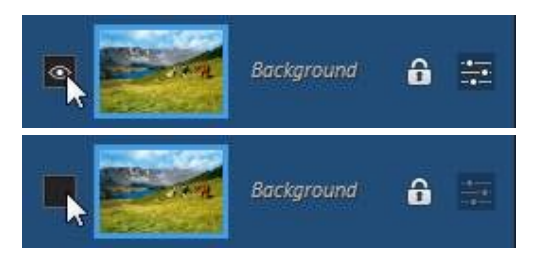

#### **Converting Layers to Images**

Right click on a non photo layer and select **Convertto Image**to create a virtual photo for that layer. Doing this allows you to use certain layer tools on a text or shape layer, and also gives you the option to edit the created layer like other photo layers.

## **Merging Layers**

You can merge some or all of the layers in the Layer Manager if you:

- · are finished editing a layer.
- · have too many layers in the Layer Manger. Merging layers can make your layer editing more manageable.
- · want to reduce the overall PHI file size.
- · want all the layers to become one image.

*Note: once layers are merged, they can no longer be edited.*

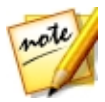

To merge two or more layers, hold down the Ctrl key on your keyboard and then select the layers in the Layer Manager, right click, and then select **MergeLayers**. Select **MergeVisible** if you want to merge all of the visible layers. Select **MergeAll**to merge all of the layers in the Layer Manager.

# **Using the Layer Tools**

You can use the layer tools available in the Layers module to draw on, add text and shapes, and more on the layers in your photo creation. The following layer tools are available:

- · Pen [Tool](#page-155-0)
- · [Eraser](#page-156-0) Tool
- · [Shape](#page-156-1) Tool
- · Text [Tool](#page-160-0)
- · [Select](#page-162-0) Area Tool
- · Fill [Tool](#page-165-0)
- · [Gradient](#page-165-1) Tool
- · Blur [Tool](#page-166-0)

# <span id="page-155-0"></span>**Pen Tool**

The pen tool lets you draw colored pixels on a photo layer using the pencil, brush,

or air brush. Click on the button to begin using the pen tool.

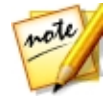

*Note: if you try to use the pen tool on a non photo layer, CyberLink PhotoDirector will ask you to convert the layer to an image to continue.*

To use the pen tool, do this:

- 1. From the **Selecttool**drop down, select one of the available tools. The **Pencil** and **Brush**tool can be used like traditional drawing tools to draw lines or apply color by dragging your mouse on the editing canvas. The**Air Brush**is similar to a spray can, as you hold down the mouse button and move the mouse pointer, the color builds up on the editing canvas.
- 2. Use the **Size** slider to set the size of the drawn line.
- 3. Use the **Opacity** slider to set the opacity level of the drawn line.
- 4. Select a **Blending mode**from the drop down to set how the drawn lines are blended with the background layers. See [Blending](#page-150-0) Layers for more information about blending layers and a description of each blending mode.
- 5. Click on the **Color** square to set the color of the drawn line. You can select one of the basic colors, or click in the color picker or use the slider to choose a color. You can also manually enter the color code in the HSB, RGB, or # fields to set the color. Once you set the color, click **OK** to close the Color Picker window.
- 6. Draw on the editing canvas as required.

## <span id="page-156-0"></span>**Eraser Tool**

The eraser tool lets you erase pixels on a photo layer. Click on the **button** to begin using the eraser tool.

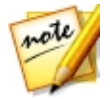

*Note: if you try to use the eraser tool on a non photo layer, CyberLink PhotoDirector will ask you to convert the layer to an image to continue.*

To use the eraser tool, do this:

- 1. From the **Selecttool**drop down, select one of the available tools. The **Eraser (Pencil)** and **Eraser(Brush)** tool can be used like traditional drawing tools to erase pixels by dragging your mouse on the editing canvas. The **Eraser(Block)** is similar, but the erased line result is square.
- 2. Use the **Size** slider to set the size of the erased line.
- 3. Use the **Opacity** slider to set the opacity level of the erased line. If set to 100, the eraser tool makes the pixels on the selected layer completely transparent.
- 4. Draw on the editing canvas as required to erase pixels.

# <span id="page-156-1"></span>**Shape Tool**

The shape tool lets you add shapes on your photo creation. Click on the button to begin using the shape tool. Please note that the shape on this button changes, based on the last shape added on a photo.

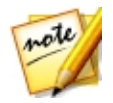

*Note: if you try to add a shape onto a photo layer, CyberLink PhotoDirector automatically creates a new layer in the Layer Manager.*

To use the shape tool, do this:

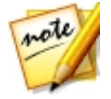

*Note: once you add a shape on the editing canvas, you can use the [Pick](#page-167-0) and [Move](#page-167-0) Tool to move, resize, or rotate it.*

- 1. From the **Select shape**drop down, select one of the available shapes. You can draw a **Rectangle**, **Ellipse**, **Polygon**, or **Star**.
- 2. Set the shape tool options as required. See the relevant Shape Tool [Options](#page-157-0) description below for more details.
- 3. Set the shape area options as required. See Shape Area [Options](#page-158-0) for more details.
- 4. Click on the **Color** square to set the color of the shape. You can select one of the basic colors, or click in the color picker or use the slider to choose a color. You can also manually enter the color code in the HSB, RGB, or # fields to set the color. Once you set the color, click **OK** to close the Color Picker window.
- 5. Click and drag on the editing canvas to create a custom sized shape as required.

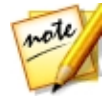

*Note: when adding rectangles or ellipses you can just click on the editing canvas to create a shape with the specified Width and Height.*

#### <span id="page-157-0"></span>**Shape Tool Options**

Depending on the type of shape you select, the shape tools vary.

#### **Rectangle**

When creating rectangles, the following shape tool options are available:

· **Width**, **Height**: indicates the size in pixels of created rectangles. You can also manually enter a custom rectangle size in these fields, and then just click on the editing canvas to create one that size.

- · **Roundcorners**: when enabled, the created rectangles have round corners. In the **Radius** field enter the radius of the round corners. The higher the number, the more circle like your rectangle will become.
- · **From center**: when enabled, the rectangle is created from the center out when you click and drag your mouse on the editing canvas.

#### **Ellipse**

- · **Width**, **Height**: indicates the size in pixels of created ellipses. You can also manually enter a custom ellipse size in these fields, and then just click on the editing canvas to create one that size.
- · **From center**: when enabled, the ellipse is created from the center out when you click and drag your mouse on the editing canvas.

#### **Polygon**

· **Sides**: enter in how many sides you want the created polygons to have. It must be a number between 3 and 100.

#### **Star**

- · **Points**: select how many points you want the created star to have. It must be a number between 3 and 100.
- · **Indent**: indicates the depth of the indents between the points of the star. For example, an indent of 50% will be half the size of the created star.

## <span id="page-158-0"></span>**Shape Area Options**

Before creating the shape, be sure to select one of the following shape area options:

 $\mathsf{I}$  - when selected, the new shape is added to its own layer in the Layer Manager.

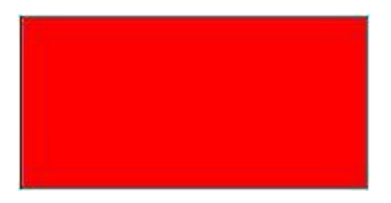

• **• 2008** - when selected, you can add a new shape to a selected shape layer. Use this to add more than one shape to a selected layer.

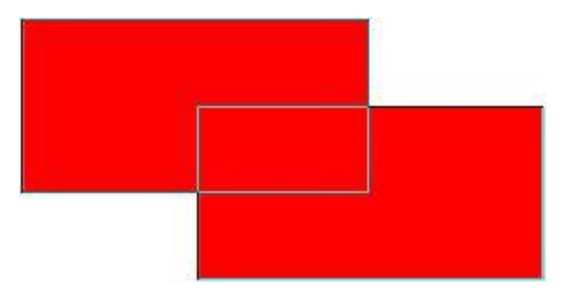

• **400** - when selected, you can subtract from an existing shape on a selected shape layer. Use this to make a transparent shape that reveals part of the background photo.

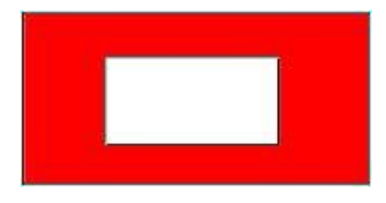

 $\Box$  - when selected, you can draw two shapes, and only the area that intersects is colored in on the shape layer.

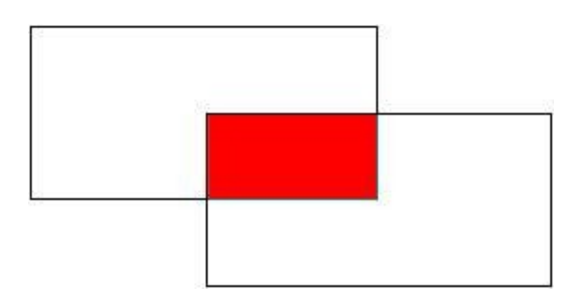

• **40.** - when selected, you can draw two shapes, and the area that intersects is transparent in the shape layer.

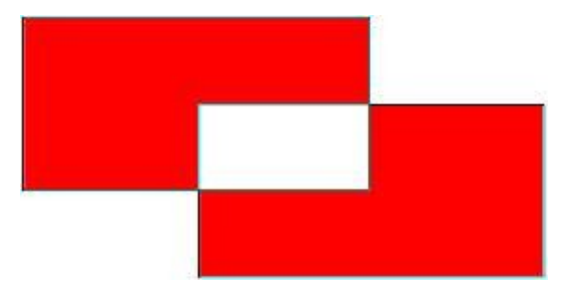

# <span id="page-160-0"></span>**Text Tool**

The text tool lets you add text on your photo creation. Click on the  $\llbracket T \rrbracket$  button to begin using the text tool.

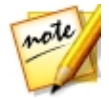

*Note: if you try to add text onto a photo layer, CyberLink PhotoDirector automatically creates a new layer in the Layer Manager.*

To use the text tool, do this:

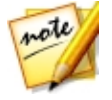

*Note: once you add text on the editing canvas, you can use the [Pick](#page-167-0) and [Move](#page-167-0) Tool to move, resize, or rotate it.*

1. Click on the editing canvas to add a text box.

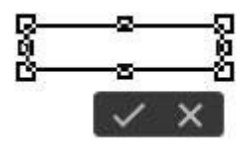

2. If required, you can first resize the text box to fit the text you want to enter.

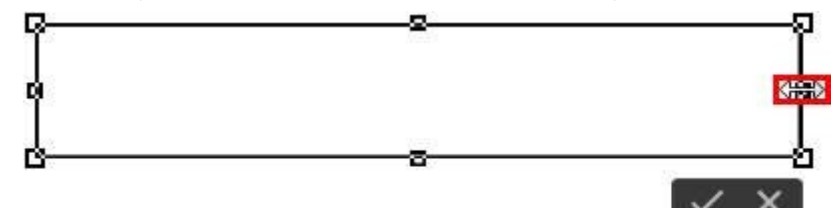

- 3. Set the text font, style, size, and alignment. You can click on the **Text color** square to set the color of the text. You can select one of the basic colors, or click in the color picker or use the slider to choose a color. You can also manually enter the color code in the HSB, RGB, or # fields to set the color. Once you set the color, click **OK** to close the Color Picker window.
- 4. Enter the required text in the text box.

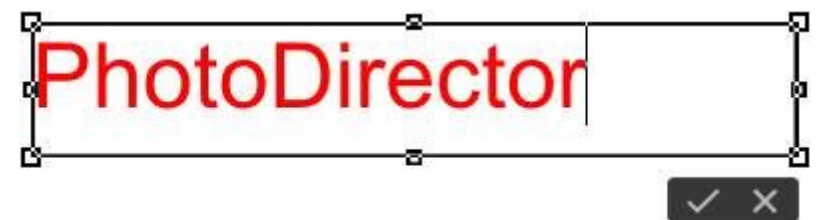

5. If required, select the **Border** option to add a border to the text. Once selected, choose the **Color** and then use the slider to see the **Size**of the border.

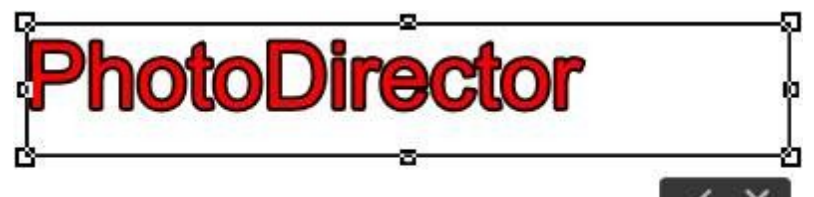

6. If required, select the **Shadow** option to apply a drop shadow to text. Once selected, choose the **Color** of the shadow, and then use the **Offset** slider to set how far it is from the text.

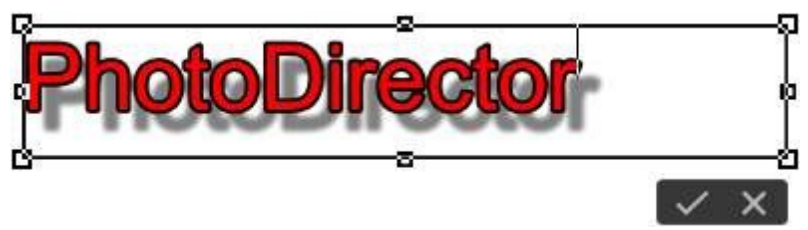

7. When you are done, click  $\mathbb{R}$  to set the text on the editing canvas.

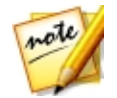

*Note: once you set the text, you can click on it again to enable the editing options, or if you want to move it to another position on the editing canvas.*

# <span id="page-162-0"></span>**Select Area Tool**

The select area tool lets you select pixels on a photo layer, allowing you to edit or

remove just the selected pixels from your photo creation. Click on the button to begin using the select area tool. Please note that the icon on the select area tool button changes, based on the last select area tool used.

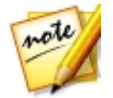

*Note: if you try to use the select area tool on a non photo layer, CyberLink PhotoDirector will ask you to convert the layer to an image to continue.*

To use the select area tool, do this:

- 1. Choose the **Selecttool** you want to use:
	- with the rectangle selection tool you can click and draw on the editing canvas to select a rectangular/square area.
	- with the ellipse selection tool you can click and draw on the editing canvas to select an elliptical/circular area.
	- · select this button, or click the little triangle and then select **Lasso** to use the lasso selection tool. This tool allows you to draw a freeform selection area. Just use it to draw a freeform shape around the pixels you want to select. If

you don't close the freeform shape, a straight line is drawn between the two end points.

- · select this button, or click the little triangle and then select **SmartLasso** to use the smart lasso selection tool. This tool allows you to draw a selection area by clicking on the edge of an object or area, and then dragging the lasso around it. To close the selection, just click on the node added at the started point. Once added, these nodes can be moved to more accurately select the pixels.
- · select this button, or click the little triangle and then select **Brush** to use the manual selection brush. This brush allows you to manually click on pixels to select them.
- · select this button, or click the little triangle and then select **SmartBrush** to use the smart selection brush. When you click on an area in the editing canvas with this brush, it will auto select the similar pixels for you.
- $\cdot$  the magic wand selection tool lets you select all of the similarly colored pixels in the layer. Use the **Tolerance**slider to set selection strength of the magic wand. Dragging the slider right will result in more dissimilar pixels being selected in the photo. See Magic Wand [Selection](#page-164-0) Options for a description of the other selection options available for the magic wand.
- 2. Choose the **Selection mode**you want to use to make the selection:
	- $\bullet$   $\blacksquare$  use this selection mode to select a new area. When enabled, any previous selections will be removed.
	- $\blacksquare$  use this selection mode to add to any existing selections, or if you want to select more than one area of the photo layer.
	- $\mathsf I$  use this selection mode to deselect some of the selected pixels.
- 3. If using the **Brush** or **Smart Brush**, you can use the **Size** slider to set the size of the brushed area.
- 4. Use the **Feather** slider to set the transition level between the area being selected and the pixels around the area.

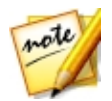

*Note: the Feather slider is not available when using the magic wand selection. See below for a description of the extra* magic wand [selection](#page-164-0) [options](#page-164-0)*.*

5. When you are ready, start using your selected tool to start selecting the pixels as required.

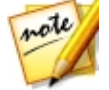

*Note: once you have selected the pixels you want, you can click to invert the selection, or to clear the selection if required.*

- 6. When your selection is done, you can perform the action you want, including:
	- clicking the  $\mathbb{Z}^{\mathbb{Z}}$  button or pressing the Delete button on your keyboard to delete the selected pixels, making that area transparent.
	- clicking on  $\overline{u}$  to adjust just the selected pixels. See [Adjusting](#page-147-0) Photo Layer for more details.
	- use the fill tool to fill in the selected area with a solid color. See Fill [Tool](#page-165-0) for more details.
	- · use the gradient tool to add a gradient fill in the selected area. See [Gradient](#page-165-1) [Tool](#page-165-1) for more details.

#### <span id="page-164-0"></span>**Magic Wand Selection Options**

When using the magic wand selection tool, the following extra options are available:

- · **Samplealllayers**: select this option if you want to select pixels in all of the layers with the magic wand. Deselect this option if you only want to select pixels in the currently selected layer.
- · **Anti-alias**: select this option to smooth out otherwise jagged edges in your selection.
- · **Contiguous**: select this option if you only want to select adjacent pixels, i.e. the pixels of similar color that are in contact with the pixel you select. If this option is not selected, CyberLink PhotoDirector will select all pixels that are similar in color to the pixel you select.

# <span id="page-165-0"></span>**Fill Tool**

The fill tool lets you fill in with color an area on your photo that has pixels of a similar color. Click on the  $\bigcirc$  button to use the fill tool.

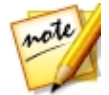

*Note: if you try to use the fill tool on a non photo layer, CyberLink PhotoDirector will ask you to convert the layer to an image to continue.*

To use the fill tool, do this:

- 1. Click on the **Color** square to set the color you want to use. You can select one of the basic colors, or click in the color picker or use the slider to choose a color. You can also manually enter the color code in the HSB, RGB, or # fields to set the color. Once you set the color, click **OK** to close the Color Picker window.
- 2. Select a **Blending mode**from the drop down to set how the filled in color is blended with the background layers. See [Blending](#page-150-0) Layers for more information about blending layers and a description of each blending mode.
- 3. Use the **Tolerance** slider to set how the color is filled in. The lower the tolerance, the less affected the nearby pixels are to the fill. The higher the tolerance, the surrounding pixels are more affected by the fill.
- 4. Use the **Opacity** slider to set the opacity level of the filled in color.
- 5. Select the **Contiguous** option if you only want the color filled in the adjacent pixels, i.e. the pixels of similar color that are in contact with the pixel you select. If this option is not selected, CyberLink PhotoDirector will fill all pixels that are similar in color to the pixel you select.
- 6. Click on the similar colored pixels to fill them in as required.

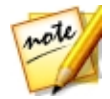

*Note: you can also use the fill tool in an area selected with the select area tool. For the best results, ensure the Feather value is not set too high.*

# <span id="page-165-1"></span>**Gradient Tool**

The gradient tool lets you add a gradient fill in a selected area, or across an entire photo layer. Click on the **button to use the gradient tool.** 

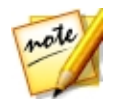

*Note: if you try to use the gradient tool on a non photo layer, CyberLink PhotoDirector will ask you to convert the layer to an image to continue.*

To use the gradient tool, do this:

- 1. Select the **Gradienttype**you want to use. You have five to choose from.
- 2. Select a gradient **Style**:
	- · **Foregroundto background**: creates a gradient from the selected foreground color, to the selected background color.
	- · **Foregroundto transparent**: creates a gradient from the selected foreground color, to a transparent area. Use this gradient style if wanted to apply a gradient color over the background or other photo.
	- · **Black to white**: creates a gradient from black to white.
- 3. Select the two **Color** squares to set the foreground and background colors used in the gradient. You can select one of the basic colors, or click in the color picker or use the slider to choose a color. You can also manually enter the color code in the HSB, RGB, or # fields to set the color. Once you set the color, click **OK** to close the Color Picker window.
- 4. If required, select the **Reverse** option to change the direction of the gradient.
- 5. Use the **Opacity** slider to set the opacity level of the gradient.
- 6. Select a **Blending mode**from the drop down to set how the gradient colors are blended with the background layers. See [Blending](#page-150-0) Layers for more information about blending layers and a description of each blending mode.
- 7. Click and drag on the selected photo layer to add and set the direction of the gradient.

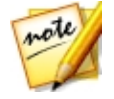

*Note: you can also use the gradient tool in an area selected with the select area tool. For the best results, ensure the Feather value is not set too high.*

# <span id="page-166-0"></span>**Blur Tool**

Within the Layers module you can use the blur tool to create a blur effect on a selected layer.

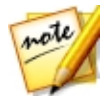

*Note: if you try to use the blur tool on a non photo layer, CyberLink PhotoDirector will ask you to convert the layer to an image to continue.* To use the blur tool, do this:

- 1. Select the layer you want to apply the blur effect to.
- 2. Click on the button and then select **Blur Tool** to open the Blur Tools window.
- 3. Use the blur tools to apply a blur effect. See Blur [Tools](#page-115-0) for a detailed description of how to use these tools.

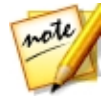

*Note: all the other layers are invisible when you enter the Blur Tool window, so you can focus on creating the effect on the selected layer. If required, select the Preview with all layers option to view all the layers with the blur effect applied.*

4. Click **OK** to save your changes and apply the blur to the selected layer.

# **Using the Editing Tools**

When in the Layers module, there are three extra editing tools available for you to use.

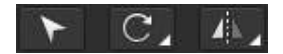

#### <span id="page-167-0"></span>**Pick and Move Tool**

Click the **button to move, rotate, or resize photos**, shapes, and text on the editing canvas. When clicked, selection nodes appear around the object on the selected layer.

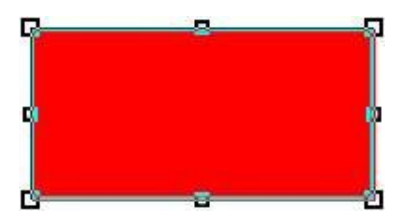

To move the object, just hover your mouse over it. When your cursor turns into the hand, click and move the object to a new location on the editing canvas.

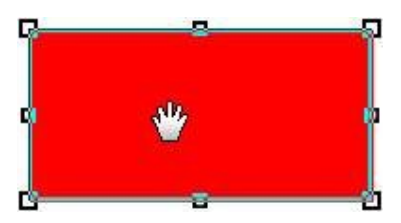

To resize the object, click and drag any of the selection nodes.

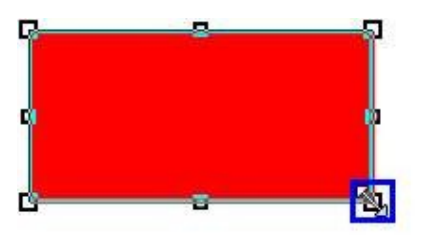

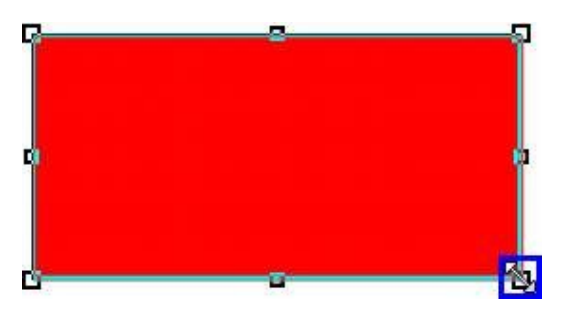

To rotate the object, hover your mouse close to any of the selection nodes. When your cursor turns into a curved arrow, click and drag on the editing canvas to rotate the object.

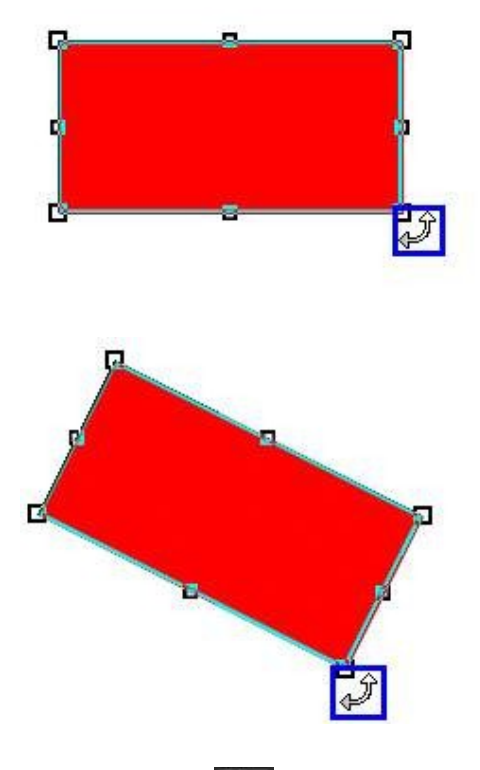

## **Rotate Tool**

The rotate tool lets you rotate the entire canvas, or just a selected layer. Click the triangle in the bottom right of the rotate tool button and then select one of the following options:

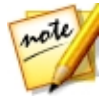

*Note: please note that the icon on the rotate tool button changes, based on the last rotate tool used.*

· **RotateLeft90 Degrees**: rotates the entire canvas and all of its layers 90 degrees counterclockwise.

- · **RotateRight90 Degrees**: rotates the entire canvas and all of its layers 90 degrees clockwise.
- · **RotateLayer Left90 Degrees**: rotates the selected layer 90 degrees counterclockwise.
- · **RotateLayer Right90 Degrees**: rotates the selected layer 90 degrees clockwise.

## **Flip Tool**

The flip tool lets you flip the entire canvas, or just a selected layer. Click the triangle in the bottom right of the flip tool button and then select one of the following options:

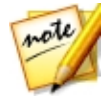

*Note: please note that the icon on the flip tool button changes, based on the last flip tool used.*

- · **FlipHorizontally**: flips the entire canvas and all of its layers horizontally.
- · **FlipVertically**: flips the entire canvas and all of its layers vertically.
- · **FlipLayer Horizontally**: flips the selected layer horizontally.
- · **FlipLayer Vertically**: flips the selected layer vertically.

# **Saving Layers Projects**

When you are done creating your photo composite in the Layers module, click the **Saveto** button at the bottom of the layers module and then:

· select **Saveas aNew Photo File** to save your creation in the .JPG, .PNG, or .TIF format. You can also save in the .PHI format, a file format that is used exclusively by CyberLink PhotoDirector. PHI files can be edited further in the Layers module of PhotoDirector, and even viewed (as an image file) in some other CyberLink programs, such as PowerDirector.

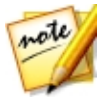

*Note: only the visible layers will be saved in the new photo file.*

· select **Saveas anExpressTemplate** to save your creation in a template you can use again on another photo, or share on DirectorZone.

#### **Saving and Sharing Express Templates**

To save a layers project as an express template, do this:

1. Click the **Saveto** button and then select **Saveas anExpressTemplate**.

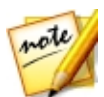

*Note: only the visible layers will be saved in the express template.*

- 2. In the Save Express Template window, enter the information as follows:
	- · **Name**: give the express template a name.
	- · **Description**: enter a short description of your express template.
	- · **Tags**: enter some keyword search tags that will help users find the express template when searching for it on DirectorZone.
	- · **Sharethis express templateon DirectorZone**: select this option to share your express template with other users on DirectorZone.
- 3. Click **Next**.

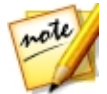

*Note: if you chose not to share the express template, your express template will be saved and made available in the Add Express Template window.*

- 4. If required, sign into DirectorZone and then click **Next**.
- 5. Review DirectorZone's copyright disclaimer, select **I haveconfirmedtheabove disclaimer**, and then click **Next**.
- 6. The express template will be uploaded. Click **Close** to return to the Layers module.

**Chapter 8:**

# **Exporting and Sharing Photos**

When you are finished making photo adjustments, editing photos, or created new photo composites with layers, you can export them and create new photo files, or share them on Facebook or Flickr.

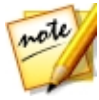

*Note: if you have CyberLink PowerDirector 11 or above installed on your computer, you can also select a number of individual photos in the photo browser panel and then File > Export to PowerDirector from the menu to quickly send them directly to the PowerDirector timeline.*

# **The Export Photo Process**

After you make adjustments and edits to your photos, or create new ones in the Layers module, the last step is to export them. CyberLink PhotoDirector keeps a log of all the changes you want to make to a photo, and exporting it applies all these changes and creates a new photo file for you.

You can export multiple photos at once or export them one at a time. To export photos in CyberLink PhotoDirector, select the photos, folder, album, collection, etc., and then select **ExportPhotos** or click the **Export** button.

You can export one or more photos from many different locations in the program, but the process is always the same.

To export photos in CyberLink PhotoDirector, do this:

- 1. Click the **Export** button.
- 2. If required, select a custom export profile from the **Useprofile** drop-down list. See Export [Profiles](#page-175-0) for detailed information on creating and using export profiles.
- 3. In the **ExportDestination** section of the Photo Export window, specify the export location as follows:
	- · **Locationoptions**: specify whether you want to:
- · **Putin DifferentFolder**: exports the photos into a different folder than where the original photos are located.
- · **KeepinSameLocationasOriginalPhotos**: exports the photos to the same folder as the original photos.
- · **DifferentFolder butMaintain OriginalStructure**: exports the photos into a different folder, but uses the same folder structure as in the original folder for consistency.

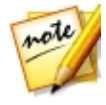

*Note: if you have a CyberLink Cloud subscription you can select the Upload copies to CyberLink Cloud\* option if you also want the program to upload the exported photos to your CyberLink Cloud storage space after the export process. \* optional feature in CyberLink PhotoDirector. Check the version table on our web site for detailed versioning information.*

- · **Folder**: specify the folder that photos are exported to as follows:
	- Click on the specify a specific folder on your computer where the photos are exported to.
	- · **Putinsubfolder**: select this option if you want to place the exported photos in a new subfolder. Input the name of the new folder in the field provided.
	- Add exported photos to current project: select this option if you want to add the photos into the library after they are exported.
- · **Filenamingconflicts**: select from the drop-down what you want CyberLink PhotoDirector to do if it encounters photos with the same file names in the export folder.
- 3. In the **Naming** section of the Photo Export window, if required, specify the naming conventions used on the exported photo files as follows:

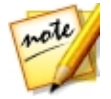

*Note: see the Example field at the bottom of Naming section to view an example of the naming that will be used on the exported photos.*

- · **Format**: select the format of the file name CyberLink PhotoDirector uses to auto name each exported photo. Select **FileName** if you want photos to have the same file name as the originals.
- · **Custom name**: if you want the photos to have new custom name, select one of the custom name options from the **Format** drop-down and then enter the name in the field provided.
- · **Startnumber**: if you want the file name to contain a number sequence, specify the starting number in the field provided.
- 4. In the **FileSettings** section of the Photo Export window, if required, you can specify the file format, color space, and quality, as follows.
	- · **Format**: specify whether you want to export the photos in the JPEG or TIFF file format.
	- · **Color space**: select the type of color space you want used on the exported photos.
	- · **Quality**: if exporting in the JPEG format, use the slider to set the quality of the exported photo. The higher the quality, the larger the resulting photo file sizes. If exporting in the TIFF format, select **ZIP** in the **Compression** dropdown if you want to compress the photos during export.
- 5. In the **ImageSizing** section of the Photo Export window is where you can set the size of the exported photos, as follows:
	- · **Keeporiginalphoto resolution**: select this option if you don't want the photos resized during the export process. Select the **Don'tre-compressphoto if originalis aJPEGandno adjustmentsweremade** if you don't want CyberLink PhotoDirector to re-compress the photos that you did not make any adiustments on.
	- · **Resizeto fit**: select this option if you want CyberLink PhotoDirector to resize the photos during the export process. In the drop-down provided, specify the new size as follows:
		- · **LongEdge**: select this option to specify a new length for the longest side of each photo in the field provided.
		- · **WidthandHeight**: select this option to specify the width or height of each photo in the fields provided. CyberLink PhotoDirector will resize photos to the specified size, and ensure the photos maintain their current aspect ratio.
		- · **ShortEdge**: select this option to specify a new length of shortest side of each photo in the field provided.
	- · **Don'tincreasephoto resolution**: select this option if you don't want CyberLink PhotoDirector to increase the resolution of photos whose original is smaller than the specified size. Selecting this option can prevent loss of quality.
- · **Sharpenafterresizing**: select this option if you want CyberLink PhotoDirector to apply sharpness to each photo after resizing.
- 6. In the **Metadata** section of the Photo Export window, if required, specify the metadata to include in the exported photos:
	- · **RemoveEXIF**: select this option if you want CyberLink PhotoDirector to remove the Exchangeable Image Format (EXIF) data from each photo, if it exists.
	- · **RemoveIPTC**: select this option if you want CyberLink PhotoDirector to remove all International Press Telecommunications Council (IPTC) metadata from each photo, if it exists.
	- · **Writetags into metadata**: select if you want any keyword tags added to be embedded into the metadata of each photo.
	- · **Writecopyrightinfo into metadata**: select if you want any copyright information added to be embedded into the metadata of each photo.
- 7. In the **Watermark** section, you can add a watermark to all the exported photos, as follows:
	- Add watermark: select this option and then click **. In the Watermark** Template window, select the watermark you want to apply to all the exported photos, and then click on **OK**.
- 8. Click **Export**. CyberLink PhotoDirector will export all the photos as specified.

# <span id="page-175-0"></span>**Export Profiles**

Once you have customized the Export Preferences in the Photo Export window, you can save it as a custom export profile that you can use again later.

To create a new export profile, do this:

- 1. In the Photo Export window, set the export preferences as required.
- 2. Click on  $\begin{array}{|c|c|c|}\n\hline\n\end{array}$
- 3. Enter in a **Name** in the field provided.
- 4. Click on **OK** to save it in the **Useprofile** list.

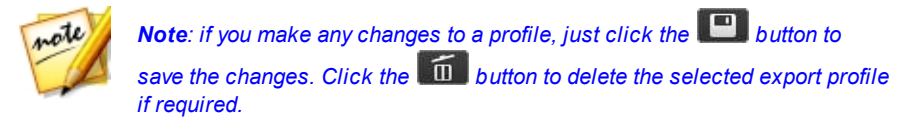

# **Sharing Photos**

You can share photos in your library with others by uploading them to both Facebook and Flickr, or by e-mailing them to friends. Photos can also be uploaded to the DirectorZone Photo Gallery or backed up on CyberLink Cloud\* if you have a subscription.

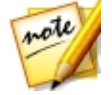

*Note: \* optional feature in CyberLink PhotoDirector. Check the version table on our web site for detailed versioning information.*

# **Uploading Photos to Facebook**

To share your photos by uploading them to Facebook, do this:

- 1. In the project library, select the collection/folder/album or keyword tag that contains the photos you want to share.
- 2. In the photo browser panel, select all of the photos you want to upload.
- 3. Click **v** above the panel and ensure **Facebook** is selected: **f** Share
- 4. Click on **Share** to launch the upload wizard.
- 5. If required, follow the instructions to authorize the upload of photos to your Facebook account, and then click **Continue**.
- 6. Select the Facebook album you want to upload the photos to in the **Addto album** drop down as follows:
	- · **Addto ExistingAlbum**: select this option if you want to upload the photos to an album that already exists on Facebook. Select the album you want to upload it to from the list.
	- · **CreateandAddto New Album**: select to add it to a new album. Enter the new album info in the fields provided, including the album **Privacy**.
- 7. If required, enter a **Descriptionofthephoto** in Photo Settings. This description is included on every photo you upload.
- 8. If required, select the **Add watermark** option and then click to add a watermark to all of the photos you are uploading. In the Watermark Template window, select the watermark you want to apply, and then click on **OK**.
- 9. Click the **Upload** button to complete the upload process.

# **Uploading Photos to Flickr**

To share your photos by uploading them to Flickr, do this:

- 1. In the project library, select the collection/folder/album or keyword tag that contains the photos you want to share.
- 2. In the photo browser panel, select all of the photos you want to upload.
- 3. Click **v** above the panel and ensure **Flickr** is selected: **. Click** Share
- 4. Click on **Share** to launch the upload wizard.
- 5. If required, follow the instructions to authorize the upload of photos to your Flickr account, and then click **Continue**.
- 6. Select the Flickr set you want to upload the photos to in the **Addto set** drop down as follows:
	- · **Addto ExistingSet**: select this option if you want to upload the photos to a set that already exists on Flickr. Select the set you want to upload it to from the list.
	- · **CreateandAddto New Set**: select to add it to a new set. Enter the new **Set name**.
	- · **Don'tAddtoAnySets**: select if you don't want to include in a set on Flickr.
- 7. Set the Photo Settings as follows:
	- · **Includetags**: select this option if you want any applied keyword tags to be included during the upload process. The tags will be visible on Flickr.
	- · **Resizewhenuploading**: select this option if you want CyberLink PhotoDirector to resize each photo before uploading. Once selected, select the **Filesize** from the drop-down.
- 8. Set the desired Privacy Settings for the uploaded photos.
- 9. If required, select the **Add watermark** option and then click the to add a watermark to all of the photos you are uploading. In the Watermark Template window, select the watermark you want to apply, and then click on **OK**.
- 10. Click the **Upload** button to complete the upload process.

# **Backing Up Photos on CyberLink Cloud**

If you have a CyberLink Cloud subscription you can back up your photos by uploading them to CyberLink Cloud\*.

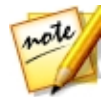

*Note: \* optional feature in CyberLink PhotoDirector. Check the version table on our web site for detailed versioning information.*

To back up your photos on CyberLink Cloud, do this:

- 1. In the project library, select the collection/folder/album or keyword tag that contains the photos you want to share.
- 2. In the photo browser panel, select all of the photos you want to upload.
- 3. Click above the panel and ensure **CyberLink Cloud** is selected: Share... v .
- 4. Click on **Share** to launch the upload wizard.
- 5. If required, enter your PhotoDirector account information to sign in, and then click **Next**.
- 6. Select the CyberLink Cloud album you want to upload the photos to in the **Addto album** drop down as follows:
	- · **Addto ExistingAlbum**: select this option if you want to upload the photos to an album that already exists on CyberLink Cloud. Select the album you want to upload it to from the list.
	- · **CreateandAddto New Album**: select to add it to a new album. Enter the new album name in the field provided.
- 7. In Photo settings, select whether to **Downsize** the original photos (i.e. reduce the size and quality), or keep them in their **Original** size and quality.
- 8. If required, select the **Add watermark** option and then click to add a watermark to all of the photos you are uploading. In the Watermark Template window, select the watermark you want to apply, and then click on **OK**.
- 9. Click the **Upload** button to complete the upload process.

# **Uploading Photos to DirectorZone**

You can upload photos to the DirectorZone Photo Gallery.

To upload photos to DirectorZone, do this:

- 1. In the project library, select the collection/folder/album or keyword tag that contains the photos you want to share.
- 2. In the photo browser panel, select all of the photos you want to upload.
- 3. Click above the panel and ensure **DirectorZone** is selected: D Share... v .
- 4. Click on **Share** to launch the upload wizard.
- 5. Confirm the disclaimer and then click **Next**.
- 6. Enter your DirectorZone account information to sign in, and then click **Next**. If you don't have an account, click the **GetanAccount**link to get one for free.
- 7. If required, enter some keyword search **Tags** that will help users find the photos when searching on DirectorZone.
- 8. If required, select the **Add watermark** option and then click **the set of the set of a** watermark to all of the photos you are uploading. In the Watermark Template window, select the watermark you want to apply, and then click on **OK**.
- 9. Click the **Upload** button to complete the upload process.

# **E-mailing Photos**

To share your photos via e-mail do this:

- 1. In the project library, select the collection/folder/album or keyword tag that contains the photos you want to share.
- 2. In the photo browser panel, select all of the photos you want to e-mail.
- 3. Click above the panel and then select **E-mail**, or just click **Share** if it is already selected: **X** Share...
- 4. Configure the E-mail Photo Settings as follows:
	- · **Size**: use this option if you want CyberLink PhotoDirector to resize the photos before e-mailing them. In the drop-down provided, specify the required photo size in pixels and then use the slider to set the quality and size of the photo file. The higher the quality, the larger the photo file's size will be.
- 5. Click the **SendE-mail**button. CyberLink PhotoDirector launches your default mail client and includes all of the selected photos in the new e-mail message.

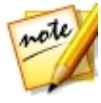

*Note: if your computer does not have a default e-mail client configured, then the auto e-mail feature may not work. If it does not work, right click on a photo, select Locate on Disk, and then manually attach the photo to the email message.*

6. Proceed to complete the sending of the e-mail in your default e-mail client as required.

### **Chapter 9:**

# **Slideshows**

You can use your photos in CyberLink PhotoDirector to create dazzling photo slideshows. These slideshows can be exported as video files or uploaded to YouTube to share with others.

## <span id="page-181-2"></span>**Creating Photo Slideshows**

To create a photo slideshow, do this:

- 1. In the project library, select the collection/folder/album or keyword tag that contains the photos you want to include in your slideshow.
- 2. Click on **Slideshow** to open the slideshow module.
- 3. In the photo browser panel, drag the photos you want to include in the slideshow to the preview window.

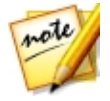

*Note: you can rearrange the photo order by dragging each photo to a new position, as required.*

- 4. Click the  $\mathbf{I}$  button to add text captions on photos in your slideshow. You can also combine with color boards to create titles and credits.
- <span id="page-181-0"></span>5. Click the  $\ddot{\bullet}$  button to add a color board, or blank colored slide into the slideshow. Color boards let you insert a break into your slideshow, or you can use them for titles and credits. Select the color of the color board from the color panel, and then click **AddColor Board**.
- <span id="page-181-1"></span>6. Set the slideshow **Style** as follows:
	- · **Effect**: select the effect used in the slideshow. **Fade** adds a fade in and fade out effect between the photos in your slideshow. Wipe Left Soft uses a wipe effect between slides. **Motion** adds pan and zoom effects to make your slideshow more engaging with the appearance of motion.
	- · **Aspectratio**: select the aspect ratio of the slideshow.

<span id="page-182-0"></span>· **Backgroundmusic**: select this option if you want to add background music

to your slideshow. Click and select the music file you want to use as the background music in your slideshow.

- · **Duration**: select the duration you want each photo displayed, before progressing to the next photo in the slideshow. Select **Fitto Music** to set the length of the slideshow to match the duration of the select background music.
- 7. Click the play button to preview the slideshow.

### **Producing Slideshows**

You can produce\* your photo slideshows and export them as video files in the MPEG-4\* or WMV format.

To produce a slideshow, do this:

- 1. Click the **Produce** button.
- 2. Specify the **Outputfolder**, or the location where the produced video file is saved.

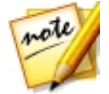

<span id="page-182-1"></span>*Note: if you have a CyberLink Cloud subscription, select the Upload a copy to CyberLink Cloud\* option if you also want the program to upload the produced file to your CyberLink Cloud storage space after production.*

- 3. Select the video output format (MPEG-4 or WMV) by selecting the corresponding button.
- 4. Select the video file **Profile** you want to use from the drop-down.
- 5. If required, set the **Audio format** for the audio in the outputted video file.
- 6. Click **Produce** to begin. CyberLink PhotoDirector proceeds to produce and create the slideshow video file.
- 7. Click **OK** when production is complete.

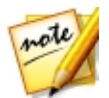

*Note: \* optional feature in CyberLink PhotoDirector. Check the version table on our web site for detailed versioning information.*

### <span id="page-183-0"></span>**Sharing Slideshow Videos on YouTube**

You can share a slideshow by uploading it to YouTube. During the upload process, CyberLink PhotoDirector first produces it as a high quality video suitable for YouTube.

To share a slideshow video on YouTube, do this:

- 1. Once you are done creating your slideshow, click **Share**.
- 2. Enter your YouTube account **Username** and **Password**, and then click **SignIn** to continue. If you need to create a YouTube account, click the **Getanaccount** link.

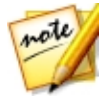

*Note: select the Remember me check box if you want CyberLink PhotoDirector to save your username and password so you won't have to enter them next time, and skip automatically to the next window.*

3. In the next upload window, select the **Quality** of the produced video, and then specify where the produced file is stored on our computer. Click **Next** to continue.

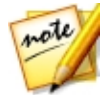

*Note: select Remove output file after upload if you want CyberLink PhotoDirector to delete the produced slideshow video file from your computer after it is uploaded to YouTube.*

- 4. In the next wizard window, enter the details about your video as follows:
	- · **Title**: enter the title of your slideshow video.
	- · **Description**: enter in a short description of your slideshow video.
	- · **Tags**: enter in several tags, separated by a comma, that describe your video. Tags are keywords that people can search for on YouTube.

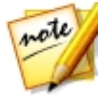

*Note: you must enter a title, description, and at least one tag before you can upload your video.*

- · **Category**: select the relevant video category type from the available list.
- · select whether to share your video with the world (**Public**) or set it as **Private**.

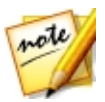

*Note: select the Share this video on DirectorZone option if you want to share the slideshow video on DirectorZone as well.*

- 5. Click **Next** to continue to the copyright and disclaimer window. Verify that your media is not copyrighted and then click **Next** to begin the upload process.
- 6. Once the upload process is done, click on **Close** to close the wizard window and return to CyberLink PhotoDirector.

### **Chapter 10:**

# **Printing**

Once you have finished organizing, adjusting, editing, and creating your photos, you can print out high resolution copies in the Print window.

## <span id="page-185-1"></span>**Printing Photos**

Click on the **Print** button to open the Print window of CyberLink PhotoDirector. In the Print window you can print out photos one at a time, or print multiple photos on a single page.

To print photos, do this:

- 1. Customize the layout of the printing page. See [Customizing](#page-185-0) the Layout for more information.
- 2. Drag and drop the photos you want to print into the available cells on the printing page.
- 3. Customize the image settings. See [Customizing](#page-186-0) the Image Settings for more information.
- 4. Customize the print settings. See [Customizing](#page-187-0) the Print Settings for more information.
- 5. Add watermark templates, if required. See [Watermarks](#page-187-1) for more information.
- 6. Click the **Print** button to print off the specified photos.

### <span id="page-185-0"></span>**Customizing the Layout**

In the Layout section of the print panel, customize the layout of the printed page and photos as follows:

#### **Paper Settings**

- · **Paper size**: select the desired paper size. This should match the type of paper you are going to use to print your photos on.
- · **Orientation**: select whether to print off each page in **Landscape** or **Portrait** mode.

#### **PageGrid**

If you'd like include multiple photos on a printed page, use the Page Grid sliders to set up the required page layout.

- · **Rows**: set the number of rows you want in the page grid.
- · **Columns**: set the number of columns you want in the page grid.

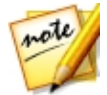

*Note: if you only want one photo on a printed page, set the value for each slider to 1.*

#### **CellSize**

Use the Cell Size sliders to set the size of each cell in the page grid.

- · **Unit setting**: select the desired unit setting type from drop down list for the cell.
- · **Height**: set the height of each cell.
- · **Width**: set the width of each cell.

### <span id="page-186-0"></span>**Customizing the Image Settings**

In the Image Settings section of the print panel, you can customize how photos are displayed on the page as follows:

· **Zoom to fit**: select this option if you want CyberLink PhotoDirector to auto

zoom in on each photo so it fits in the cell. Once selected you can click on  $\blacksquare$ to enable the move function. Once enabled, click and drag on the photo to move it to the location you prefer to be the focus of the cell.

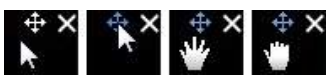

Select  $\bigoplus$  to lock the photo in place. Note that the move function stays enabled for all cells, until you disable it.

- · **Rotateto fit**: select this option to rotate the photo so that it fits in the cell.
- · **Hidegridlines**: select this option to hide the grid lines that display on the printed page that help you with the layout.

### <span id="page-187-0"></span>**Customizing the Print Settings**

In the Print Settings section of the print panel, you can set the number of copies to be printed, select the printer, set the photo resolution, and more. Customize the Print Settings as follows:

- · **Total copies**: enter the total number of copies you want to print out.
- **Printer**: select the printer you want to print the photos out on. Click **the state** to set up the printer, if required.
- · **Resolution**: in the field provided, specify the resolution of the printed photos.
- · **ICC**: if required, select the ICC color profile from the drop down you want to use to color correct the photo so it prints out properly on your printer.

### <span id="page-187-1"></span>**Watermarks**

If required, you can apply watermark templates that include frames, lines, images, and more, to all of the photos you print. To apply watermark templates on photos during printing, do this:

- 1. Select the **Addwatermark** option.
- 2. Click the **button and then select the watermark template you want to** apply to the printed photos.
- 3. Click **OK** to close the Watermark Templates window.

### <span id="page-188-1"></span>**Chapter 11:**

# **PhotoDirector Preferences**

Use the CyberLink PhotoDirector preferences to set the UI language, project backup frequency, file handling, and more.

To set your preferences in CyberLink PhotoDirector, select **Edit > Preferences** from the menu, or click the  $\ddot{Q}$  button.

## <span id="page-188-0"></span>**General Preferences**

Click the button to open the Preferences window, and then select the **General** tab. The available options are as follows:

#### **Language**

- · **Usesystem defaultlanguage(if supported)**: select this option for the language display to be the same as the language of your operating system. This feature is only available if your operating system's language is one of the supported user defined languages.
- · **User defined**: select this option and then select the language from the dropdown list that you want to use.

#### **Update**

· **Automaticallycheck for softwareupdates**: select to periodically check for updates or new versions of PhotoDirector automatically.

#### **Messages**

· Click the **Reset** button to reset the all the "Never show again" checkboxes in the program's message dialogs back to the default settings. All of the message dialogs that contain the "Never show again" checkbox will display again after this button is clicked.

## <span id="page-188-2"></span>**Project Preferences**

Click the button to open the Preferences window, and then select the **Project** tab. The available options are as follows:

#### <span id="page-189-0"></span>**Projectbackup**

It is recommended that you regularly back up your projects. Backing up your projects regularly ensures that you do not lose any of the adjustments or changes you made to your photos.

- · **Auto backupreminder**: select from the drop-down how often you want CyberLink PhotoDirector to remind you to back up projects. Click the **Back Up Now** button to back up the project now.
- **Back up to**: click to set the folder on your computer where project backups are stored.

#### **Projectinformation:**

In this section CyberLink PhotoDirector displays the current project information, including date created and the date of the last backup.

### <span id="page-189-1"></span>**DirectorZone Preferences**

Click the  $\heartsuit$  button to open the Preferences window, and then select the **DirectorZone** tab. The available options are as follows:

#### **Auto signin**

· **Auto signinto DirectorZone**: select this option and then enter in your e-mail address and password to automatically sign in to DirectorZone when the program is opened. If you do not have a DirectorZone account, click on the **Getanaccount** link.

#### **Privacyrules**

· **Allow DirectorZoneto gather editinginformation**: select this option to allow DirectorZone to collect details about the adjustments you used in the presets you are uploading.

## <span id="page-189-2"></span>**File Handling Preferences**

Click the button to open the Preferences window, and then select the **File Handling** tab. The available options are as follows:

#### <span id="page-190-0"></span>**Preview cache**

When you select a photo in the browser panel, the time it takes for the photo to load is dependent on quality of the preview rendered. CyberLink PhotoDirector lets you render a preview of each photo (which is saved in the preview cache location folder) to enable faster load times when browsing through them.

- · **Location**: the location on your computer where the preview data is saved.
- · **Maximum size**: specify the maximum size allowed for the preview data on your computer's hard drive.
- <span id="page-190-1"></span>· **Preview quality**: specifies the current preview quality of the photos. If you would like to render previews to improve quality or free up disk space, just select the updated preview quality from the list.

#### **Photo** *editing* cache

When editing photos in the Edit module, CyberLink PhotoDirector creates a virtual photo (cache) file it uses to log the edits you want to make. In the Photo editing cache section you can set the format of this file.

· **Format**: specify whether you want the cache file to be in the JPEG or TIFF file format. If using the JPEG format, use the slider to set the quality of the cache file.

### **Improvement Program Preferences**

Click the **button to open the Preferences window**, and then select the Improvement Program tab. The available options are as follows:

#### **CyberLink Product Improvement Program**

· **I wantto participate**: select this item if you would like to participate in the CyberLink Product Improvement Program for PhotoDirector. Once enabled, CyberLink PhotoDirector will collect information about the hardware and software configuration of your computer system, as well as your usage behavior and statistics related to the software. Click the **Readmore information about the improvement program online** link to view more detailed information about the content collected.

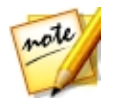

*Note: the CyberLink Product Improvement Program for PhotoDirector will not collect any personal information for purposes of identifying you.*

## <span id="page-191-0"></span>**CyberLink Cloud Preferences**

Click the  $\Omega$  button to open the Preferences window, and then select the **CyberLink Cloud**\* tab. The available options are as follows:

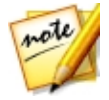

*Note: \* optional feature in CyberLink PhotoDirector. Check the version table on our web site for detailed versioning information.*

- · **Back upandrestoreyour program settings**: if you have a CyberLink Cloud subscription you can click **Back upto CyberLink Cloud** to back up program preferences and custom output profiles to CyberLink Cloud. Click **Restore from CyberLink Cloud** to replace your current program settings with the ones you previously backed up on CyberLink Cloud.
- **Download folder**: click the **button to change the folder where** CyberLink Cloud presets, projects, and media are stored when downloaded.
- · **Clear CyberLink Cloudcache**: click the **Clear OfflineCache** button to free up some disk space by emptying the temp files stored when downloading content from CyberLink Cloud.
- · **Signoutfrom CyberLink Cloudservice**: if you are currently signed in to CyberLink Cloud, click the button to sign yourself out.

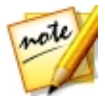

*Note: click the Account Information link in the bottom right corner of the preferences windows if you want to know your CyberLink Cloud subscription expiry date, how much storage space you have, and more.*

### <span id="page-191-1"></span>**Hardware Acceleration Preferences**

Click the **button to open the Preferences window**, and then select the **Hardware Acceleration** tab. The available options are as follows:

#### **Hardwareacceleration**

- · **Enableto speedupthephoto exportprocesswith OpenCL technology**: if your computer supports GPU hardware acceleration, select this option to speed up the photo export process by tapping into the multi-core parallel processing power of your computer.
- · **Enablehardwareaccelerationfor video decoding**: if your computer supports GPU hardware acceleration, select this option to speed up the video import process by tapping into the multi-core parallel processing power of your computer.

### <span id="page-193-0"></span>**Chapter 12:**

# **PhotoDirector Hotkeys**

The following is a list of the hotkeys available in CyberLink PhotoDirector for your convenience:

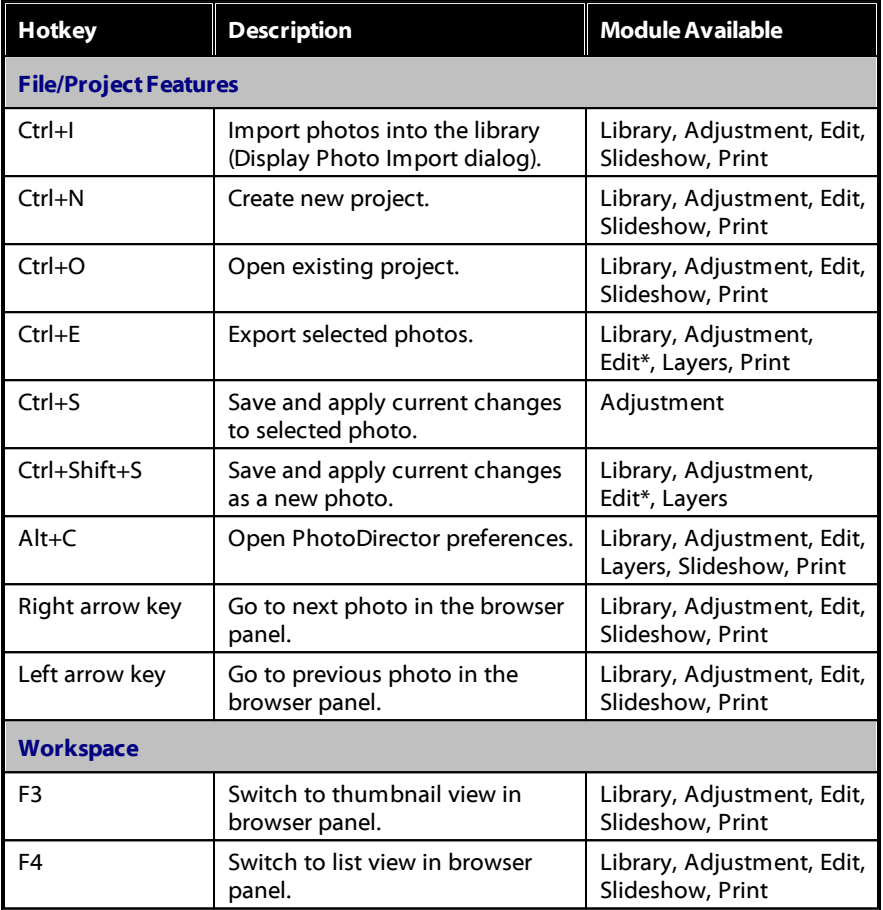

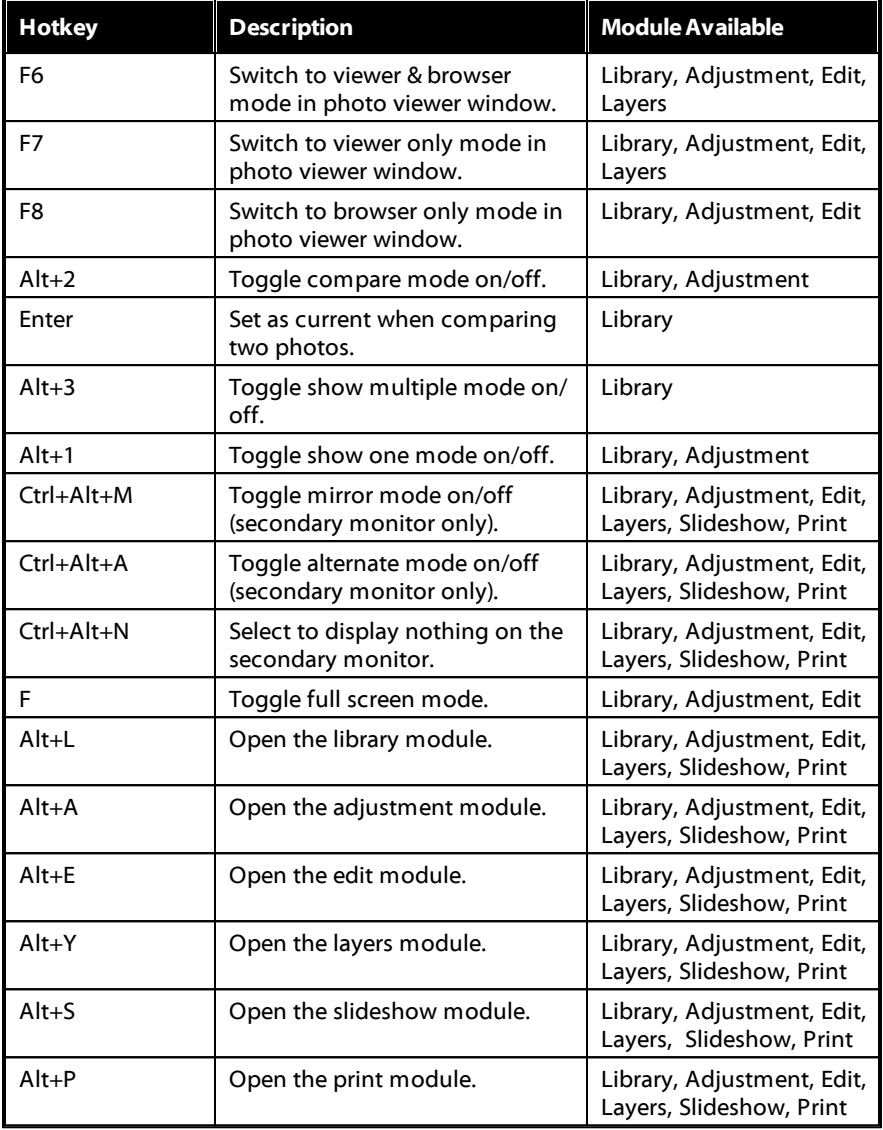

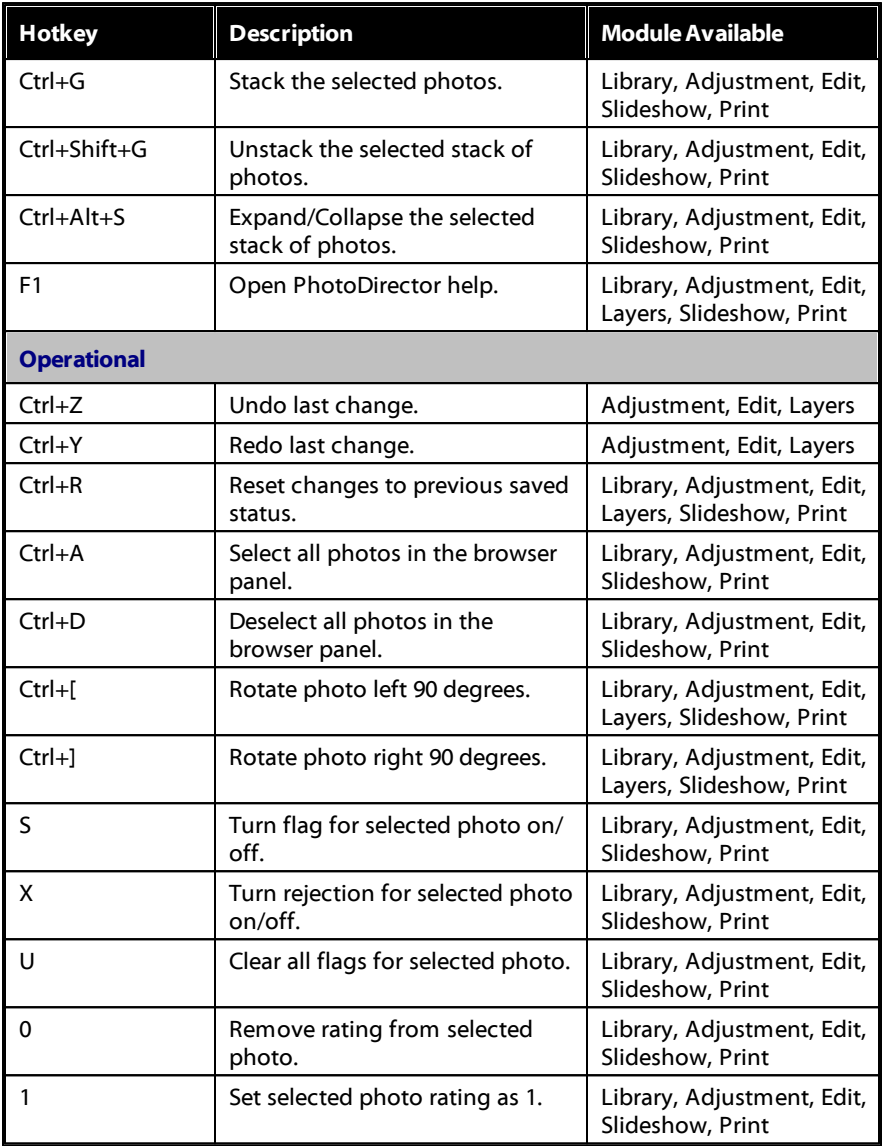

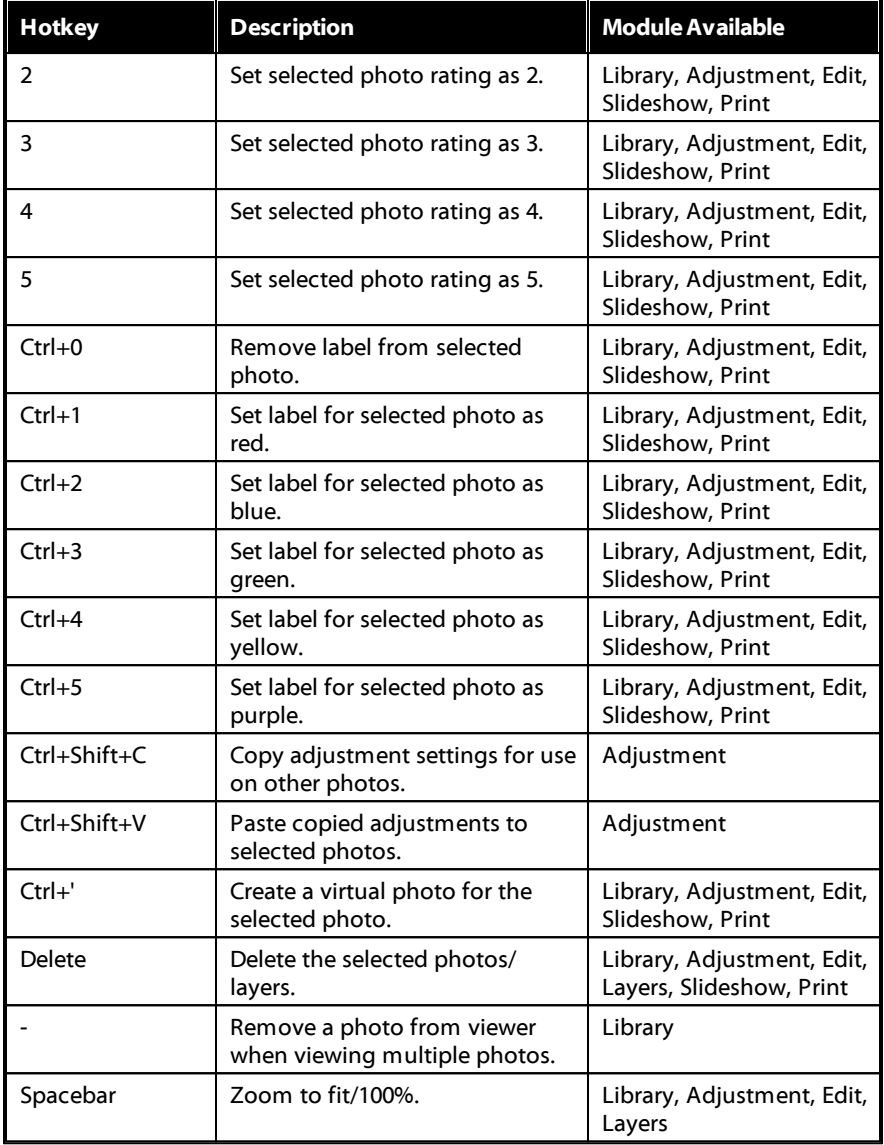

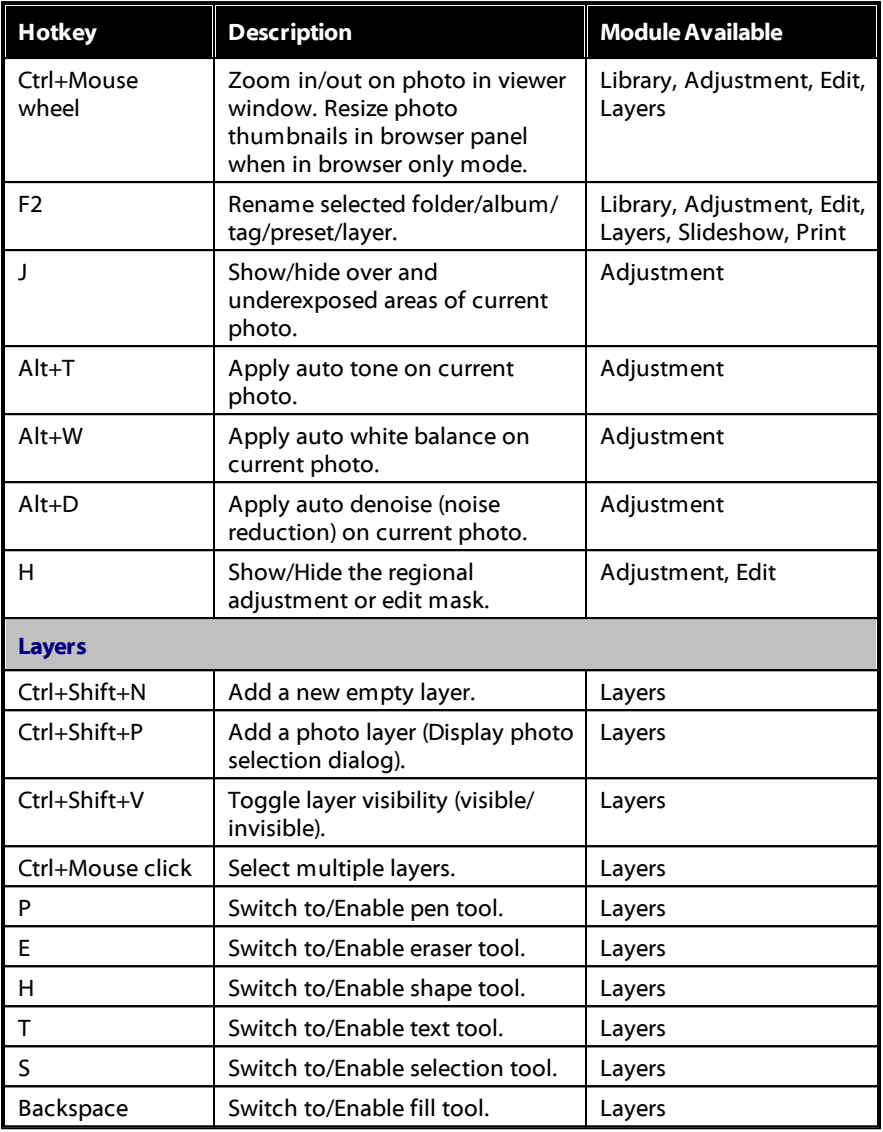

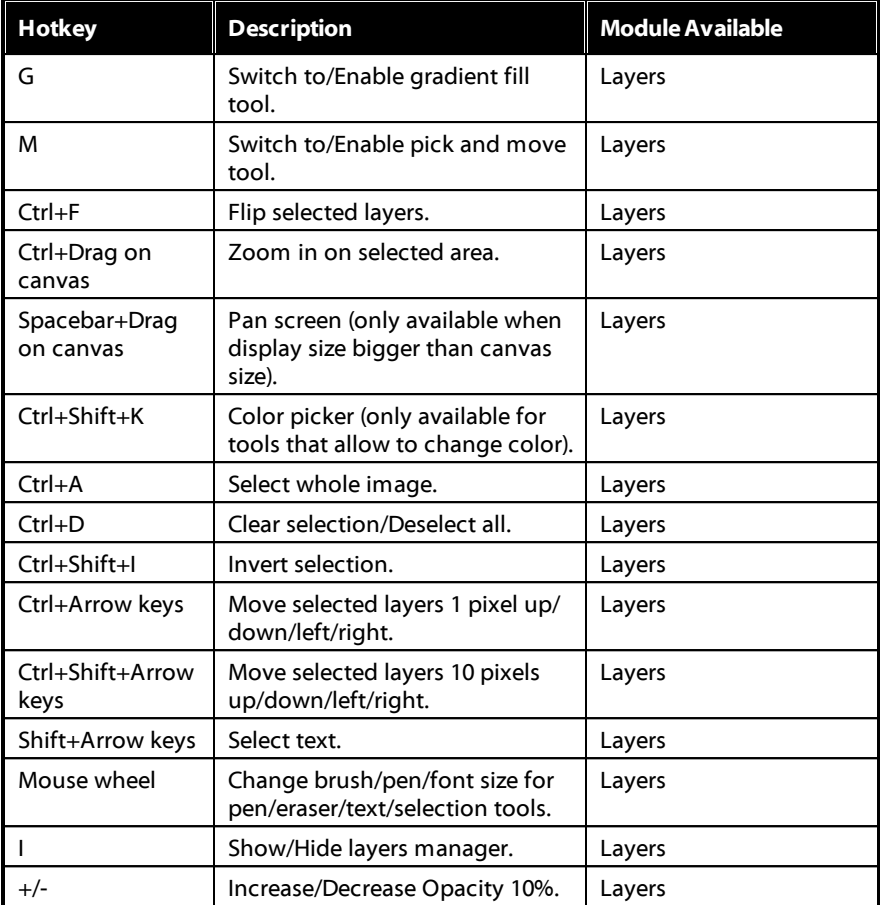

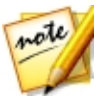

*Note: \* select windows only.*

### <span id="page-199-0"></span>**Chapter 13:**

# **Technical Support**

If you require technical support, then this chapter can help. It includes all the information you need to find the answers you are looking for. You may also find answers quickly by contacting your local distributor/dealer.

## **Before Contacting Technical Support**

Before contacting CyberLink technical support, please take advantage of one or more of the following free support options:

- · consult the user's guide or the online help installed with your program.
- · refer to the Knowledge Base at the following link on the CyberLink web site: http://www.cyberlink.com/support/search-product-result.do
- check the Help [Resources](#page-200-0) page in this document.

When contacting technical support by e-mail or phone, please have the following information ready:

- · registered **productkey**(your product key can be found on the software disc envelope, the box cover, or in the e-mail received after you purchased CyberLink products on the CyberLink store).
- · the product name, version and build number, which generally can be found by clicking on the product name image on the user interface.
- the version of Windows installed on your system.
- list of hardware devices on your system (capture card, sound card, VGA card) and their specifications. For fastest results, please generate and attach your system info using the DxDiag.txt.

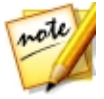

*Note: here are the steps to generate the system info DxDiag.txt file: Click Windows (start) button, and then search for "dxdiag". Click Save All Information button to save the DxDiag.txt file.*

· the wording of any warning messages that were displayed (you may want to write this down or take a screen capture).

· a detailed description of the problem and under what circumstances it occurred.

## <span id="page-200-1"></span>**Web Support**

Solutions to your problems are available 24 hours a day at no cost on the CyberLink web site:

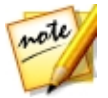

*Note: you must first register as a member before using CyberLink web support.*

CyberLink provides a wide range of web support options, including FAQs, in the following languages:

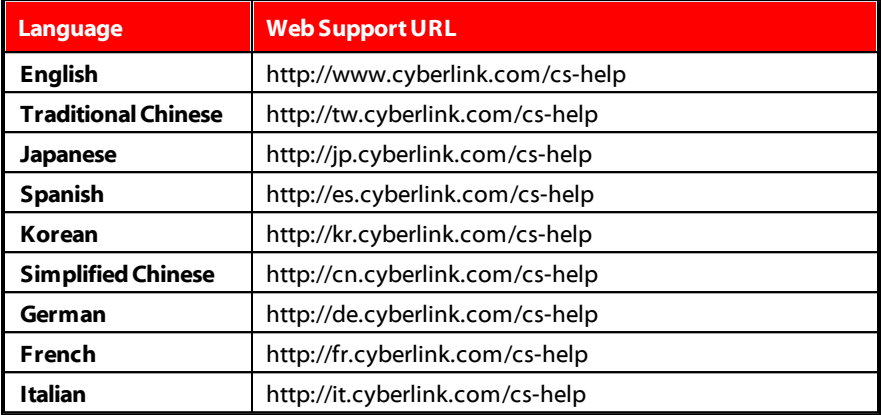

## <span id="page-200-0"></span>**Help Resources**

The following is a list of help resources that may assist you when using any of CyberLink's products.

- · Access CyberLink's **Knowledgebase** and **FAQ** (frequently asked questions): http://www.cyberlink.com/cs-resource
- · View **video tutorials** for your software: http://directorzone.cyberlink.com/ tutorial/

· Ask questions and get answers from our users on the **CyberLink Community Forum**: http://forum.cyberlink.com/forum/forums/list/ENU.page

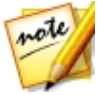

*Note: CyberLink's user community forum is only available in English and German.*

# Index A

Adjustment brush [54](#page-61-0) Adjustment selection [57](#page-64-0) Adjustments [44](#page-51-0) history [39](#page-46-0) presets [86](#page-93-0) resetting [44](#page-51-1) turning on/off [93](#page-100-0) Albums [19](#page-26-0) Anti-alias [157](#page-164-0) Auto denoise [83](#page-90-0)

## B

**Background** music [175](#page-182-0) removal gallery [117](#page-124-0) removing [117](#page-124-0) Background photo [135](#page-142-0) Backup [182](#page-189-0) Black and white [46,](#page-53-0) [105,](#page-112-0) [105](#page-112-1) mixing [79](#page-86-0) Blending modes [143](#page-150-0) Bloat [102](#page-109-0) Blur [105](#page-112-0) Body shaper [102](#page-109-1) Bracket HDR [120](#page-127-0) Brightness [67](#page-74-0)

## C

Capture date edit EXIF [26](#page-33-0) Chromatic aberration [85](#page-92-0) Clarity [68,](#page-75-0) [72](#page-79-0) Clear [94](#page-101-0) Clipped areas [46](#page-53-1) Clone [51](#page-58-0) Color adjusting [79](#page-86-1) board [174](#page-181-0) palette [79](#page-86-1) space [167](#page-174-0) Color splash [105](#page-112-1) Compose photos [116](#page-123-0) Composite [119](#page-126-0) Content aware removal [115](#page-122-0) Contrast [67,](#page-74-1) [71,](#page-78-0) [72](#page-79-1) Control points [102](#page-109-1) Copyright applying during import [9](#page-16-0) Correction [83](#page-90-1) distortion [85](#page-92-1) keystone [84](#page-91-0) vignette removal [85](#page-92-2) Crop [48](#page-55-0) Curve [75](#page-82-0) CyberLink Cloud account information [184](#page-191-0) downloading photos [7](#page-14-0) downloading presets [89](#page-96-0) overview [2](#page-9-0)

CyberLink Cloud pack project materials [42](#page-49-0) preferences [184](#page-191-0) projects [42](#page-49-1) signing out [184](#page-191-0) subscription [2](#page-9-0) uploading photos [166,](#page-173-0) [171](#page-178-0) uploading videos [175](#page-182-1)

## D

Darken [144](#page-151-0) Denoise [83](#page-90-0) Detail [68,](#page-75-1) [81](#page-88-0) Difference [145](#page-152-0) DirectorZone downloading lens profiles [84](#page-91-1) downloading presets [88](#page-95-0) overview [2](#page-9-0) Photo Gallery [172](#page-179-0) preferences [182](#page-189-1) uploading photos [172](#page-179-0) uploading presets [91](#page-98-0) **Distortion** correcting [83](#page-90-1) creating [102](#page-109-0) fisheye [85](#page-92-1) Download photos [7](#page-14-0) presets [88](#page-95-1)

### E

**196**

Edge [73](#page-80-0)

Edge mask [82](#page-89-0) Edits [94](#page-101-1) history [39](#page-46-0) resetting [94](#page-101-0) Effects [105](#page-112-0) HDR [72](#page-79-1) photo [105](#page-112-0) region cleaner [105](#page-112-1) E-mail photos [172](#page-179-1) Exclusion [146](#page-153-0) EXIF capture date [26](#page-33-0) editing [26](#page-33-0) Export format [167](#page-174-1) hardware acceleration [184](#page-191-1) photos [165](#page-172-0) profiles [168](#page-175-0) projects [42](#page-49-0) to CyberLink Cloud [42](#page-49-0) Exposure [67,](#page-74-2) [71](#page-78-1) Express templates downloading [138](#page-145-0) saving [163](#page-170-0) using [138](#page-145-0) Extract or compose [116](#page-123-0) Eye blinger [96](#page-103-0) Eye white brush [96](#page-103-0)

### F

Face swap [124](#page-131-0) Facebook [169](#page-176-0) Faces [22](#page-29-0)

Fading [174](#page-181-1) File handling preferences [182](#page-189-2) Fisheye [85](#page-92-1) Flag [26,](#page-33-1) [31,](#page-38-0) [39](#page-46-1) Flickr [170](#page-177-0) Folders [18](#page-25-0) synchronizing [18](#page-25-1) Foreground removing [117](#page-124-0) Format export [167](#page-174-1) import [6](#page-13-0) Frames & watermarks [126](#page-133-0) Full screen [37](#page-44-0)

## G

Global adjustment tools [69](#page-76-0) Glow [73](#page-80-1) Gradient mask [60](#page-67-0) Grain [105](#page-112-0) Grayscale [46,](#page-53-0) [79](#page-86-0) Grunge [112](#page-119-0)

# H

Hard Light [145](#page-152-1) Hardware acceleration [184](#page-191-1) HDR bracket [120](#page-127-0) effect [72](#page-79-1) Heal [51](#page-58-1) Help [193](#page-200-0) tutorials [1](#page-8-0)

Highlights [76](#page-83-0) Histogram [45](#page-52-0) level [74](#page-81-0) History [39](#page-46-0) Hotkeys [186](#page-193-0) HSL/Color [68,](#page-75-2) [77](#page-84-0) Hue [78,](#page-85-0) [146](#page-153-1)

## I

Import destination [8](#page-15-0) organizing [8](#page-15-1) photos [6](#page-13-1) Imported photo layer [138](#page-145-1) Invert selected pixels [58](#page-65-0) IPTC [27](#page-34-0)

## K

Keystone [84](#page-91-0)

# L

Label [31](#page-38-1) Language [181](#page-188-0) Lasso [117,](#page-124-1) [155](#page-162-0) Layers adjustments [140](#page-147-0) blending [143](#page-150-0) editing tools [160](#page-167-0) example [134](#page-141-0)

Layers exporting [163](#page-170-0) manager [139](#page-146-0) managing [146](#page-153-2) opacity [142](#page-149-0) overview [133](#page-140-0) saving as photo [163](#page-170-0) tools [148](#page-155-0) Learning center [1](#page-8-0) Lens correction [83](#page-90-1) Lens flare [112](#page-119-0) Lens profiles downloading [84](#page-91-1) Level [74](#page-81-0) Light leak [112](#page-119-0) Lighten [144](#page-151-1) Lightness [78,](#page-85-1) [146](#page-153-3) black and white [80](#page-87-0) Linear Burn [144](#page-151-2) Linear Dodge [145](#page-152-2) Linear Light [145](#page-152-3) Link focus [37](#page-44-1) List view [31](#page-38-2) Lomo [80](#page-87-1) Luminance [68](#page-75-3)

## M

Magic wand [155](#page-162-0) Magnetic lasso [117](#page-124-1) Magnifier [82](#page-89-1) Masks adjustment brush [55](#page-62-0) adjustment selection [58](#page-65-1)

gradient [60](#page-67-0) skin tone [100](#page-107-0) Mesh [102](#page-109-1) Messages reset [181](#page-188-0) Metadata [26](#page-33-2) IPTC [27](#page-34-0) Monochrome [46,](#page-53-0) [79](#page-86-0) Motion [174](#page-181-1) Multi exposure [124](#page-131-1) Multiply [144](#page-151-3)

## N

Navigation [40](#page-47-0) Never show again [181](#page-188-0) Noise reduction [68,](#page-75-4) [83](#page-90-0) Normal [144](#page-151-4)

# O

Object removal [114](#page-121-0) Open CL [184](#page-191-1) Original photo [39,](#page-46-2) [44,](#page-51-2) [94](#page-101-2) Overexposed [46](#page-53-2) Overlay [112,](#page-119-0) [145](#page-152-4)

### P

Panorama [123](#page-130-0) People beautifier [94](#page-101-3) PHI [163](#page-170-0) Photo composer [119](#page-126-0) PhotoDirector Live [3](#page-10-0) **Photos** add images to [119](#page-126-0) adding copyright [9](#page-16-0) adding tags [9](#page-16-1) applying presets [8](#page-15-2) black and white [46](#page-53-0) bracket HDR [120](#page-127-0) composite [119](#page-126-0) correcting [83](#page-90-1) creating virtual [32,](#page-39-0) [44](#page-51-3) cropping [48](#page-55-0) CyberLink Cloud [166](#page-173-0) effects [105](#page-112-0) e-mailing [172](#page-179-1) exporting [165](#page-172-0) face swap [124](#page-131-0) faces [22](#page-29-0) flagging [26,](#page-33-1) [31,](#page-38-0) [39](#page-46-1) grayscale [46](#page-53-0) HDR effect [72](#page-79-1) importing [6,](#page-13-1) [6](#page-13-2) labeling [31](#page-38-1) layers [132](#page-139-0) loading previews [183](#page-190-0) merging [120](#page-127-1) multi exposure [124](#page-131-1) original [44,](#page-51-2) [94](#page-101-2) panorama [123](#page-130-0) printing [178](#page-185-1) rating [26,](#page-33-3) [31,](#page-38-3) [39](#page-46-3) rejecting [26,](#page-33-4) [31,](#page-38-4) [39](#page-46-1) removing background [117](#page-124-0) removing foreground [117](#page-124-0) renaming [8](#page-15-3)

reshaping [102](#page-109-1) searching for [35](#page-42-0) sharing [169,](#page-176-0) [170,](#page-177-0) [172](#page-179-1) split toning [80](#page-87-1) stacking [33](#page-40-0) straigtenening [48](#page-55-0) supported formats [6](#page-13-0) tagging faces [23](#page-30-0) uploading [166,](#page-173-0) [171,](#page-178-0) [172](#page-179-0) view mode [36](#page-43-0) viewing original [39](#page-46-2) watermarks [180](#page-187-1) PNG [117,](#page-124-0) [119](#page-126-0) Preferences [181](#page-188-1) Presets [86](#page-93-0) applying during import [8](#page-15-2) downloading [88](#page-95-1) level [74](#page-81-0) uploading [91](#page-98-0) Preview cache [183](#page-190-0) Preview quality [183](#page-190-1) Print [178](#page-185-1) Profiles [168](#page-175-0) Projects [42](#page-49-2) backing up [181,](#page-188-2) [182](#page-189-0) creating [17](#page-24-0) CyberLink Cloud [42](#page-49-1) exporting [42](#page-49-0) information [181](#page-188-2) preferences [181](#page-188-2) tab [17](#page-24-0) Pucker [102](#page-109-0)

## Q

Quality [167](#page-174-2)

## R

Radial filter [63](#page-70-0) Radius HDR effect - edge [73](#page-80-2) HDR effect - glow [73](#page-80-2) sharpness [82](#page-89-2) Rate [26,](#page-33-3) [31,](#page-38-3) [39](#page-46-3) RAW [6](#page-13-0) Red-eye [53](#page-60-0) Region cleaner [105](#page-112-1) Regional adjustment tools [47](#page-54-0) Reject [26,](#page-33-4) [31,](#page-38-4) [39](#page-46-1) Remove objects [114](#page-121-0) red-eye [53](#page-60-0) spots [51](#page-58-2) vignette [85](#page-92-2) Rename during import [8](#page-15-3) Reset [44,](#page-51-1) [94,](#page-101-0) [181](#page-188-0) Resize [167](#page-174-3) RGB [45](#page-52-1) Rotate [40](#page-47-1)

### S

Saturation [68,](#page-75-5) [72,](#page-79-2) [78,](#page-85-2) [146](#page-153-4)

Save projects [42](#page-49-2) Scratch [112](#page-119-0) Screen [144](#page-151-5) Search [35](#page-42-0) Sepia [105,](#page-112-0) [105](#page-112-1) Shadows curve [76](#page-83-1) Shape layer [136](#page-143-0) Share on Facebook [169](#page-176-0) on Flickr [170](#page-177-0) via e-mail [172](#page-179-1) Sharpness [81](#page-88-0) Skin smoothener [99](#page-106-0) tone [100](#page-107-0) Slideshows creating [174](#page-181-2) effects [174](#page-181-1) music [175](#page-182-0) sharing [176](#page-183-0) Smart brush [155](#page-162-0) Smart collection [17](#page-24-1) creating [18](#page-25-2) Smart patch [114](#page-121-1) Soft Light [145](#page-152-5) Split toning [80](#page-87-1) Spot removal [51](#page-58-2) copying [52](#page-59-0) intelligent [52](#page-59-0) **Stacks** collapsing [34](#page-41-0) expanding [34](#page-41-0) photos [33](#page-40-0)

**Stacks** splitting [34](#page-41-1) Straighten [48](#page-55-0) Supported formats [6](#page-13-0) Sync focus [37](#page-44-2) Synchronize folder [18](#page-25-1) System requirements [5](#page-12-0)

## T

Tag faces [23](#page-30-0) Tags [20](#page-27-0) applying during import [9](#page-16-1) Technical support [192](#page-199-0) Temperature [69](#page-76-1) Text layer [137](#page-144-0) Texture [68](#page-75-6) Thumbnail view [31](#page-38-5) Tinge [72](#page-79-0) Tint [69,](#page-76-2) [105,](#page-112-0) [105](#page-112-1) Tone [67,](#page-74-3) [71](#page-78-2) Toolbar [39](#page-46-4) Trim [11](#page-18-0) TrueTheater [12](#page-19-0) Turn on/off [93](#page-100-0) Tutorials [1](#page-8-0)

## l J

UI language [181](#page-188-0) Underexposed [46](#page-53-2) Updates [181](#page-188-0) Upgrade [3](#page-10-0) Upload

CyberLink Cloud [166](#page-173-0) photos [166](#page-173-0) presets [91](#page-98-0) videos [175](#page-182-1)

## V

Vibrance [68,](#page-75-7) [72](#page-79-3) Videos importing [9](#page-16-2) trimming [11](#page-18-0) uploading [175](#page-182-1) Video-to-Photo [10](#page-17-0) Views list [31](#page-38-2) mode [36](#page-43-0) thumbnail [31](#page-38-5) Vignetting effect [85](#page-92-3) Virtual photo [32,](#page-39-0) [44](#page-51-3)

## W

Warp [102](#page-109-0) **Watermarks** creating [126](#page-133-1) printing on photos [180](#page-187-1) templates [130](#page-137-0) Web support [193](#page-200-1) White balance [67,](#page-74-4) [69](#page-76-3) Wipe left soft [174](#page-181-1) Workspace creating new [42](#page-49-2) Wrinkle remover [98](#page-105-0)

# Y

YouTube slideshows [176](#page-183-0)

## Z

ZIP [167](#page-174-2)